# safeVisionary2

Safety camera sensor

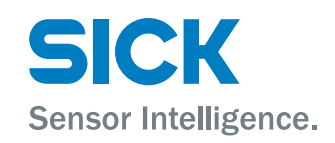

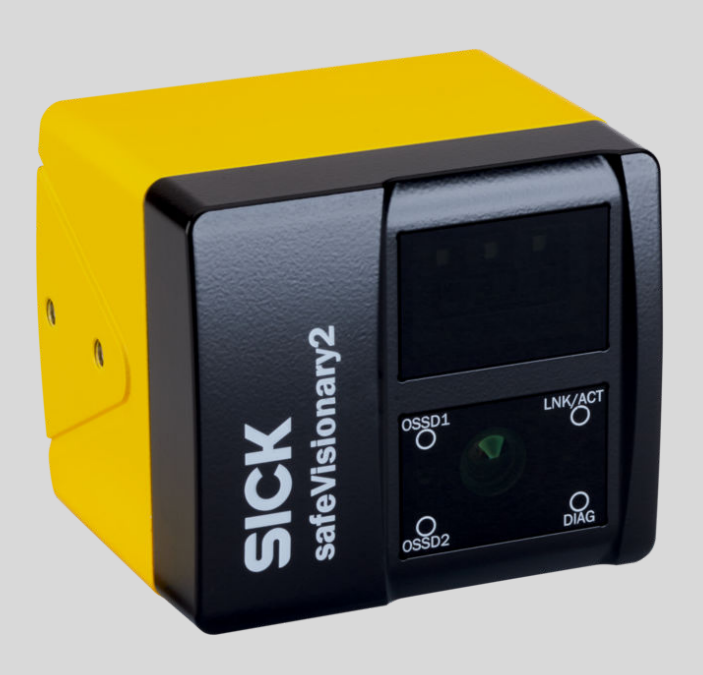

#### Described product

safeVisionary2

# Manufacturer

SICK AG Erwin-Sick-Str. 1 79183 Waldkirch Germany

#### Legal information

This work is protected by copyright. Any rights derived from the copyright shall be reserved for SICK AG. Reproduction of this document or parts of this document is only permissible within the limits of the legal determination of Copyright Law. Any modi‐ fication, abridgment or translation of this document is prohibited without the express written permission of SICK AG.

The trademarks stated in this document are the property of their respective owner.

© SICK AG. All rights reserved.

#### Original document

This document is an original document of SICK AG.

 $C<sub>f</sub>$ 

# **Contents**

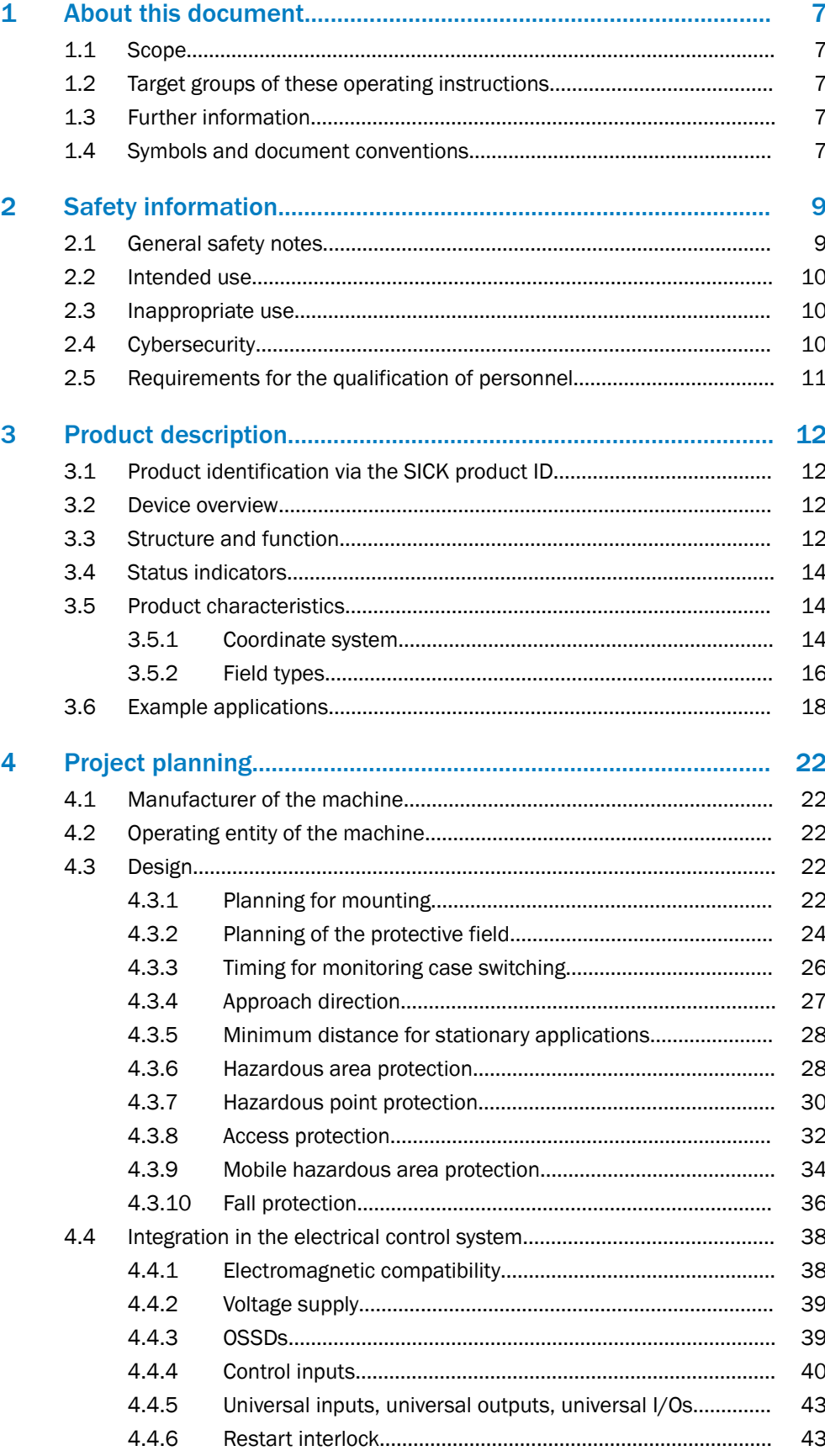

 $\mathbf{3}$ 

 $\overline{5}$ 

 $6\phantom{a}$ 

 $\overline{7}$ 

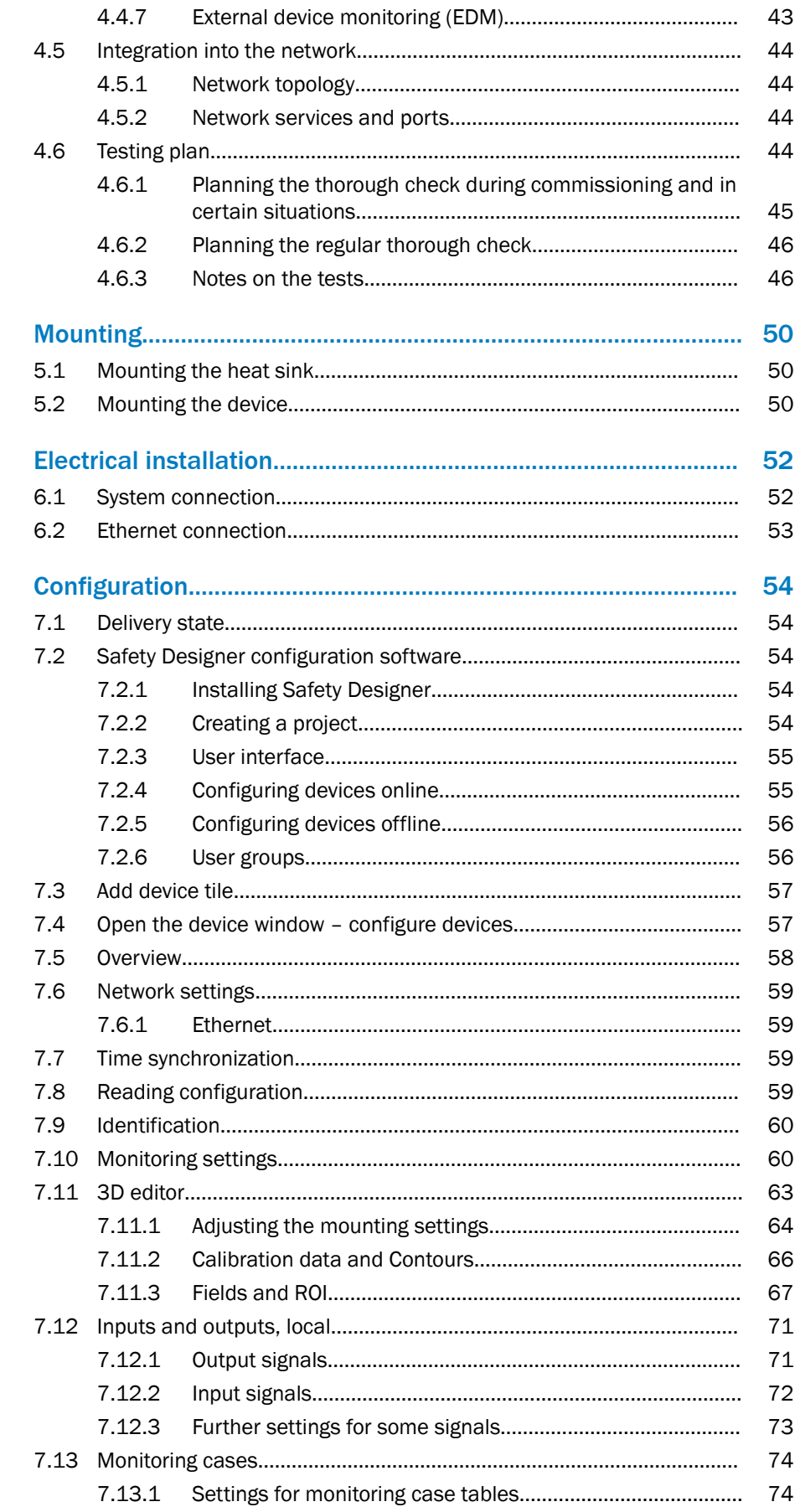

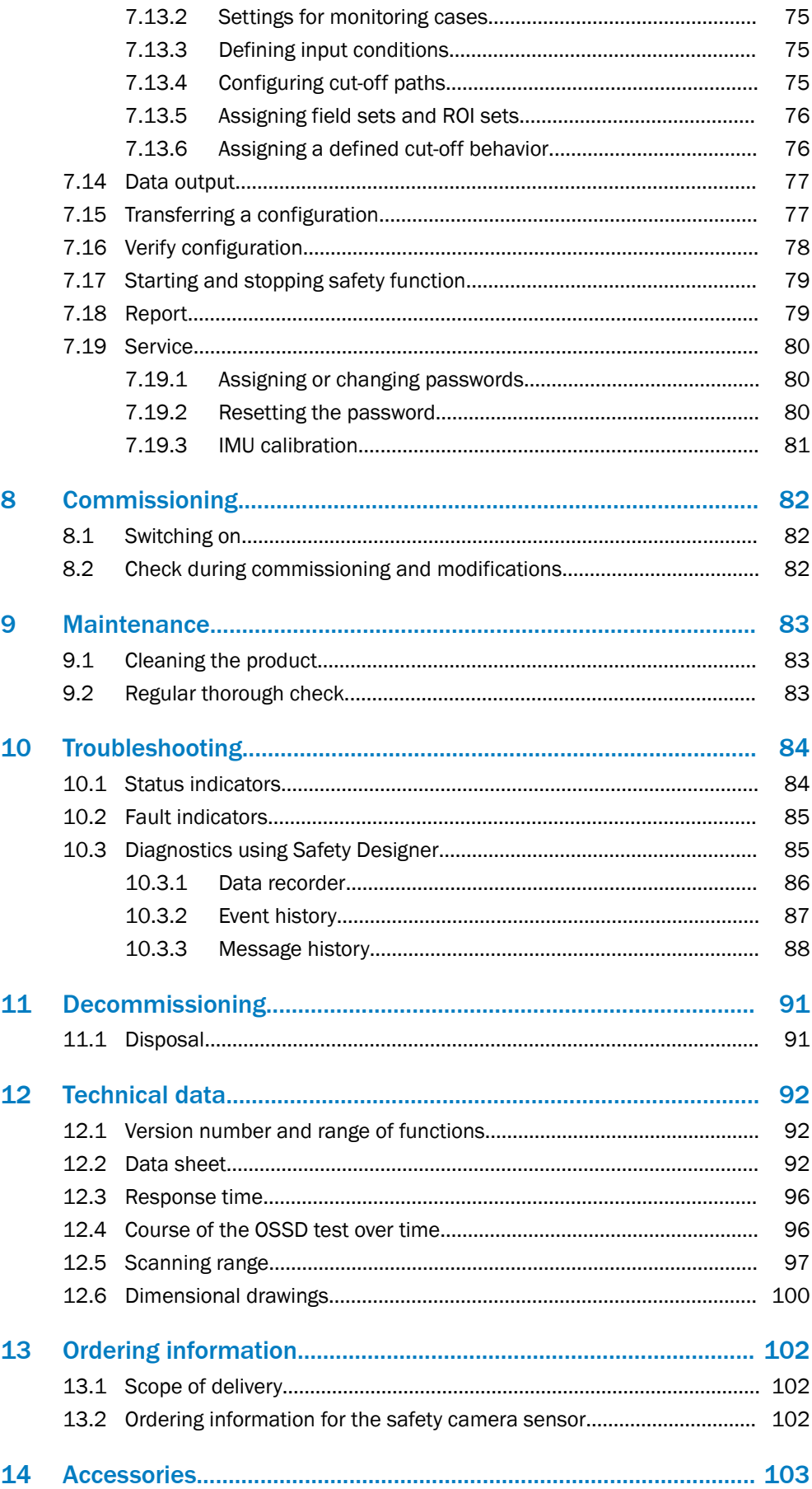

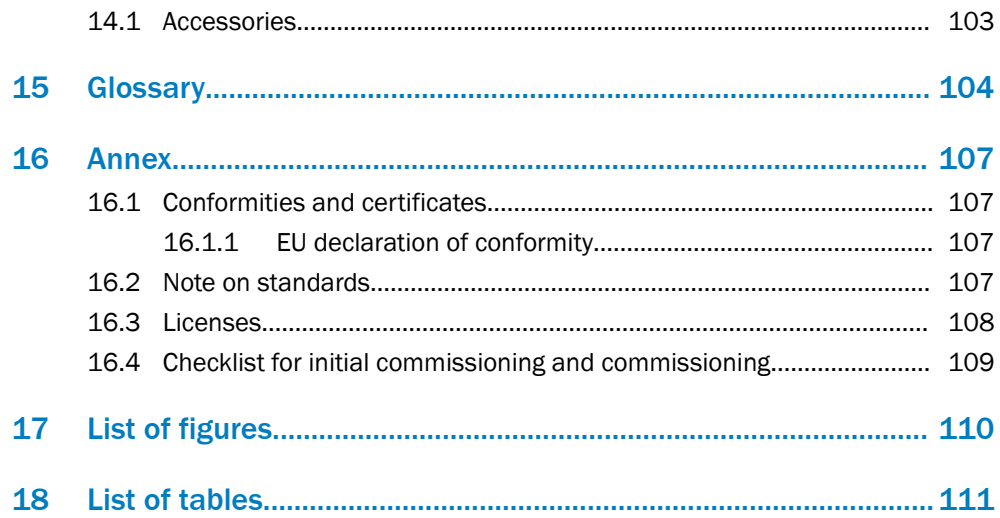

# <span id="page-6-0"></span>1 About this document

# 1.1 Scope

#### Product

This document applies to the following products:

- Product code: safeVisionary2
- "Operating instructions" type label entry: 8025917

#### Document identification

Document part number:

- This document: 8025919
- Available language versions of this document: 8025917

You can find the current version of all documents at [www.sick.com](http://www.sick.com).

# 1.2 Target groups of these operating instructions

Some sections of these operating instructions are intended for certain target groups. However, the entire operating instructions are relevant for intended use of the product.

| Target group                                                                                                    | Sections of these operating instructions                                                                                                    |
|----------------------------------------------------------------------------------------------------|----------------------------------------------------------------------------------------------------|
| Project developers (planners, developers,<br>designers)                                                                          | "Project planning", page 22<br>"Configuration", page 54<br>"Technical data", page 92<br>"Accessories", page 103                                                                            |
| Installers                                                                                                    | "Mounting", page 50                                                                                                    |
| Electricians                                                                                                    | "Electrical installation", page 52                                                                                                    |
| Safety experts (such as CE authorized repre-<br>sentatives, compliance officers, people who<br>test and approve the application) | "Project planning", page 22<br>"Configuration", page 54<br>"Commissioning", page 82<br>"Technical data", page 92<br>"Checklist for initial commissioning and com-<br>missioning", page 109 |
| Operators                                                                                                    | "Troubleshooting", page 84                                                                                                    |
| Maintenance personnel                                                                                                    | "Maintenance", page 83<br>"Troubleshooting", page 84                                                                                                    |

*Table 1: Target groups and selected sections of these operating instructions*

# 1.3 Further information

#### [www.sick.com](http://www.sick.com)

The following information is available via the Internet:

- Data sheets and application examples
- CAD files and dimensional drawings
- Certificates (such as the EU declaration of conformity)
- Guide for Safe Machinery. Six steps to a safe machine
- Safety Designer (software for configuring safety solutions made by SICK AG)

# 1.4 Symbols and document conventions

The following symbols and conventions are used in this document:

#### Warnings and other notes

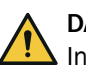

# DANGER

Indicates a situation presenting imminent danger, which will lead to death or serious injuries if not prevented.

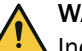

# WARNING

Indicates a situation presenting possible danger, which may lead to death or serious injuries if not prevented.

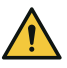

# CAUTION

Indicates a situation presenting possible danger, which may lead to moderate or minor injuries if not prevented.

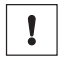

# NOTICE

Indicates a situation presenting possible danger, which may lead to property damage if not prevented.

# NOTE

Highlights useful tips and recommendations as well as information for efficient and trouble-free operation.

#### Instructions to action

- ► The arrow denotes instructions to action.
- 1. The sequence of instructions for action is numbered.
- 2. Follow the order in which the numbered instructions are given.
- ✓ The check mark denotes the result of an instruction.

#### LED symbols

These symbols indicate the status of an LED:

- o The LED is off.
- $\bullet$  The LED is flashing.
- O The LED is illuminated continuously.

# <span id="page-8-0"></span>2 Safety information

# 2.1 General safety notes

#### Integrating the product

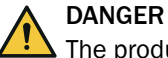

The product can not offer the expected protection if it is integrated incorrectly.

- ► Plan the integration of the product in accordance with the machine requirements (project planning).
- Implement the integration of the product in accordance with the project planning.

#### Laser class 1

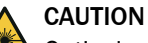

Optical radiation: Class 1 Laser Product

Caution - if any operating or calibrating equipment other than those specified here are used or other methods are employed, this can lead to dangerous exposure to radiation.

- Use only the tools and auxiliary equipment specified in this documentation.
- Only carry out the procedures specified in this documentation.
- Do not open the housing unless carrying out the mounting and maintenance operations provided in this documentation.

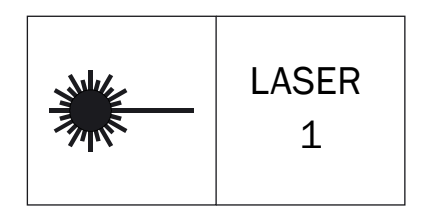

*Figure 1: Laser class 1*

This device complies with the following standards:

- IEC 60825-1:2014
- 21 CFR 1040.10 and 1040.11, except compliance with IEC 60825-1:2014, as described in Laser Notice No. 56 dated May 8, 2019

The laser is eye-safe.

#### Mounting and electrical installation

## DANGER

Death or severe injury due to electrical voltage and/or an unexpected startup of the machine

- ► Make sure that the machine is (and remains) disconnected from the voltage supply during mounting and electrical installation.
- Make sure that the [dangerous state](#page-103-0) of the machine is and remains switched off.

#### Repairs and modifications

<span id="page-9-0"></span>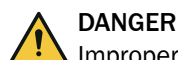

Improper work on the product

A modified product may not offer the expected protection if it is integrated incorrectly.

Apart from the procedures described in this document, do not repair, open, manipulate or otherwise modify the product.

## 2.2 Intended use

The safety camera sensor is an electro-sensitive protective equipment [\(ESPE](#page-103-0)) and is suitable for the following applications:

- Hazardous point protection
- [Hazardous area](#page-103-0) protection
- Mobile [hazardous area](#page-103-0) protection
- Access protection
- Fall protection for mobile applications

The product may be used in safety functions.

The product may be used in industrial environments. An industrial environment is an area that is not open to the public and where only adult, instructed persons are present.

The product must only be used within the limits of the prescribed and specified technical specifications and operating conditions at all times.

Incorrect use, improper modification or manipulation of the product will invalidate any warranty from SICK; in addition, any responsibility and liability of SICK for damage and secondary damage caused by this is excluded.

# 2.3 Inappropriate use

The safety camera sensor works as an indirect protective measure and cannot provide protection from ejected parts or from emitted radiation. Transparent objects are not detected.

The safety camera sensor is not suitable for the following applications, among others:

- Outdoors
- Underwater
- In explosion-hazardous areas

# 2.4 Cybersecurity

#### **Overview**

To protect against cybersecurity threats, it is necessary to continuously monitor and maintain a comprehensive cybersecurity concept. A suitable concept consists of organi‐ zational, technical, procedural, electronic, and physical levels of defense and considers suitable measures for different types of risks. The measures implemented in this product can only support protection against cybersecurity threats if the product is used as part of such a concept.

You will find further information at [www.sick.com/psirt,](https://www.sick.com/psirt) e.g.:

- General information on cybersecurity
- Contact option for reporting vulnerabilities
- Information on known vulnerabilities (security advisories)

# <span id="page-10-0"></span>2.5 Requirements for the qualification of personnel

The product must be configured, installed, connected, commissioned, and serviced by qualified safety personnel only.

#### Project planning

You need safety expertise to implement safety functions and select suitable products for that purpose. You need expert knowledge of the applicable standards and regula‐ tions.

#### Mounting, electrical installation and commissioning

You need suitable expertise and experience. You must be able to assess if the machine is operating safely.

#### Configuration

You need suitable expertise and experience. You must be able to assess if the machine is operating safely.

#### Operation and maintenance

You need suitable expertise and experience. You must be instructed in machine oper‐ ation by the machine operator. For maintenance, you must be able to assess if the machine is operating safely.

# <span id="page-11-0"></span>3 Product description

# 3.1 Product identification via the SICK product ID

## SICK product ID

The SICK product ID uniquely identifies the product. It also serves as the address of the web page with information on the product.

The SICK product ID comprises the host name pid.sick.com, the part number (P/N), and the serial number (S/N), each separated by a forward slash.

For newer products, the SICK product ID is displayed as text and QR code on the type label and/or on the packaging.

**Product ID** pid.sick.com/ P/N 1.452214/ S/N LIKOULL

*Figure 2: SICK product ID*

# 3.2 Device overview

#### Device overview

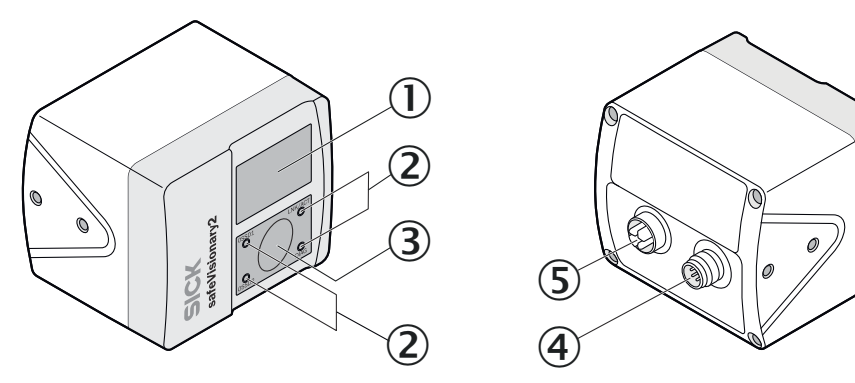

*Figure 3: Device overview*

- 1 Illumination unit
- 2 Status indicators: Status LEDs
- 3 Camera module
- 4 System connection: Voltage supply, OSSDs and universal IO
- 5 Ethernet connection

#### Further topics

- ["Electrical installation", page 52](#page-51-0)
- ["Mounting", page 50](#page-49-0)

# 3.3 Structure and function

#### Structure and function

The safety camera sensor is an [electro-sensitive protective device \(ESPE](#page-103-0)) which scans its surroundings three-dimensionally using infrared laser beams.

As soon as an object is situated in the [protective field,](#page-104-0) the camera sensor signals the detection by means of a signal change at the [safety output](#page-105-0). The machine or its controller must safely analyze the signals (for example using a safety controller or a safety relay) and stop the [dangerous state](#page-103-0).

<span id="page-12-0"></span>The camera sensor operates according to the optical time-of-flight measurement principle. It emits light pulses at regular, very short intervals. If the light strikes an object, it is reflected. The camera sensor receives the reflected light. The camera sensor calculates the distance to the object based on the time interval between the moment of transmission and moment of receipt (∆t).

#### Field of view

The camera sensor has a field of view with an aperture angle of  $68° \times 58°$  (horizontal × vertical).

For [protective field](#page-104-0) evaluation, the field of view of the camera sensor is limited to 68° × 42°. The full 68° × 58° field of view is available for all other safety functions, field types, and for data output.

Detection zones of different sizes are created depending on distance z.

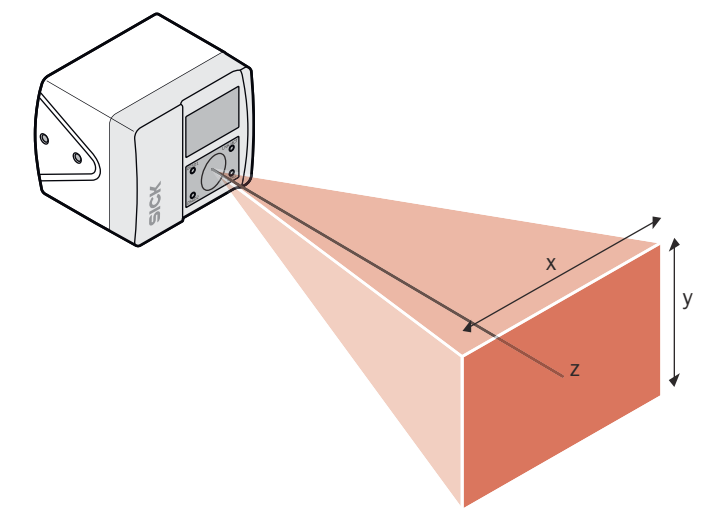

*Figure 4: Size of the detection zone*

#### Optical axis

The optical axis is perpendicular to the front screen of the camera module (see figure 4, page 13, z-axis).

#### [Resolution](#page-104-0)

The object [resolution](#page-104-0) indicates the minimum size that an object must be to allow it to be detected safely.

The [resolution](#page-104-0) can be set to various values to suit the intended purpose.

#### Further topics

• ["Planning for mounting", page 22](#page-21-0)

# <span id="page-13-0"></span>3.4 Status indicators

#### Status indicators

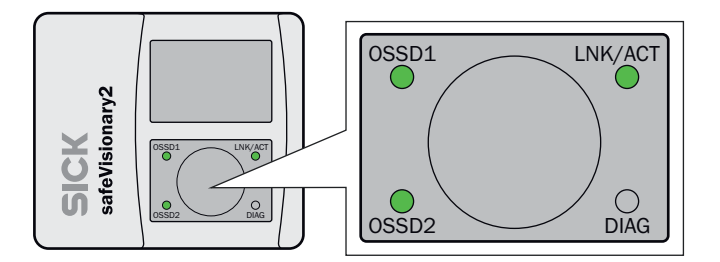

*Figure 5: Status indicators*

#### *Table 2: Status indicators*

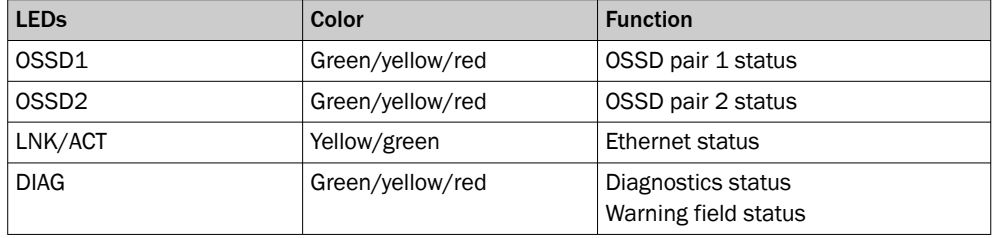

#### Further topics

- ["Status indicators", page 84](#page-83-0)
- ["Fault indicators", page 85](#page-84-0)

# 3.5 Product characteristics

# 3.5.1 Coordinate system

#### Origin of the device coordinate system

The coordinate origin of the device coordinate system is at the point where the optical axis and the camera front screen (outer surface) intersect.

The Z axis runs along the optical axis. Looking in the direction of the optical axis, the X-axis points to the left and the Y-axis points upwards.

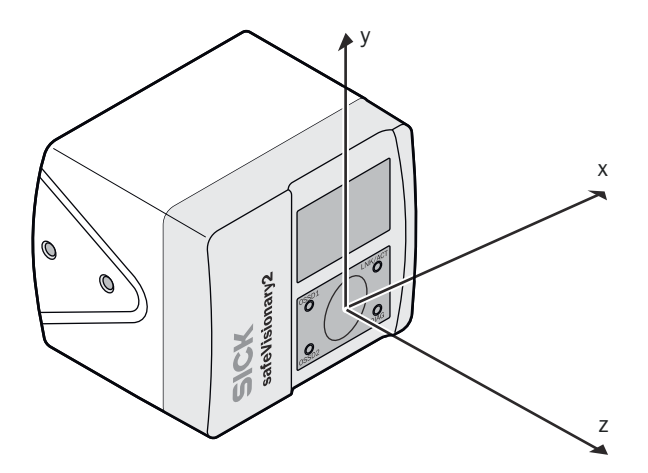

*Figure 6: Origin of the device coordinate system*

#### Device coordinates and world coordinates

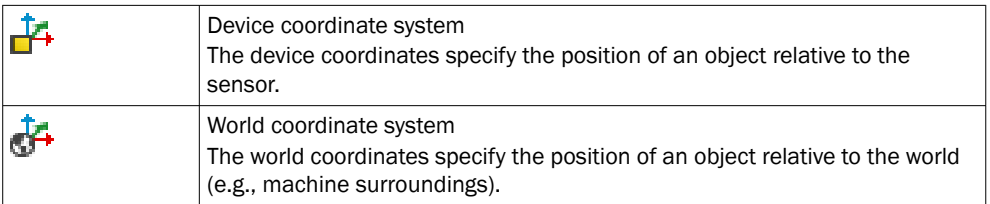

You set the position and orientation of the safety camera sensor relative to the world coordinate system using the Safety Designer.

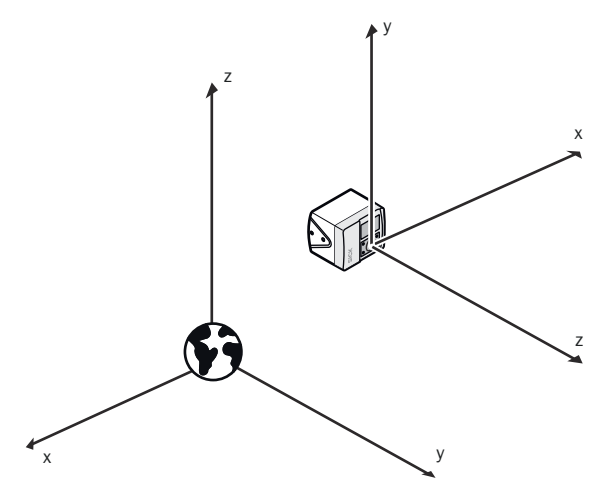

*Figure 7: Device coordinate system in the world coordinate system*

## Further topics

- ["Dimensional drawings", page 100](#page-99-0)
- ["Adjusting the mounting settings", page 64](#page-63-0)

#### <span id="page-15-0"></span>3.5.2 Field types

#### **Overview**

A safety camera sensor continuously checks whether people or objects are present in one or more areas. The areas to be checked are called fields. A distinction is made between the field types below, depending on the application type.

#### [Protective field](#page-104-0)

*Table 3: [Protective field](#page-104-0)*

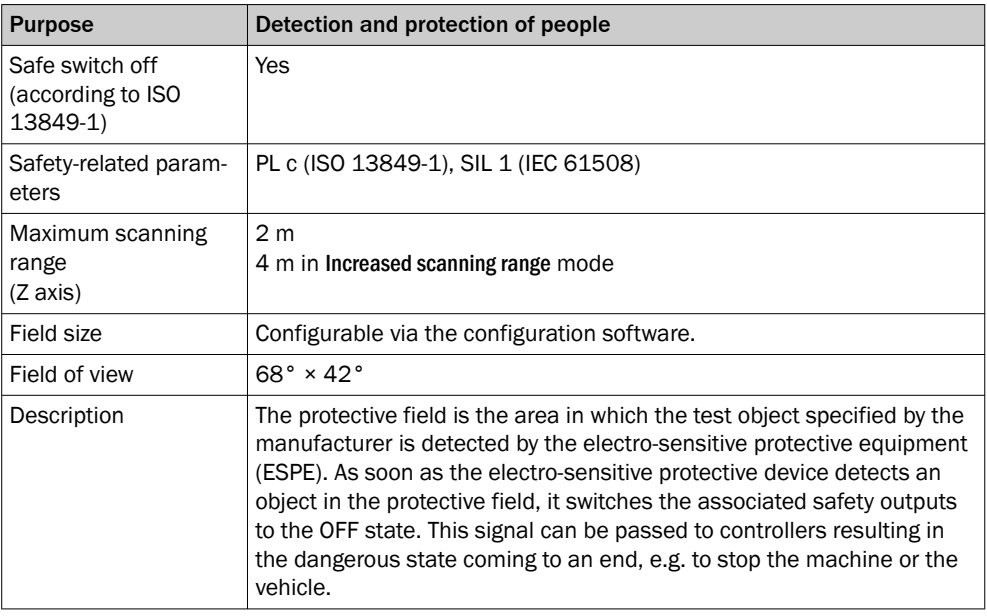

#### [Contour detection field](#page-103-0)

*Table 4: [Contour detection field](#page-103-0)*

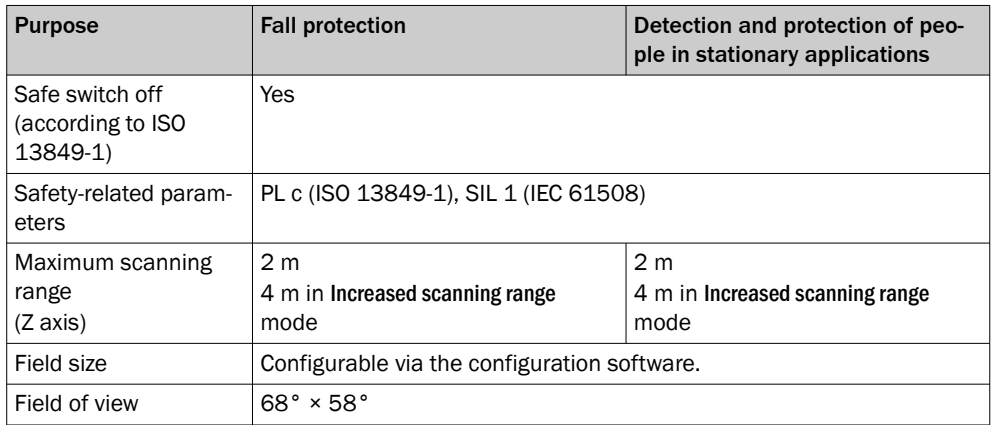

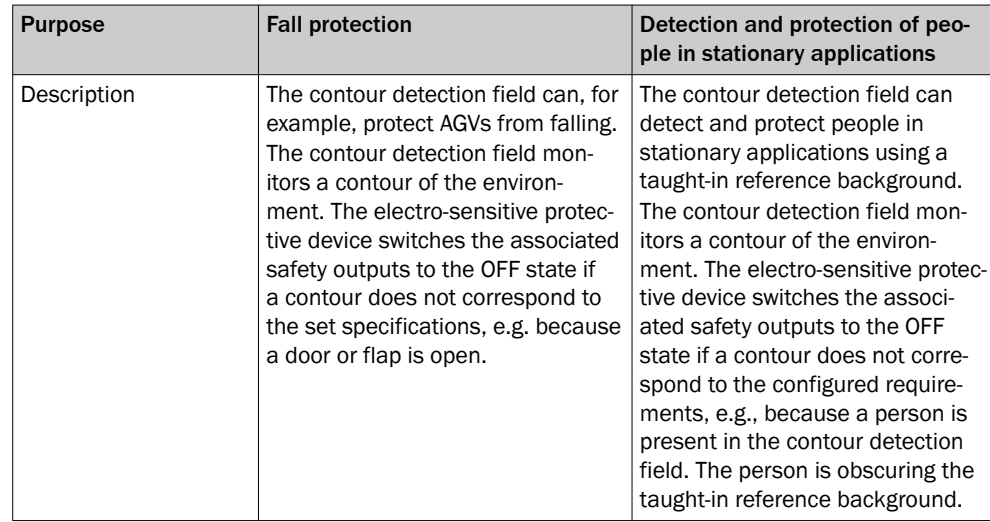

In stationary applications, the [contour detection field](#page-103-0) can be used to detect contamination on the front screens of the device.

# Region of interest [\(ROI\)](#page-105-0)

*Table 5: Region of interest [\(ROI\)](#page-105-0)*

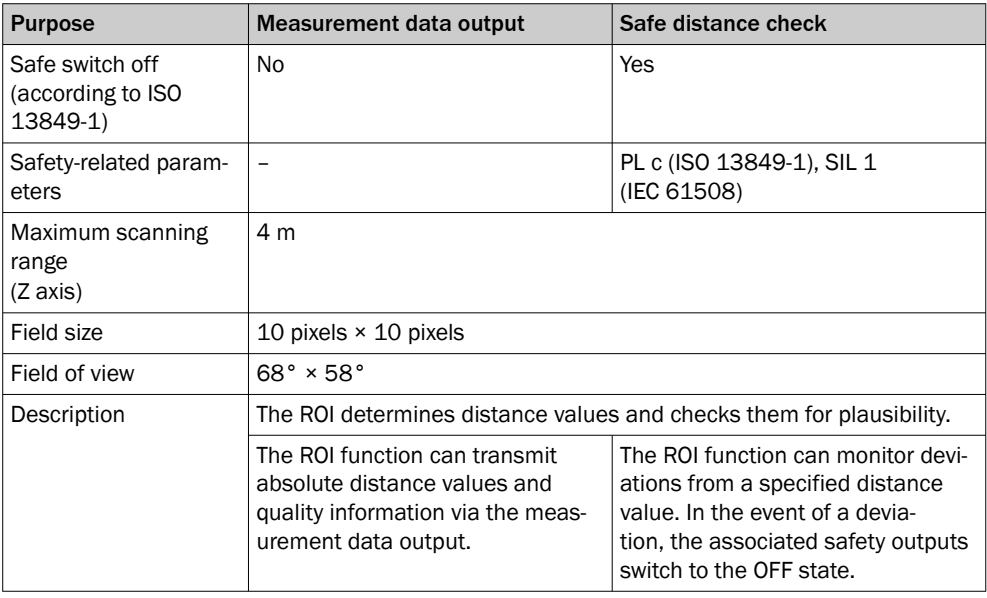

# [Warning field](#page-105-0)

*Table 6: [Warning field](#page-105-0)*

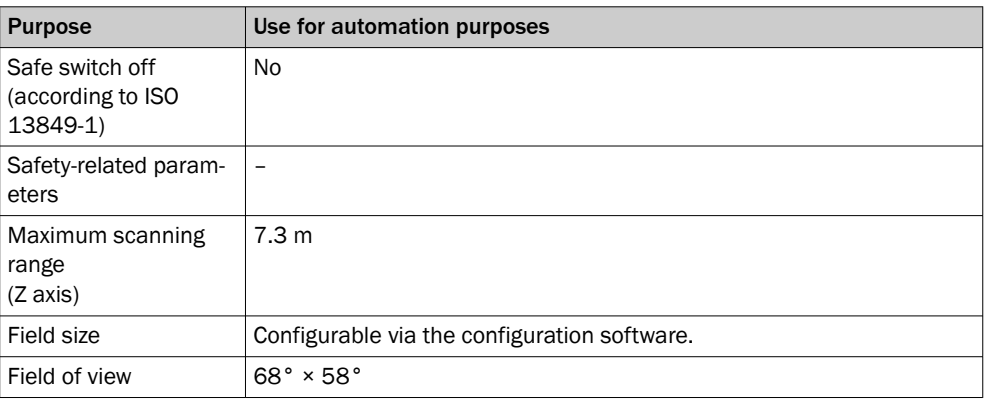

<span id="page-17-0"></span>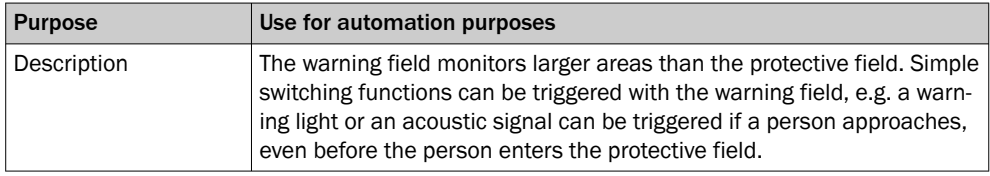

#### Further topics

- ["Scanning range", page 97](#page-96-0)
- ["Fields", page 67](#page-66-0)
- ["ROIs \(region of interest\)", page 70](#page-69-0)

# 3.6 Example applications

# Hazardous point protection

In hazardous point protection, the approach is detected very close to the hazardous point.

The advantage of this type of protective device is that it is possible to have a short minimum distance and the operator can work more ergonomically.

#### [Hazardous area](#page-103-0) protection

In [hazardous area](#page-103-0) protection, people are detected if they stay in a defined area.

This type of protective device is suitable for machines, where it is possible to see a [hazardous area](#page-103-0) completely from the [reset](#page-104-0) pushbutton. When the [hazardous area](#page-103-0) is entered, a stop signal is triggered and starting is prevented

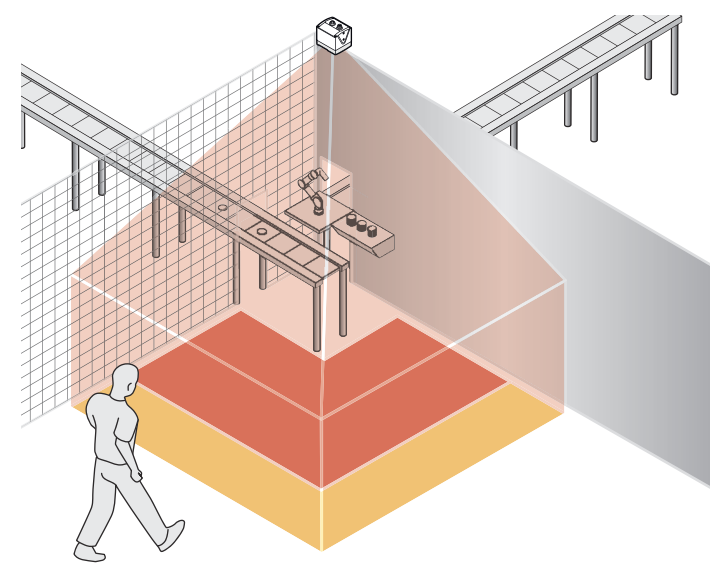

*Figure 8: Example of [hazardous area](#page-103-0) protection*

#### Mobile [hazardous area](#page-103-0) protection

Mobile [hazardous area](#page-103-0) protection is suitable for AGVs to protect people when vehicles are moving or docking at a fixed station.

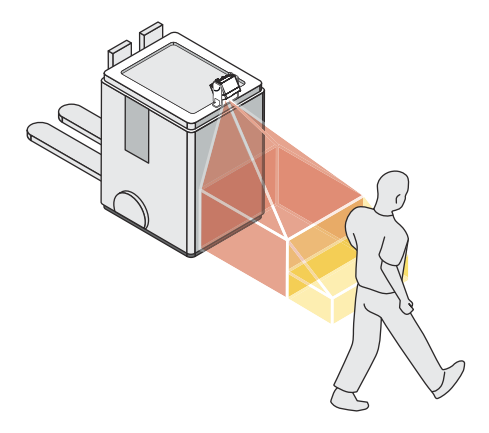

*Figure 9: Example of mobile [hazardous area](#page-103-0) protection - personal protection*

#### Collision protection (not safety-related)

The safety camera sensor can detect objects in front of the vehicle and thereby protect the [AGV](#page-103-0) from collisions.

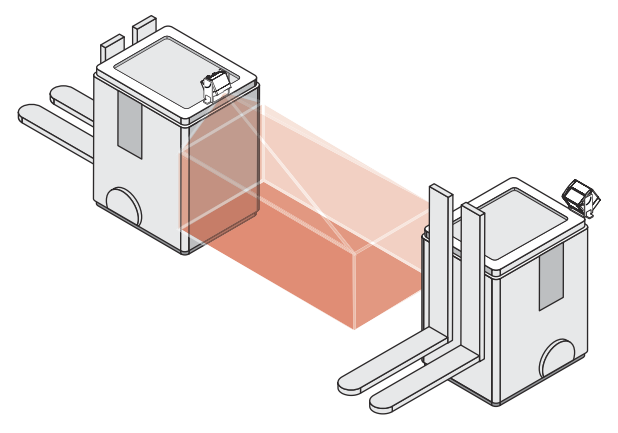

*Figure 10: Collision protection example*

#### Access protection

In access protection, people are detected if their whole body passes through the [protective field](#page-104-0).

This type of protective device is used for the protection of access to hazardous areas. A stop signal is initiated if the [hazardous area](#page-103-0) is entered.

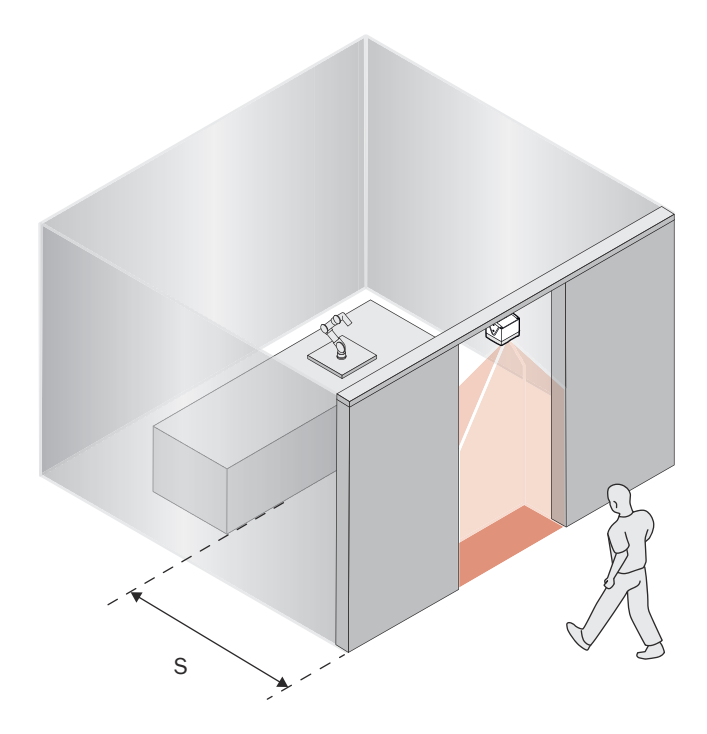

*Figure 11: Example of access protection*

# Fall protection

The fall protection is suitable for AGVs. The [ESPE](#page-103-0) stops the vehicle as soon as the con‐ tour in the [contour detection field](#page-103-0) does not correspond to the requirements because, for example, there is an opening in the floor in the direction of travel.

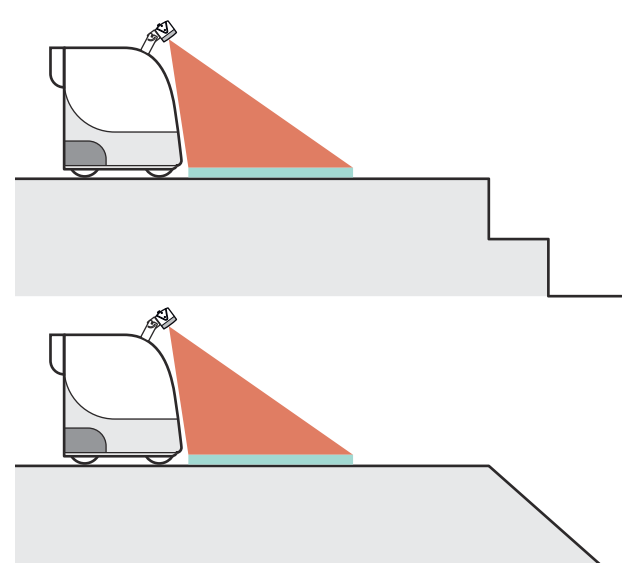

*Figure 12: Fall protection example*

## [ROI](#page-105-0) measurement function

The [ROI](#page-105-0) measurement function provides safe distance measurement values for flexible applications. ROIs (pixel areas)  $\circled{2}$  are configured in the field of view of the camera system. Within the ROIs, the measuring function calculates safe distance values  $0.$ The safe distance values are compared internally with configured limits [\(ROI](#page-105-0) tolerance

band). If values are outside the tolerance band, the camera system switches the associated safety outputs to the [OFF state.](#page-104-0) This function can be used to monitor distance values between AGVs, for example.

Highly reflective surfaces located at a distance < 500 mm from the camera system may cause shutdowns caused by overdrive.

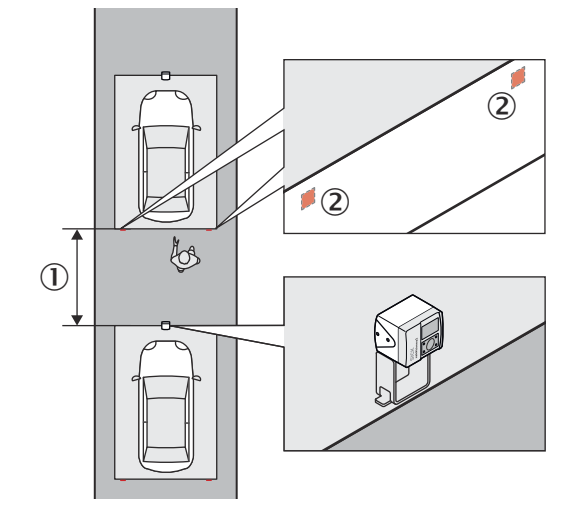

*Figure 13: [ROI](#page-105-0) example*

- 1 Safe distance
- 2 [ROI](#page-105-0)

#### Further topics

• ["ROIs \(region of interest\)", page 70](#page-69-0)

# <span id="page-21-0"></span>4 Project planning

# 4.1 Manufacturer of the machine

The manufacturer of the machinery must carry out a risk assessment and apply appro‐ priate protective measures. Further protective measures may be required in addition to the product.

The product must not be tampered with or changed, except for the procedures descri‐ bed in this document.

The product must only be repaired by the manufacturer of the product or by someone authorized by the manufacturer. Improper repair can result in the product not providing the expected protection.

# 4.2 Operating entity of the machine

Changes to the electrical integration of the product in the machine controller and changes to the mechanical mounting of the product necessitate a new risk assessment. The results of this risk assessment may require the entity operating the machine to meet the obligations of a manufacturer.

After each change to the configuration, it is necessary to check whether the protective measure provides the necessary protection. The person making the change is responsible for ensuring that the protection measure provides the necessary protection.

The product must not be tampered with or changed, except for the procedures descri‐ bed in this document.

The product must only be repaired by the manufacturer of the product or by someone authorized by the manufacturer. Improper repair can result in the product not providing the expected protection.

# 4.3 Design

## 4.3.1 Planning for mounting

#### **Overview**

This section contains prerequisites that have to be taken into account when planning for mounting, otherwise the device function may be impaired.

#### Installation site

- Installation location provides protection against moisture, dirt and damage.
- Installation location allows heat dissipation and convection around the housing of the camera system.
- Display elements are easily visible after mounting.
- Field of view is not obscured when the device is mounted in an additional housing.
- The field of view area is recessed when mounting the device in an additional housing. Do not use an additional front screen.

#### Heat regulation

- The device is mounted on a heat-conductive metal surface, e.g., steel or aluminum frame.
- In case of possible overheating or operation above 40 °C ambient temperature, heat sinks are installed or comparable measures are taken.
- When the device is integrated into the contour of a vehicle, convection around the unit is not restricted.

Heat sinks are available at [www.sick.com](http://www.sick.com). Enter the product part number in the search field (part number: see the type label entry in the "P/N" field). All suitable accessories are listed on the Accessories tab of the product page.

#### Strong light sources, lasers and retro-reflectors

- Avoid direct sunlight, infrared light sources and halogen spotlights in the detection zone.
- Laser scanners and other laser sources are not aligned directly with the illumination unit of the camera system.
- The camera system and laser scanner are mounted in such a way that the scan plane of the laser scanner is at least 10 cm away from the camera system.
- The the camera system and other laser source are mounted 10 cm apart, at a slight angle, or tilted.
- Multiple sampling is set to the highest value permitted in the application, taking the minimum distances into account.
- For mobile applications, avoid using retro-reflectors in the driving area and in the area adjacent to the vehicle path.

#### Smoke, fumes and dust

- If possible, the device is installed in an elevated location and pointed towards the floor.
- Avoid air convection and dust movement directly in front of the front screens, e.g., by setting the device back.
- Front screens are regularly checked for contamination and cleaned.

#### Objects at close range

Close range is the range from the front screens of the device to 50 mm in front of them.

- The illuminated area is free of free of objects, cables, cladding, etc. in the immediate vicinity of the device.
- No bright or retro-reflective objects are placed at close range.
- The mounting surface does not protrude into the field of view of the camera system.

#### Undetected areas

The device has a field of view of up to  $68^\circ \times 58^\circ$  (horizontal  $\times$  vertical), depending on the function. Outside this field of view and depending on the alignment of the camera sensor, there will be areas that are not covered by the device.

- Deflector plates are installed to protect the undetected areas.
- The device is aligned so that people cannot enter unsecured areas.
- [AGV](#page-103-0): An audible or visual warning signal is used to warn that the vehicle is setting off.
- [AGV](#page-103-0): Maximum permissible speed for approach is 0.3 m/s.

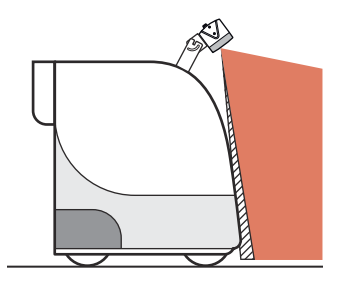

*Figure 14: Example of a non-detected area between the vehicle and [protective field](#page-104-0)*

#### <span id="page-23-0"></span>Complementary information

Other prerequisites have to be fulfilled depending on the application.

#### Further topics

- ["Mounting", page 50](#page-49-0)
- ["Fault indicators", page 85](#page-84-0)
- "Planning of the protective field", page 24
- ["Field of view", page 13](#page-12-0)

# 4.3.2 Planning of the [protective field](#page-104-0)

#### Important information

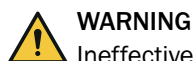

Ineffectiveness of the protective device

Strong retro-reflectors or spotlights in the detection zone can interfere with the device and thereby impair detection.

► From a distance of the configured protective fields of 1.5 m in the Z direction and the occurrence of strong spotlights or retro-reflectors in the detection zone, the vertical extension of the configured protective fields must be at least 70 cm.

#### [Protective field](#page-104-0)

- No obstacles interfere with the view in the [protective field](#page-104-0) of the device. Where there are unavoidable obstacles, additional protective measures are applied.
- If people can be present between the protective device and the hazardous point without being detected, additional protective measures (e.g., [restart interlock](#page-105-0)) are used.
- Reaching under, over and around, crawling beneath and stepping over the device, as well as moving it, are prevented.

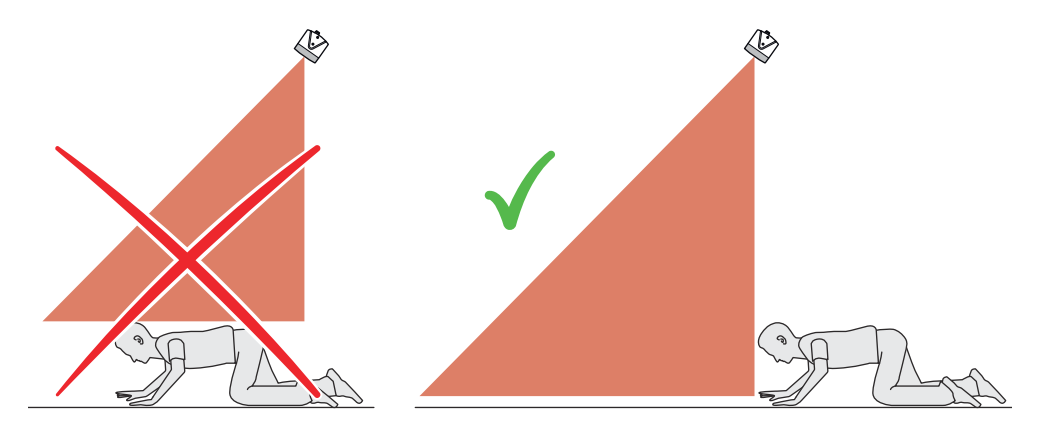

*Figure 15: Prevent crawling beneath*

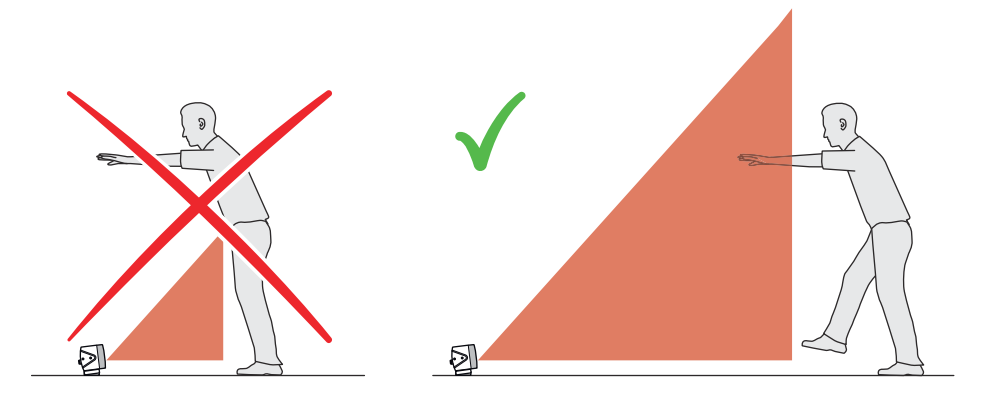

*Figure 16: Prevent reaching over*

#### Distance to the floor

To ensure that people lying down are recognized and detected by the [protective field](#page-104-0), the distance between the bottom of the [protective field](#page-104-0) and the floor should be ≤ 200 mm.

In many cases it is useful to set a distance of 100 mm between the underside of the [protective field](#page-104-0) and the floor. You can set the floor clearance using the 3D view in the Safety Designer. The protection zone on the machine or vehicle must then be verified using a test object.

#### Distance from walls

The availability may be impaired if the [protective field](#page-104-0) stretches as far as a wall or a different object. A distance of 65 mm is therefore recommended as a tolerance.

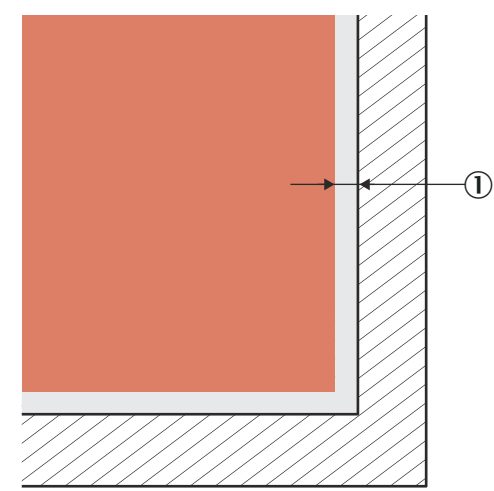

*Figure 17: Distance of the [protective field](#page-104-0) from the wall*

1 Recommended distance of the [protective field](#page-104-0) from the wall: 65 mm

If the distance between the [protective field](#page-104-0) and the wall is so large that a person can stand between them and the [protective field](#page-104-0) is not high enough to recognize the upper body of the person, this person might not be detected. In this case, appropriate measures are required to prevent this occurring, e.g., deflector plates or a fence.

#### Complementary information

Other prerequisites have to be fulfilled depending on the application.

## <span id="page-25-0"></span>4.3.3 Timing for [monitoring case](#page-104-0) switching

#### **Overview**

If you switch between monitoring cases, you must specify the time at which the switch‐ over takes place.

When determining the time, you must consider the following points, among others:

- At the time of switchover, one person can already be in the newly activated [protective field](#page-104-0). The new [protective field](#page-104-0) must therefore be active in good time so that the device detects a person in the newly activated [protective field](#page-104-0) before a hazard arises there.
- In some cases, the process of switching between monitoring cases takes so long that the new [monitoring case](#page-104-0) is not available inside the [response time](#page-105-0) provided. This means that it may not be possible to detect a person in the [protective field](#page-104-0) in time. In cases like this, you must start switching between monitoring cases earlier. The following parameters influence the duration of the process:
	- $\circ$ Set input delay
	- $\circ$ Processing time for the chosen input
- In addition to the parameters considered below, the switching signal's time-offlight up to the device must also be taken into account. Depending on the communication protocol, these include the network cycle time and the processing time of a controller, for example.

#### Procedure

1. Calculate how long it takes to switch between monitoring cases:

 $t_{CSR} = t_{ID} + t_{I}$ 

- $\circ$  $t_{\text{CSR}}$  = time required for switching between monitoring cases in milliseconds (ms)
- $\circ$  $t_{ID}$  = input delay for the control inputs, in milliseconds (ms)
- $\circ$  $t<sub>l</sub>$  = processing time for the selected switching type in milliseconds (ms)
	- Local [static control input](#page-105-0):  $t_1 = 12$  ms
- 2. Calculate how much time is available in the [response time](#page-105-0) for switching between monitoring cases:

 $t_{CSA}$  = (n – n<sub>CS</sub>) × t<sub>S</sub>

- $\circ$  $t_{CSA}$  = time available for switching between monitoring cases in milliseconds  $(ms)$
- $\Omega$  $n =$  Multiple sampling setting (default:  $n = 2$ )
- °  $n_{CS}$  = Multiple sampling after [monitoring case](#page-104-0) switching for the setting Fast (default):  $n_{CS} = 1$ , for the setting Robust:  $n_{CS} = n - 1$  (for  $n = 1$ ,  $n_{CS} = 1$ ), for the setting User defined:  $n_{CS} \le n - 1$  (for  $n = 1$ ,  $n_{CS} = 1$ )
- $\circ$  $t_S$  = Duration of an image acquisition cycle in milliseconds (ms)
- 3. Compare whether there is enough time available for switching between monitoring cases:
	- $\sim$ If  $t_{CSA} \geq t_{CSB}$ : No earlier start of the switching process necessary.
	- ° If  $t_{CSA}$  <  $t_{CSR}$ : switching between monitoring cases must start earlier. Required time advance  $t_{CSP}: t_{CSP} = t_{CSR} - t_{CSA}$

#### Complementary information

In some cases, it is not possible to define when to switch (for example because processing times of the machine vary) or the time advance means that the monitoring of an area finishes too early.

Remedial measures:

- Allow both protective fields to partially overlap.
- Temporarily monitor both hazardous areas simultaneously.

#### Further topics

- ["Input delay", page 75](#page-74-0)
- ["Control inputs", page 40](#page-39-0)

#### <span id="page-26-0"></span>4.3.4 Approach direction

#### **Overview**

A person can approach the [protective field](#page-104-0) orthogonally or parallel to the optical axis. The calculation of the minimum distances differs depending on the approach direction.

#### Orthogonal approach to the optical axis

When approaching orthogonally to the optical axis, a person approaches the [protective](#page-104-0) [field](#page-104-0) from the side.

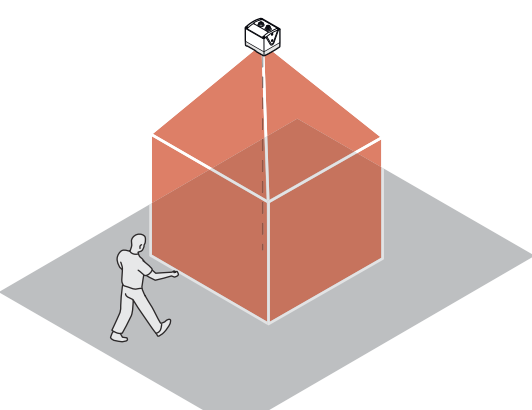

*Figure 18: Orthogonal approach to the optical axis, example 1*

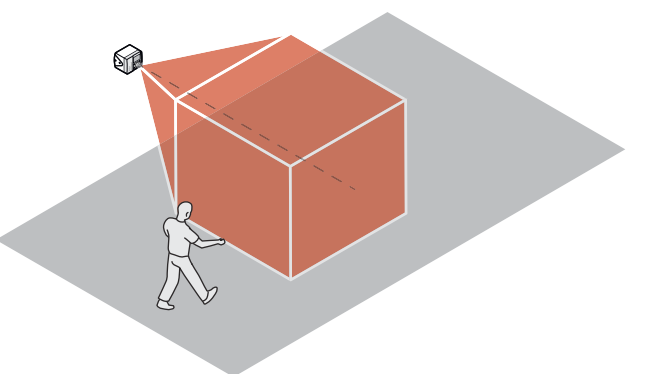

*Figure 19: Orthogonal approach to the optical axis, example 2*

#### Parallel approach to the optical axis

When approaching parallel to the optical axis, a person enters the [protective field](#page-104-0) at the further end. The person walks towards the camera system.

Depending on the application and the selected object [resolution](#page-104-0), larger allowances are required for an approach direction parallel to the optical axis. For example, if a person enters the [protective field](#page-104-0) with an outstretched arm, the camera system sees the entire length of the arm when approaching orthogonally. When approaching parallel to the optical axis, the camera system sees only the fingertips or the arm diameter. A larger allowance is therefore necessary when calculating the minimum distance.

<span id="page-27-0"></span>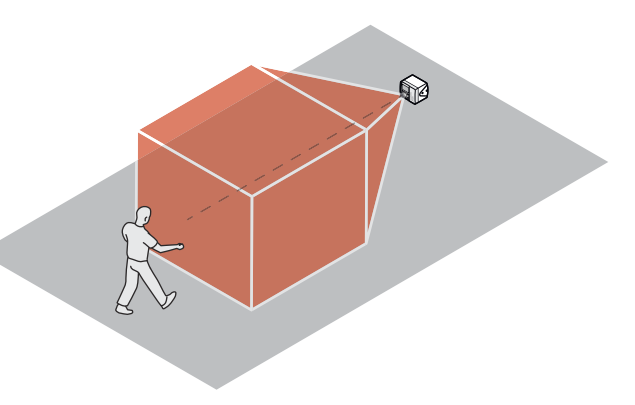

*Figure 20: Parallel approach to the optical axis*

## 4.3.5 Minimum distance for stationary applications

#### **Overview**

The [protective field](#page-104-0) must be designed to recognize a person at the latest when he or she reaches the minimum distance from the hazardous point. The minimum distance means that the [dangerous state](#page-103-0) can be ended in good time before the person reaches the hazardous point.

#### Minimum distance for stationary applications

The calculation of the minimum distance is based on international or national standards and statutory requirements applicable at the place of installation of the machine.

If the minimum distance is calculated according to ISO 13855, then it depends on the following points:

- Machine stopping time (time interval between triggering the sensor function and the end of the machine's [dangerous state](#page-103-0), if necessary including signal propagation times in the network and processing time in the controller)
- [Response time](#page-105-0) of the protective device
- Reach or approach speed of the person
- [Resolution](#page-104-0) (detection capability)
- Type of approach
- Switching time between monitoring cases
- Parameters specified based on the application
- Supplements for general and, possibly, reflection-based measurement errors (only for [hazardous area](#page-103-0) protection)
- Supplement for protection against reaching over (only for [hazardous area](#page-103-0) protec‐ tion)
- Supplement to prevent reaching through (only for access protection)

## Complementary information

More information is available in the ISO 13855 standard and in the Guide for Safe Machinery from SICK.

SICK offers a stopping/run-down time measurement service in many countries.

#### 4.3.6 [Hazardous area](#page-103-0) protection

#### [Hazardous area](#page-103-0) protection

The safety camera sensor is mounted in a stationary application, for example on a machine where the [hazardous area](#page-103-0) is not completely surrounded by a physical guard. When used for [hazardous area](#page-103-0) protection, the camera sensor detects the person. The camera sensor is mounted in such a way that the [protective field](#page-104-0) scans the immediate [hazardous area](#page-103-0) around a machine and detects an approaching movement. The camera sensor can be arranged horizontally or vertically for this purpose.

To monitor the largest possible area, vertical arrangement of the camera sensor and use of the Increased scanning range mode are suitable.

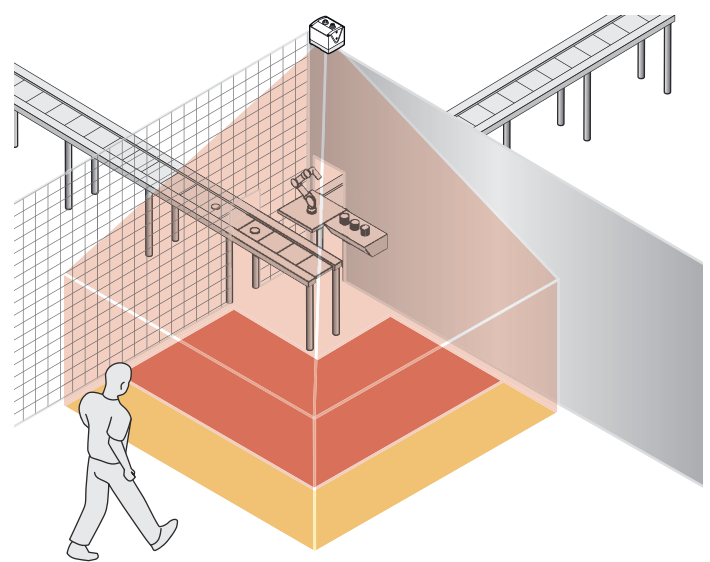

*Figure 21: [Hazardous area](#page-103-0) protection*

#### Complementary information

Marking the course of the [protective field](#page-104-0) boundaries on the floor is recommended. By doing this, you allow operating personnel to see the [protective field](#page-104-0) boundaries and make it easier to test at a later date.

#### 4.3.6.1 [Protective field](#page-104-0)

For [hazardous area](#page-103-0) protection, the minimum distance typically determines the geome‐ try and location of the [protective field.](#page-104-0)

If you define a number of monitoring cases with different protective fields, you must calculate the [protective field](#page-104-0) size separately for each [protective field](#page-104-0) used.

For [hazardous area](#page-103-0) protection, an object [resolution](#page-104-0) of Body is suitable in most cases.

#### 4.3.6.2 Calculation example for the minimum distance

#### **Overview**

The following examples show the calculation of the minimum distance S for an approach orthogonal or parallel to the optical axis (Z-axis) of the camera sensor. The calculation is performed in accordance with ISO 13855 and the specific specifications of the camera sensor. A different calculation may be required depending on the appli‐ cation and the ambient conditions, for example when approaching the optical axis of the camera sensor at any angle.

#### Minimum distance S with orthogonal approach to the optical axis

 $S = 1,600$  mm/s  $\times$  T + C

<span id="page-29-0"></span>Where:

- S = minimum distance, in millimeters (mm)
- $T =$  stopping/run-down time for the entire system, in seconds (s) [\(Response time](#page-105-0) of the device + machine's stopping/run-down time, including [response time](#page-105-0) of the machine's control system and signal propagation time)
	- $C =$  supplement in millimeters (mm)

The reach/approach speed is already included in the formula.

Table 7: Supplement C with orthogonal approach to the optical axis, [hazardous area](#page-103-0) protection

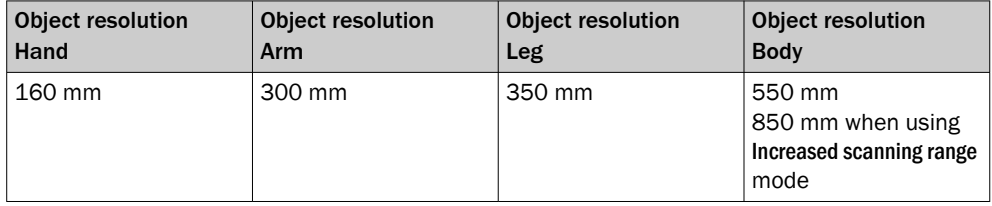

#### Minimum distance S with parallel approach to the optical axis

 $S = 1,600$  mm/s  $\times$  T + Tz + C

Where:

- S = minimum distance, in millimeters (mm)
- $T =$  stopping/run-down time for the entire system, in seconds (s) [\(Response time](#page-105-0) of the device + machine's stopping/run-down time, including [response time](#page-105-0) of the machine's control system and signal propagation time)
- $TZ = tolerance$  zone of the device
- $C =$  supplement in millimeters (mm)

The reach/approach speed is already included in the formula.

*Table 8: Supplement C with parallel approach to the optical axis, [hazardous area](#page-103-0) protection*

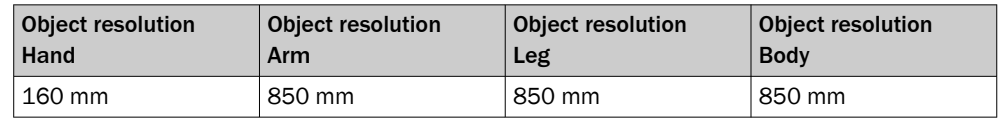

#### Further topics

- Tolerance zone of the device (TZ) [see table 46, page 92](#page-91-0)
- ["Approach direction", page 27](#page-26-0)

## 4.3.7 Hazardous point protection

#### Hazardous point protection

The safety camera sensor is mounted in a stationary application, for example on a machine where the operating personnel must stay close to the hazardous point. A fixed barrier with a height of at least 1200 mm is located in front of the hazardous point. The operating personnel can reach over the barrier and through the detection zone into the hazardous point. But the operating personnel cannot climb over the barrier. If there is no such barrier available, access protection may be required.

When used for hazardous point protection, the safety camera sensor detects the hand or arm of a person. The camera sensor is typically aligned vertically.

## 4.3.7.1 [Protective field](#page-104-0)

#### [Protective field](#page-104-0)

In hazardous point protection, the minimum distance typically determines the position at which the device is mounted. Access to the hazardous point shall only be possible through the [protective field](#page-104-0).

For hazardous point protection, a [resolution](#page-104-0) of Hand or Arm is suitable in most cases. Due to this [resolution](#page-104-0), the camera sensor is not suitable for finger detection.

#### Complementary information

The required minimum distance depends, among other things, on the [resolution](#page-104-0) set on the device.

Notes on selecting the [resolution](#page-104-0):

- If you choose a fine [resolution](#page-104-0), the [protective field](#page-104-0) range is smaller and the pro[tective field](#page-104-0) is only suitable for smaller hazardous points. The required minimum distance is smaller, however, so you can mount the device closer to the hazardous point.
- If you choose a coarser [resolution](#page-104-0), the [protective field](#page-104-0) range is larger and the [protective field](#page-104-0) is also suitable for larger hazardous points. The required minimum distance is larger, however, so you need to mount the device further away from the hazardous point.

#### 4.3.7.2 Calculation example for the minimum distance

#### **Overview**

The following examples show the calculation of the minimum distance S for an approach orthogonal or parallel to the optical axis (Z-axis) of the camera sensor. The calculation is performed in accordance with ISO 13855 and the specific specifications of the camera sensor. A different calculation may be required depending on the appli‐ cation and the ambient conditions, for example when approaching the optical axis of the camera sensor at any angle.

#### Minimum distance S with orthogonal approach to the optical axis

#### $S = 2,000$  mm/s  $\times$  T + C

Where:

- S = minimum distance, in millimeters (mm)
- $T =$  stopping/run-down time for the entire system, in seconds (s) [\(Response time](#page-105-0) of the device + machine's stopping/run-down time, including [response time](#page-105-0) of the machine's control system and signal propagation time)
- $C =$  supplement in millimeters (mm)

The reach/approach speed is already included in the formula.

*Table 9: Supplement C for approach orthogonal to the optical axis, hazardous point protection*

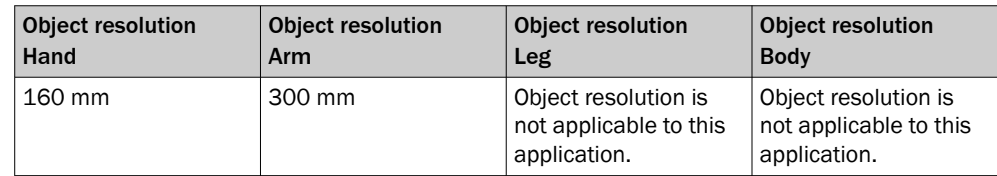

#### Minimum distance S with parallel approach to the optical axis

 $S = 2,000$  mm/s  $\times$  T + Tz + C

Where:

- S = minimum distance, in millimeters (mm)
- $T =$  stopping/run-down time for the entire system, in seconds (s) [\(Response time](#page-105-0) of the device + machine's stopping/run-down time, including [response time](#page-105-0) of the machine's control system and signal propagation time)
- $TZ =$  tolerance zone of the device
- $C =$  supplement in millimeters (mm)

The reach/approach speed is already included in the formula.

<span id="page-31-0"></span>*Table 10: Safety supplement C with parallel approach to the optical axis, hazardous point protection*

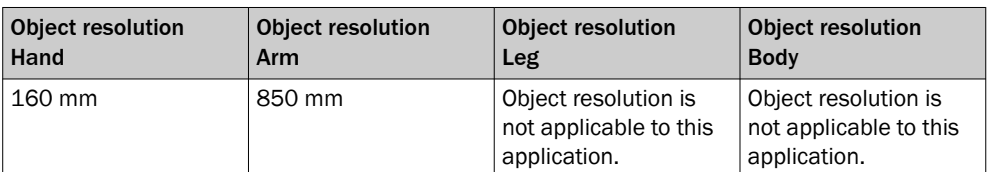

#### Further topics

- Tolerance zone of the device (TZ) [see table 46, page 92](#page-91-0)
- ["Approach direction", page 27](#page-26-0)

#### 4.3.8 Access protection

#### Access protection

The camera system is mounted on the passageway. In access protection applications, the camera sensor detects the entry of an entire body.

The following fields are suitable for access protection:

- [Protective field](#page-104-0)
- [Contour detection field](#page-103-0)

The [contour detection field](#page-103-0) also avoids detection gaps due to inadvertent maladjustment of the camera or due to manipulation.

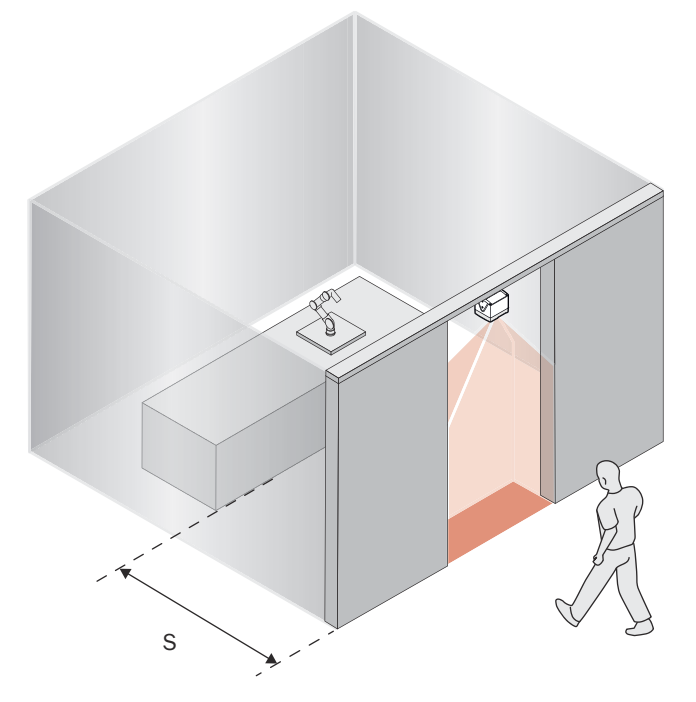

*Figure 22: Access protection*

# 4.3.8.1 [Protective field](#page-104-0)

In access protection, the minimum distance typically defines the position at which the device is mounted.

The [protective field](#page-104-0) must be dimensioned so that a person cannot step over the [protec‐](#page-104-0) [tive field.](#page-104-0) The [protective field](#page-104-0) must either be 900 mm high or extend at least 500 mm in the direction of movement.

For protective fields extending > 100 cm, any multiple sampling setting can be selected. For protective fields extending < 100 cm, the multiple sampling setting must be no greater than 3. Otherwise a person could walk undetected through the [protective](#page-104-0) [field](#page-104-0).

#### 4.3.8.2 Calculation example for the minimum distance

#### **Overview**

The following examples show the calculation of the minimum distance S for an approach orthogonal or parallel to the optical axis (Z-axis) of the camera sensor. The calculation is performed in accordance with ISO 13855 and the specific specifications of the camera sensor. A different calculation may be required depending on the appli‐ cation and the ambient conditions, for example when approaching the optical axis of the camera sensor at any angle.

#### Minimum distance S with orthogonal approach to the optical axis

 $S = 1,600$  mm/s  $\times$  T + C

Where:

- S = minimum distance, in millimeters (mm)
- $T =$  stopping/run-down time for the entire system, in seconds (s) [\(Response time](#page-105-0) of the device + machine's stopping/run-down time, including [response time](#page-105-0) of the machine's control system and signal propagation time)
- $\bullet$   $C =$  supplement in millimeters (mm)

The reach/approach speed is already included in the formula.

*Table 11: Supplement C with orthogonal approach to the optical axis, access protection*

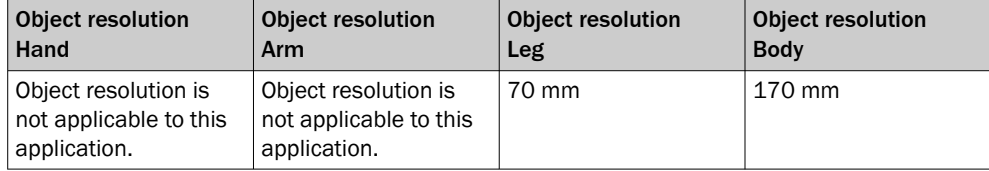

#### Minimum distance S with parallel approach to the optical axis

 $S = 1,600$  mm/s  $\times$  T + Tz + C

Where:

- $\bullet$  S = minimum distance, in millimeters (mm)
- $T =$  stopping/run-down time for the entire system, in seconds (s) [\(Response time](#page-105-0) of the device + machine's stopping/run-down time, including [response time](#page-105-0) of the machine's control system and signal propagation time)
- $TZ = tolerance$  zone of the device
- $C =$  supplement in millimeters (mm)

The reach/approach speed is already included in the formula.

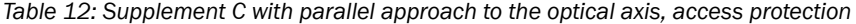

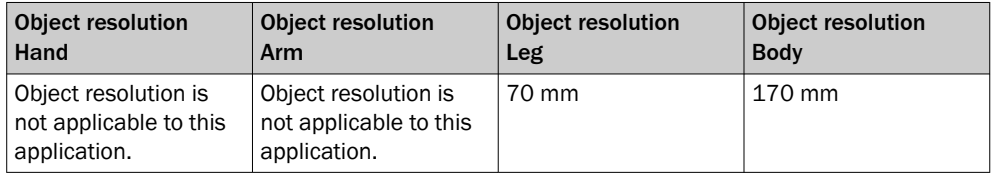

#### Further topics

- Tolerance zone of the device (TZ) [see table 46, page 92](#page-91-0)
- ["Approach direction", page 27](#page-26-0)

#### <span id="page-33-0"></span>4.3.9 Mobile [hazardous area](#page-103-0) protection

#### **Overview**

The camera sensor is mounted in a mobile application, for example on an automatic guided vehicle. In mobile [hazardous area](#page-103-0) protection, the camera sensor protects the [hazardous area](#page-103-0) created by the vehicle's movement.

The camera sensor detects the legs or body of a person depending on the object [resolution](#page-104-0). The protective fields must cover all hazardous areas around the vehicle, the general driving area directly in front of the vehicle and, if applicable, additional hazardous areas along the lateral contour of the vehicle. The extent of the protective fields must be selected so that the required minimum distances, tolerance zones, and stopping distances are contained within them.

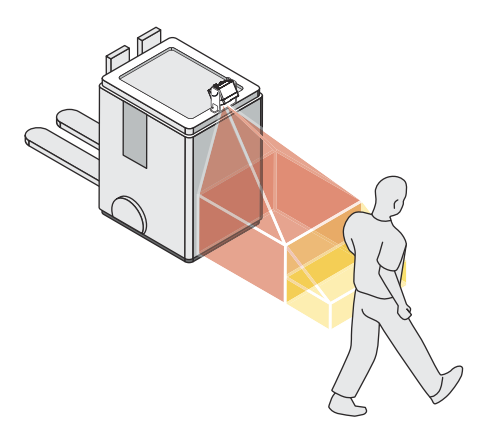

*Figure 23: Mobile [hazardous area](#page-103-0) protection*

#### Important information

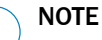

In the following calculation examples, only the vehicle speed is taken into account, not the speed of a walking person. This is based on the assumption that the person recognizes the danger and stands still.

# 4.3.9.1 [Protective field](#page-104-0)

In mobile [hazardous area](#page-103-0) protection, the minimum distance typically determines the [protective field](#page-104-0) size required. The minimum distance allows the vehicle to stop in time before it reaches a person or an object. When calculating the [protective field](#page-104-0) length, the impact of turning must be considered separately.

The [protective field](#page-104-0) must be wide enough to cover the width of the loaded vehicle plus supplements for measurement error and the clearance from the floor.

If you define a number of monitoring cases with different protective fields, you must calculate the [protective field](#page-104-0) size separately for each [protective field](#page-104-0) used.

# 4.3.9.2 Calculation example for the [protective field](#page-104-0) length

# **Overview**

Parallel approach to the optical axis is assumed for mobile [hazardous area](#page-103-0) protection.

Calculation example for the [protective field](#page-104-0) length  $S_L$ 

 $S_L = S_A + TZ + Z_F + Z_B + C$ 

#### Where:

- $S_L$  = [protective field](#page-104-0) length, in millimeters (mm)
- $S_A$  = stopping distance, in millimeters (mm)
- $TZ =$  tolerance zone of the device
- $\bullet$   $Z_F$  = supplement for lack of floor clearance of the vehicle, in millimeters (mm)
- $\bullet$   $Z_B$  = supplement for the decreasing braking force of the vehicle, from the vehicle documentation, in millimeters (mm)
- $C =$  supplement in millimeters (mm)

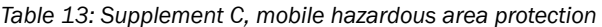

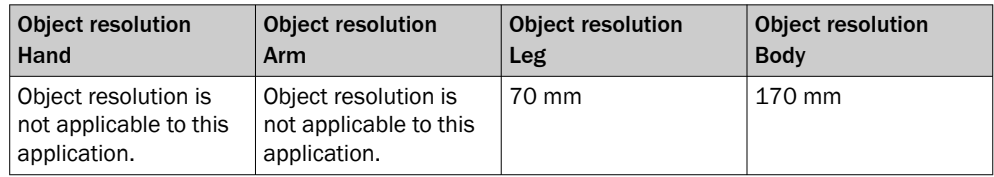

The information in the table assumes that the collision hazard is between the vehicle and the legs or body of a person.

#### Further topics

- "Stopping distance  $S_A$ ", page 35
- ["Approach direction", page 27](#page-26-0)

#### 4.3.9.3 Calculation example for the [protective field](#page-104-0) width

#### **Prerequisites**

The [protective field](#page-104-0) in front of the vehicle is symmetrical in shape.

#### Calculation example for the [protective field](#page-104-0) width  $S_B$

## $S_B = F_B + 2 \times (TZ + Z_F)$

Where:

- $S_B$  = [protective field](#page-104-0) width, in millimeters (mm)
- $F_B$  = vehicle width, in millimeters (mm)
- $TZ =$  tolerance zone of the device
- $\bullet$   $Z_F$  = supplement for lack of floor clearance of the vehicle, in millimeters (mm)

# 4.3.9.4 Stopping distance S<sub>A</sub>

The stopping distance is the sum of the following distances:

- Braking distance of the vehicle
- Distance traveled during the [response time](#page-105-0) of the safety camera sensor
- Distance covered during the [response time](#page-105-0) of the vehicle control (incl. signal propagation time)

A vehicle's braking distance does not increase linearly with increasing speed, but rather in a squared relationship.

<span id="page-35-0"></span>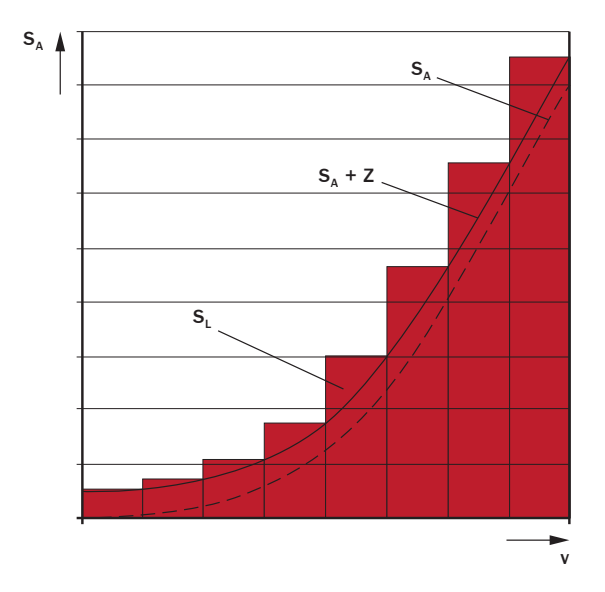

*Figure 24: Stopping distance as a function of the vehicle's speed*

- v Speed
- S<sub>A</sub> Stopping distance
- Z Supplements
- S<sub>1</sub> [Protective field](#page-104-0) length for the relevant range of speeds

 $S_A = S_{Br} + S_{AnF} + S_{AnS}$ 

Where:

- $S_A$  = stopping distance, in millimeters (mm)
- $S_{\text{Br}}$  = braking distance, from the vehicle documentation, in millimeters (mm)
- $S_{AnF}$  = distance covered during the vehicle control's [response time](#page-105-0) (including signal propagation time), from the vehicle documentation, in millimeters (mm)
- $_{\text{SAns}}$  = distance traveled during the [response time](#page-105-0) of the safety camera sensor, in millimeters (mm)

The distance<sub>AnS</sub> depends on the [response time](#page-105-0) of the safety camera sensor and the speed of the vehicle. The distance  $S_{Ans}$  is calculated using the following formula:

 $S_{Ans} = t_R \times V_{max}$ Where:

- $\circ$  $t<sub>R</sub>$  = [response time](#page-105-0) of the safety camera sensor, in seconds (s)
- $\circ$  $V_{\text{max}}$  = maximum speed of the vehicle, from the vehicle documentation, in millimeters per second (mm/s) (If you define a number of monitoring cases with different protective fields:  $V_{max}$  = maximum speed of the vehicle in the current [monitoring case](#page-104-0))

#### 4.3.10 Fall protection

The safety camera sensor is mounted in a mobile application, e.g., on an [AGV](#page-103-0). When used for fall protection, the safety camera sensor detects openings in the floor and protects the vehicle against falling.

The camera system is mounted at a minimum height of 50 cm.

The [contour detection field](#page-103-0) is configured via a teach-in process and corresponds to the floor level in front of the vehicle.
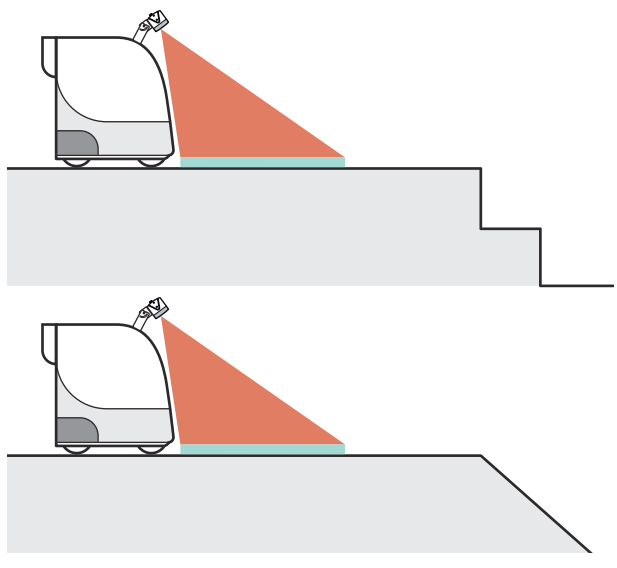

*Figure 25: Fall protection*

# 4.3.10.1 [Contour detection field](#page-103-0)

### [Contour detection field](#page-103-0)

The [contour detection field](#page-103-0) must be designed in such a way that it recognizes an opening in the floor at the latest when the vehicle is at the minimum distance to the opening. The minimum distance allows the vehicle to stop in time before it reaches the opening.

With fall protection, the minimum distance determines the required length of the con[tour detection field](#page-103-0).

The [contour detection field](#page-103-0) must be wide enough to cover the width of the vehicle.

The size of the relevant opening can be selected in the Safety Designer via the Object [resolution](#page-104-0) setting. Openings of at least the selected size are detected and cause the vehicle to stop.

When calculating the [contour detection field](#page-103-0), the impact of turning must be considered separately.

If you define a several monitoring cases with different protective fields, you must calculate the [contour detection field](#page-103-0) size separately for each [contour detection field](#page-103-0) used.

### Influence of dark, shiny or reflective floor coverings

Very dark, shiny or reflective floor coverings can in some cases cause the camera sensor to incorrectly detect an opening and stop the vehicle.

Measures to increase availability:

- ► If possible, select a large object [resolution](#page-104-0) (100x100 cm).
- ► Install the camera sensor higher and adjust the viewing direction to the ground at a steeper angle. Alternatively, you can reduce the scanning range of the [contour](#page-103-0) [detection field](#page-103-0) if possible.

# 4.3.10.2 Calculation example for the length of the [contour detection field](#page-103-0)

### Calculation example for the length of [contour detection field](#page-103-0)  $K_l$

 $K_L = S_A + Z_B + Z_O$ 

<span id="page-37-0"></span>Where:

- $\bullet$   $K_L$  = extent of the [contour detection field](#page-103-0) along the floor in millimeters (mm)
- $S_A$  = stopping distance, in millimeters (mm)
- $Z_B$  = supplement for the decreasing braking force of the vehicle, from the vehicle documentation, in millimeters (mm)
- $Z_0$  = size of the selected object [resolution](#page-104-0) in Safety Designer in millimeters (mm): 400 mm for a small opening or 1,000 mm for a large opening

### Further topics

• "Stopping distance  $S_A$ ", page 35

### 4.3.10.3 Calculation example for the width of the [contour detection field](#page-103-0)

### Calculation example for the width of [contour detection field](#page-103-0)  $K_B$

 $K_{\text{B}}$  =  $F_{\text{B}}$  + 2 × TZ

Where:

- $K_B$  = width of the [contour detection field](#page-103-0) in millimeters (mm)
- $F_B$  = vehicle width, in millimeters (mm)
- $TZ =$  tolerance zone of the device

### Complementary information

If only part of the opening protrudes into the vehicle travel path from the side, this design of the width may result in the opening not being detected. The vehicle could drive into the opening and crash to the side. To prevent this, a lateral supplement corresponding to the configured object [resolution](#page-104-0) (gap size) may need to be added to the [contour detection field.](#page-103-0)

# 4.4 Integration in the electrical control system

### Requirements for use

- The control of the machine can be electrically influenced.
- The connected controller and all devices responsible for safety comply with the required performance level and the required category (for example according to ISO 13849-1).
- Power is supplied to all electrically connected devices in accordance with SELV/ PELV (IEC 60204-1).
- All devices connected to a local input or output are in the same SELV/PELV circuit as the product.
- All electrically connected devices use the same earthing method.
- All earthing points are connected with the same ground potential.

### Further topics

• ["Electrical installation", page 52](#page-51-0)

# 4.4.1 Electromagnetic compatibility

### **Overview**

Safety components switch all safety outputs to the [OFF state](#page-104-0) in the event of errors in order to rule out potentially dangerous situations. For example, faulty data transmission must lead to a shutdown for safety-related devices, even if it can be tolerated for non-safety-related devices.

To avoid electromagnetic interference as much as possible, a consistent earthing method is required for the entire system. In particular, the functional earth must be connected using suitable conductors. Cables susceptible to interference and sources of interference should be routed separately.

Electromagnetic interference depends on the environment in which the product is used. The product is tested and certified according to common standards. It is therefore reliable when used in industrial environments.

### Shielded cables

For shielded cables, the shielding should be applied on both sides and over a large area. Deviations are only permitted in exceptional and justified cases. Especially when using motors or other inductive consumers, one-sided support of the shielding is not sufficient because it does not act against inductive interferers.

### Functional earth

The functional earth must be connected. The connection must be made in accordance with the earthing method of the system.

Options for connecting the functional earth:

- Thread on the M12 plug connector
- Additionally via M5 threaded holes on the side and bottom of the housing

The functional earth must be connected with low inductance, i.e. with a sufficient wire cross-section and the shortest possible length of cable.

### Complementary information

Additional information on electromagnetic compatibility can be found in the technical information EMC background information, part no. 8027030.

### 4.4.2 Voltage supply

### **Prerequisites**

- The power supply unit is able to jumper a brief power failure of 20 ms as specified in IEC 60204-1.
- The power supply unit provides safe isolation according to IEC 61140 (SELV/PELV as per IEC 60204-1).
- The electrical voltage supply has a suitable electrical fuse.

### Further topics

• ["Data sheet", page 92](#page-91-0)

### 4.4.3 OSSDs

### **Overview**

When the [protective field](#page-104-0) is clear, the OSSDs signal the [ON state](#page-104-0) and the signal level is HIGH (non-isolated). If there are objects in the [protective field](#page-104-0) or there is a device fault, the OSSDs signal the [OFF state](#page-104-0) with the LOW signal level.

Downstream control elements must evaluate the output signals of the protective device in such a way that the [dangerous state](#page-103-0) of the machine is safely ended. Depending on the safety concept, the signal is analyzed by safety relays or a safety controller, for example.

The OSSDs are short-circuit proof against 24 VDC and 0 V.

### **Prerequisites**

- The machine switches to the safe state if, at any time, at least one [OSSD](#page-104-0) in an [OSSD](#page-104-0) pair switches to the [OFF state](#page-104-0).
- When using a safety controller: The safety controller detects different signal levels of the two OSSDs of an [OSSD](#page-104-0) pair (depending on national regulations or required reliability of the [safety function\)](#page-105-0). The maximum discrepancy time tolerated by the control is selected according to the application.
- The output signals from an [OSSD](#page-104-0) pair are not connected to each other.
- The machine controller processes both signals of an [OSSD](#page-104-0) pair separately.

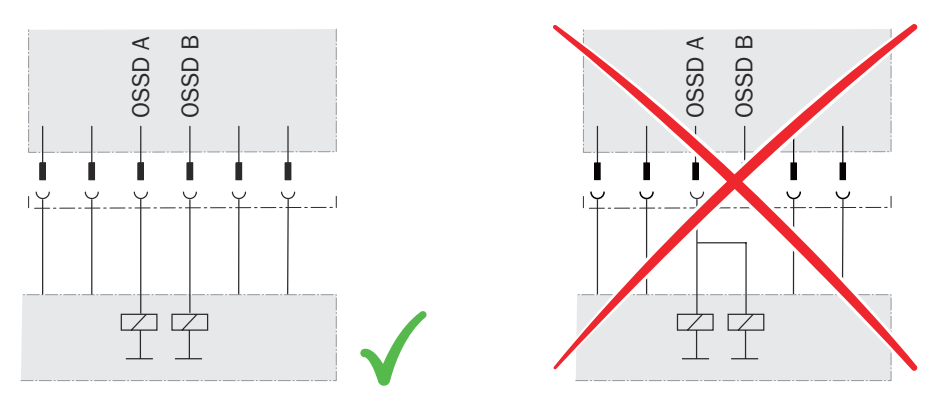

*Figure 26: Dual-channel and isolated connection of an [OSSD](#page-104-0) pair*

• No potential difference can occur between the load and the protective device. The 0 V connections of the load and those of the associated protective device are connected individually and directly to the same 0 V terminal strip. In the event of a fault, this is the only way to ensure that there can be no potential difference between the 0 V connections of the loads and those of the corresponding protec‐ tive device. This is particularly important for loads that switch even if they are activated with negative voltage (e.g. electromechanical contactor without reverse polarity protection diode).

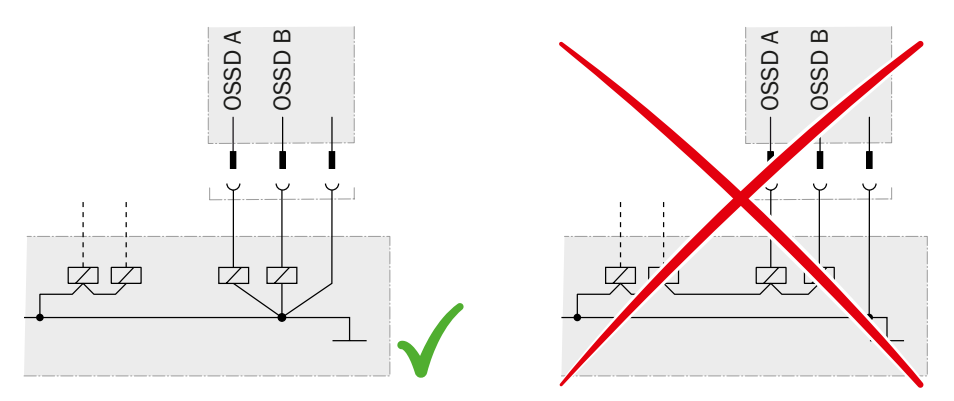

*Figure 27: No potential difference between load and protective device*

### Further topics

• ["Course of the OSSD test over time", page 96](#page-95-0)

### 4.4.4 Control inputs

### **Overview**

The control inputs accept signals for switching between different monitoring cases. Static control inputs are used for information about machine status.

┓

### **Prerequisites**

- The safety-related parts of the controller that switch the active [protective field](#page-104-0) provide the same safety level as the [safety function.](#page-105-0)
- Manual switching that depends on the operating mode is carried out using a suitable manual control switch.

### Further topics

- ["Data sheet", page 92](#page-91-0)
- ["Electrical installation", page 52](#page-51-0)
- ["Inputs and outputs, local", page 71](#page-70-0)

### 4.4.4.1 Static control inputs, Parity inputs

# **Overview**

The static control inputs support the following evaluation methods:

- Complementary evaluation
- 1-of-n evaluation

The parity inputs support the following evaluation methods:

Parity check

### Complementary evaluation

A [static control input](#page-105-0) consists of 2 channels in the case of complementary sampling. The channels of a [static control input](#page-105-0) are switched inversely. The following table shows which status the static control input's channels must have to define logical input condition 1 and 0 at the relevant [control input.](#page-103-0)

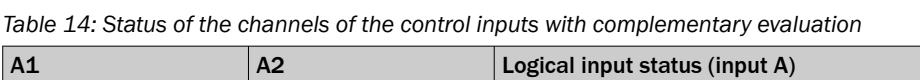

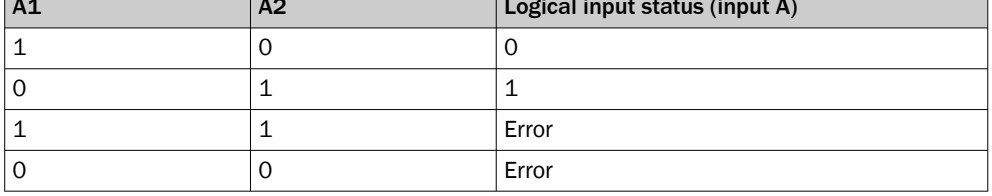

# 1-of-n evaluation

With the 1-out-of-n evaluation, each channel of a [control input](#page-103-0) is considered individually. At any time, exactly one channel must have logic value 1.

*Table 15: True vales with 1-off-n-evaluation with 2 input pairs (example)*

| A1                     | A2 | <b>B1</b> | <b>B2</b> | Result (e.g. monitoring case no.) |
|------------------------|----|-----------|-----------|-----------------------------------|
|                        |    |           |           |                                   |
|                        |    |           |           | 2                                 |
|                        |    |           |           | 3                                 |
|                        |    |           |           |                                   |
| Other input conditions |    |           |           | Error                             |

### Parity check

You can use 3 channels or 4 channels for the parity check. This gives 4 or 8 monitoring cases, respectively. The following tables show what state the channels of the [static](#page-105-0) [control input](#page-105-0) must have in order to obtain a valid input combination.

*Table 16: State of the channels of the control inputs for a parity check using 3 channels*

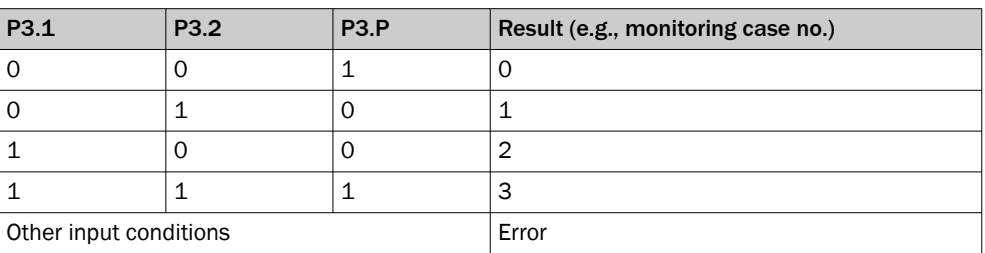

*Table 17: State of the channels of the control inputs for a parity check using 4 channels*

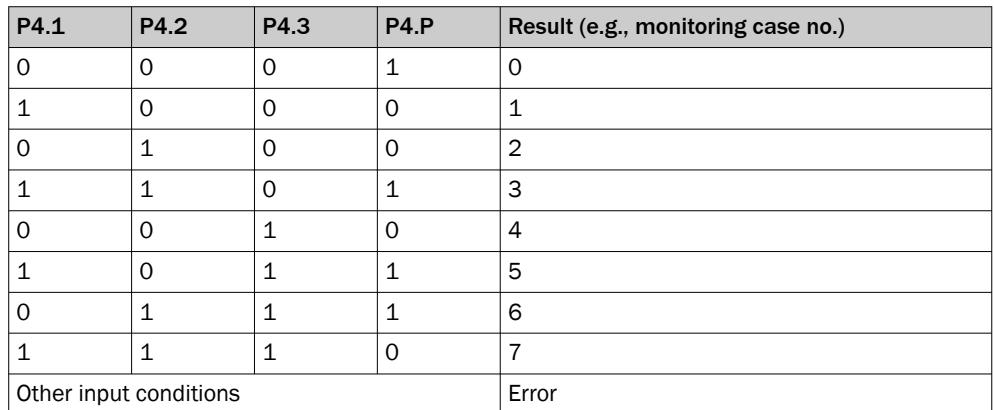

### Complementary information

- When the input signal is changed, the previous [monitoring case](#page-104-0) remains active for the duration of the set switch-on delay. If no valid input signal is present after the switch-on delay has elapsed, the behavior depends on the sequence monitoring:
	- $\circ$ If monitoring of the switching sequence (sequence monitoring) is not activated, the OSSDs switch to the [OFF state](#page-104-0) after the switch-on delay has elapsed. If a valid input signal is present within another second, the device activates the new [monitoring case.](#page-104-0) If no valid input signal is present within this time, the OSSDs remain in the [OFF state](#page-104-0) and the device displays an error and must be restarted.
	- $\circ$ If monitoring of the switching sequence (sequence monitoring) is activated, the OSSDs switch to the [OFF state](#page-104-0) after the switch-on delay has elapsed and the device displays an error and must be restarted.
- A short-circuit or cross-circuit on one or more channels of the static control inputs can cause the wrong [monitoring case](#page-104-0) to be activated.
	- $\circ$ Some safety controllers detect the short-circuit or cross-circuit and switch off their outputs or some of their outputs.
	- $\circ$ Due to the short-circuit or cross-circuit, one or more input channels of the device can nevertheless deliver the HIGH signal level. This may result in a valid input signal so that a [monitoring case](#page-104-0) is activated.
	- $\circ$ For this reason, laying the cables for the input signals in a protected manner is recommended. Otherwise, setting the switch-on delay to 0 s and activating sequence monitoring is recommended. Carrying out regular thorough checks at short intervals is also recommended.

### Further topics

- ["Settings for monitoring case tables", page 74](#page-73-0)
- ["System connection", page 52](#page-51-0)

# 4.4.5 Universal inputs, universal outputs, universal I/Os

[Universal I/O](#page-105-0) can be configured as [universal input](#page-105-0) or as [universal output](#page-105-0). In addition, certain universal I/Os can be used in pairs as [OSSD](#page-104-0) pairs.

A [universal input](#page-105-0) can be used, for example, for resetting, [external device monitoring](#page-103-0) [\(EDM](#page-103-0)), sleep mode, or restarting the protective device. If sleep mode is activated by a [universal input](#page-105-0), the sleep mode must not be used for safety applications. Certain universal inputs can also be used in pairs as a [static control input.](#page-105-0)

A [universal output](#page-105-0) outputs a specific signal depending on its configuration, e.g., if the [reset](#page-104-0) pushbutton needs to be pushed, or if the front screens are contaminated. A [universal output](#page-105-0) must not be used for safety functions.

A [universal I/O](#page-105-0) that has not been configured behaves like an input (high impedance).

### Further topics

- ["Electrical installation", page 52](#page-51-0)
- ["Technical data", page 92](#page-91-0)

### 4.4.6 [Restart interlock](#page-105-0)

### **Overview**

Depending on the regulations which apply at the place of installation, a [restart interlock](#page-105-0) may be required.

The [restart interlock](#page-105-0) prevents the machine from automatically starting up, for example after a protective device has responded while the machine is operating or after chang‐ ing the machine's operating mode.

First, the operator must press a [reset](#page-104-0) pushbutton to return the protective device to monitoring status. Then, in a second step, the operator can restart the machine.

### **Prerequisites**

- The control switch for resetting the [restart interlock](#page-105-0) [\(reset](#page-104-0) pushbutton) is mounted outside the [hazardous area.](#page-103-0)
- Persons within the [hazardous area](#page-103-0) cannot operate the [reset](#page-104-0) pushbutton.
- Any person operating the control switch can view the entire [hazardous area](#page-103-0).

### Internal [restart interlock](#page-105-0)

Each [safety output](#page-105-0) of the device is equipped with a configurable internal [restart inter‐](#page-105-0) [lock](#page-105-0).

When the internal [restart interlock](#page-105-0) is used, the sequence is as follows:

- 1 A [safety output](#page-105-0) of the device switches to the [OFF state](#page-104-0) if there is an interruption in the [protective field](#page-104-0).
- 2 The [safety output](#page-105-0) remains in the [OFF state](#page-104-0) when there is no longer an object in the [protective field](#page-104-0).
- 3 The [safety output](#page-105-0) only switches back to the [ON state](#page-104-0) when the operator presses the [reset](#page-104-0) pushbutton, which is outside the [hazardous area](#page-103-0). If there is an object in the [protective field](#page-104-0) when the [reset](#page-104-0) pushbutton is pressed, the [safety output](#page-105-0) stays in the [OFF state.](#page-104-0)
- 4 After the [reset](#page-104-0), the operator can restart the machine in a second step.

# 4.4.7 [External device monitoring \(EDM](#page-103-0))

# **Overview**

The external switching elements [\(external device monitoring,](#page-103-0) [EDM\)](#page-103-0) must be inspected in line with the regulations which apply at the place of installation or the required reliability of the [safety function](#page-105-0).

The [external device monitoring](#page-103-0) ([EDM](#page-103-0)) monitors the status of downstream contactors.

### **Prerequisites**

Positively guided contactors are used for shutting down the machine. If the auxiliary contacts of the positively guided contactors are connected to the [external device monitoring,](#page-103-0) the [external device monitoring](#page-103-0) checks whether the contactors switch correctly when the OSSDs are switched off.

# 4.5 Integration into the network

### 4.5.1 Network topology

The device is suitable for the following network topologies:

**Star** 

### 4.5.2 Network services and ports

*Table 18: Network services and ports*

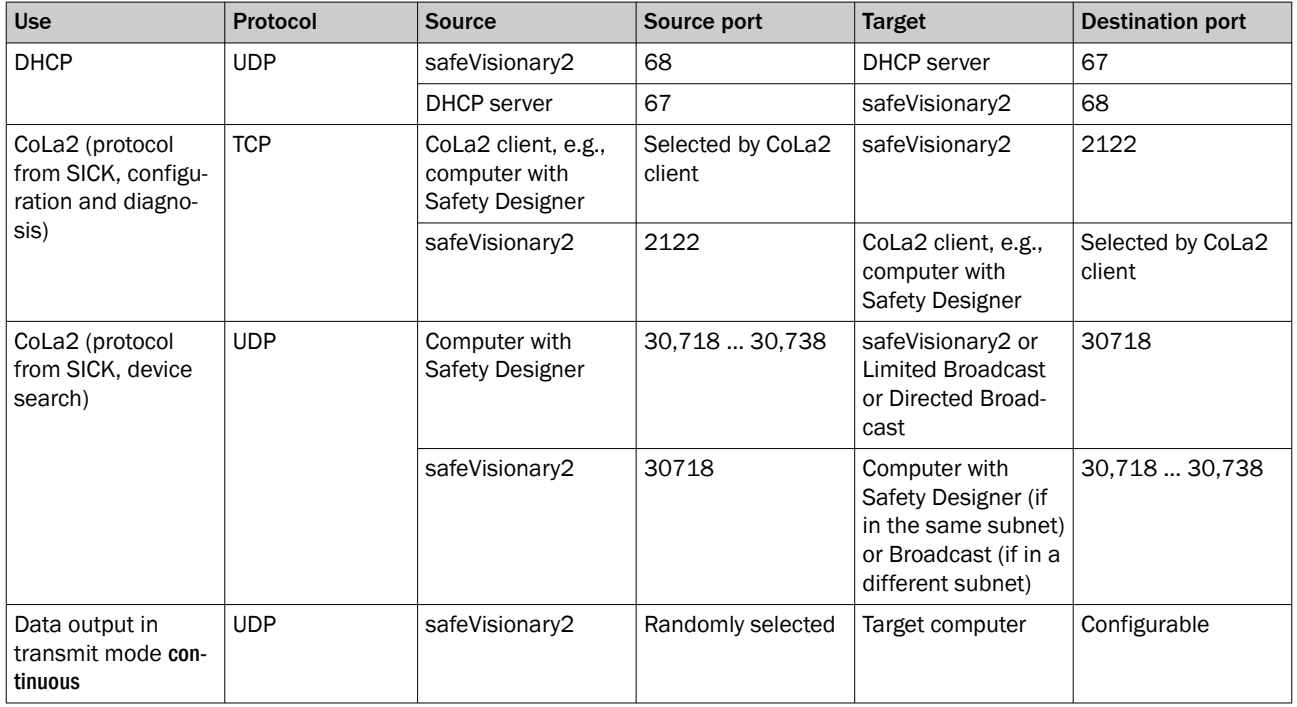

# 4.6 Testing plan

# Testing plan

The manufacturer of the machine and the operating entity must define all required thorough checks. The definition must be based on the application conditions and the risk assessment and must be documented in a traceable manner.

The following tests must be planned:

- A thorough check must be carried out during commissioning and following modifi‐ cations.
- The regular tests of the device must fulfill certain minimum requirements.

### Test object

A test object is required for some thorough checks. The size of the test object must, if possible, correspond to the configured [resolution.](#page-104-0) A suitable test object is an opaque cylinder with a matte black surface.

*Table 19: Test object*

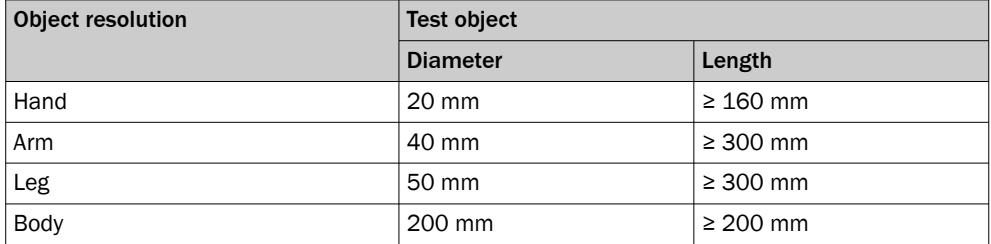

### 4.6.1 Planning the thorough check during commissioning and in certain situations

### **Overview**

Before commissioning the machine and after making changes, you must check whether the safety functions are fulfilling their planned purpose and whether persons are being adequately protected.

#### Minimum requirements

The protective device and its application must be thoroughly checked in the following situations:

- Before commissioning
- After changes to the configuration or the [safety function](#page-105-0)
- After changes to the mounting, the alignment, or the electrical connection
- After exceptional events, such as after manipulation has been detected, after modification of the machine, or after replacing components

The thorough check ensures the following:

- All relevant regulations are complied with and the protective device is active for all of the machine's operating modes. This includes the following points:
	- $\circ$ compliance with standards
	- $\circ$ correct use of the protective device
	- $\circ$ suitable configuration and [safety function](#page-105-0)
	- $\circ$ correct alignment
- The documentation accurately reflects the state/condition of the machine, including the protective device.
- The verified configuration report matches the desired project planning ([see "Verify](#page-77-0) [configuration", page 78\)](#page-77-0).

The thorough checks must be carried out by qualified safety personnel or specially qualified and authorized personnel, and must be documented in a traceable manner.

### Recommended thorough checks

In many cases, it makes sense to carry out the following thorough checks during commissioning and in certain situations:

- Test of the relevant points on the checklist, [see "Checklist for initial commissioning](#page-108-0) [and commissioning", page 109](#page-108-0)
- ["Visual check of the machine and the protective device", page 48](#page-47-0)
- ["Thorough check of the principal function of the protective device", page 46](#page-45-0)
- ["Thorough check of the area to be protected", page 47](#page-46-0)
- ["Test of the contour detection field", page 48](#page-47-0)
- Instruction of the operating personnel in the function of the protective device

# <span id="page-45-0"></span>4.6.2 Planning the regular thorough check

### **Overview**

The purpose of regular tests is to identify any defects due to changes or external influences (e.g. damage or manipulation) and to ensure that the protective measure provides the necessary protection.

### Important information

# WARNING

Hazard due to lack of effectiveness of the protective device

Persons and parts of the body to be protected may not be recognized in case of non-observance.

- ► Carry out tests at least once a year.
- ► Assign qualified safety personnel to carry out the tests or persons specifically authorized for this purpose.
- Document tests in a traceable manner.

### Minimum requirements

The following thorough checks must be carried out at least once a year:

- "Thorough check of the principal function of the protective device", page 46
- Test of the detection capability [\(resolution](#page-104-0)), [see "Thorough check of the area to be](#page-46-0) [protected", page 47](#page-46-0)

### Recommendations for further thorough checks

In many cases, depending on the application conditions, the risk assessment of the machine determines that further thorough checks are required or that some thorough checks must take place more frequently.

In many cases, it makes sense to carry out the following thorough checks together with the regular thorough check:

- ["Visual check of the machine and the protective device", page 48](#page-47-0)
- ["Test of the contour detection field", page 48](#page-47-0)
- Test of the relevant points on the checklist, [see "Checklist for initial commissioning](#page-108-0) [and commissioning", page 109](#page-108-0)

In many cases, it makes sense to carry out the following thorough checks daily:

- ["Visual check of the machine and the protective device", page 48](#page-47-0)
- "Thorough check of the principal function of the protective device", page 46

### Complementary information

If the thorough check reveals an error, the machine should be shut down immediately. In this case, the mounting and electrical installation of the device must be checked by appropriately qualified safety personnel.

### 4.6.3 Notes on the tests

#### Thorough check of the principal function of the protective device

Recommended approach:

► Observe the status LEDs. A fault has occurred if at least one LED does not light up permanently when the machine is switched on.

- <span id="page-46-0"></span>► Test the function of the protective device. To do this, trigger the protective function once and observe the response of the safety outputs, for example based on the response of the machine.
	- $\circ$ Any application: During the test, observe whether the device indicates the detection within the [protective field](#page-104-0) using the LEDs.
	- $\circ$ Stationary application ([hazardous area](#page-103-0) protection, access protection, hazard‐ ous point protection):
		- Position the test object within the [protective field](#page-104-0) and check whether the machine stops.
	- $\Omega$ Mobile application (mobile [hazardous area](#page-103-0) protection):
		- Place the supplied test object in the path of the vehicle and observe whether the vehicle stops. OR
		- Activate a [protective field](#page-104-0) in which at least one test object is located and check that the response is as expected (for example using an automatic test in the safety controller).

If the thorough check reveals an error, the machine should be shut down immediately. In this case, the mounting and electrical installation of the device must be checked by appropriately qualified safety personnel.

### Thorough check of the area to be protected

The area to be protected and the detection capability are examined during this thor‐ ough check.

The thorough check covers the following points:

- Changes in the detection capability (thorough check of all configured fields)
- Modifications, tampering and damage to the protective device or the machine, which lead to changes in the area to be protected or the position of the [protective](#page-104-0) [field](#page-104-0)

Recommended approach for [hazardous area](#page-103-0) protection:

- Position the supplied test object at a number of points at the edges of the area to be protected. The safety camera sensor must detect the test object at each position and indicate the detection. How it is indicated depends on the configuration. The number and position of sites where the thorough check is carried out must be chosen so that undetected access to the [hazardous area](#page-103-0) is impossible.
- ► If a number of protective fields are used (in different monitoring cases for example), check the edges of all protective fields.
- ► Using the intended test object, check whether the distance of the [protective](#page-104-0) [field](#page-104-0) to the floor is within the required range. Perform this test along all lateral boundaries of the [protective field](#page-104-0).
- If a [protective field](#page-104-0) extends to a wall or other mechanical barrier, use the intended test object to check whether the area between the [protective field](#page-104-0) and the wall is of the required size and that it is not possible to step behind or reach behind at these points.

Recommended approach for access protection and hazardous point protection:

- Move the supplied test object along the edges of the area to be protected. The safety camera sensor must detect the test object at each position and indicate the detection. How it is indicated depends on the configuration. The [protective field](#page-104-0) must be dimensioned such that reaching around or going around it is impossible.
- ► If a number of protective fields are used (in different monitoring cases for example), check the edges of all protective fields.

Recommended approach for mobile [hazardous area](#page-103-0) protection:

Place the supplied test object in the path of the vehicle and check whether the vehicle comes to a stop in time.

- <span id="page-47-0"></span>► If a number of protective fields are used (in different monitoring cases for example), check whether the vehicle comes to a stop in time in all of the protective fields.
- ► If necessary, change the position of the test object so that a thorough check is carried out for each [monitoring case](#page-104-0) to determine whether the [protective field](#page-104-0) is active over the whole of the required width.

If the thorough check reveals an error, the machine should be shut down immediately. In this case, the mounting and electrical installation of the device must be checked by appropriately qualified safety personnel.

### Test of the [contour detection field](#page-103-0)

The area to be protected and the detection capability are examined during this thor‐ ough check.

Recommended procedure:

- Position the supplied test object at a number of points at the edges of the area to be protected. The safety camera sensor must detect the test object at each position and indicate the detection. How it is indicated depends on the configuration.
- ► If several contour detection fields are used (for different monitoring cases, for example), check the edges of all contour detection fields.
- Using the test object provided, check whether the configured tolerance band has the required size and the [dangerous state](#page-103-0) is ended in time.
- When used for fall protection: Slowly move the vehicle towards the floor opening (e.g., stair landing) and check whether the configured tolerance band has the required size and the [dangerous state](#page-103-0) is ended in time.

If the thorough check reveals an error, the machine should be shut down immediately. In this case, the mounting and electrical installation of the device must be checked by appropriately qualified safety personnel.

# [ROI](#page-105-0) test

This test is used to test the safe distance check.

Recommended procedure:

- Move the object for which the [ROI](#page-105-0) has been configured into the field of view and, if necessary, remove it from the field of view. The camera system must determine the distances correctly and switch the configured safety outputs according to the [ROI](#page-105-0) tolerance band setting.
- ► Using an object (e.g. a cardboard box of sufficient size) between the contour and camera system, check whether the camera system switches the configured safety outputs according to the [ROI](#page-105-0) tolerance band setting.

If the thorough check reveals an error, the machine should be shut down immediately. In this case, the mounting and electrical installation of the device must be checked by appropriately qualified safety personnel.

### Visual check of the machine and the protective device

Recommended approach:

- ► Check whether the machine or the protective device has been modified or manipulated so that the effectiveness of the protective device may be impaired.
- In particular, check the following points:
	- $\circ$ Has the machine been retrofitted?
	- $\circ$ Have machine parts been removed?
	- $\circ$ Have modifications been made to the surroundings of the machine?
	- $\circ$ Are there any defective cables or flying leads?
	- $\circ$ Have the protective device or its parts been dismantled?
	- $\circ$ Is the protective device damaged?
- $\circ$ Is the protective device severely contaminated?
- $\circ$ Are the front screens contaminated, scratched or badly damaged?
- $\circ$ Has the protective device's alignment been changed?
- $\circ$ Are there any objects (e.g., cables, reflective surfaces) in the [protective field](#page-104-0)?

If one of the points applies, the machine should be shut down immediately. In this case, the machine and the protective device must be checked by appropriately qualified safety personnel.

# <span id="page-49-0"></span>5 Mounting

# 5.1 Mounting the heat sink

Procedure

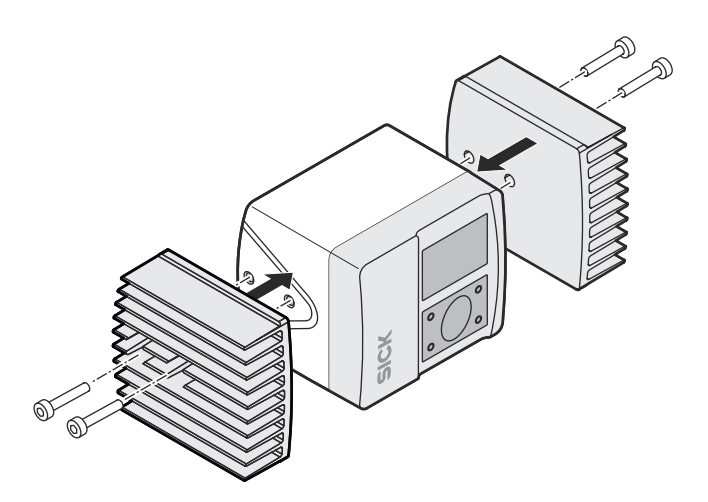

*Figure 28: Mounting the heat sink*

- ► Screw the heat sink into the M5 threaded holes located at the side.
- ► Maximum depth of engagement: 5.5 mm.
- ► Tightening torque: 2.5 Nm.
- ► In case of strong vibrations, use screw locking devices to secure the fixing screws.

### Complementary information

If you are using heat sinks, then only the threaded holes on the bottom of the device are available for mounting.

### Further topics

- ["Planning for mounting", page 22](#page-21-0)
- ["Accessories", page 103](#page-102-0)
- ["Dimensional drawings", page 100](#page-99-0)

# 5.2 Mounting the device

### **Overview**

You can use either the threaded holes at the sides or the threaded holes at the bottom of the device for direct mounting.

### Prerequisites

- Project planning is completed.
- Assembly is carried out according to the project planning.
- Dangerous condition of the machine is and remains switched off during mounting.
- The outputs of the device do not affect the machine during mounting.

Procedure

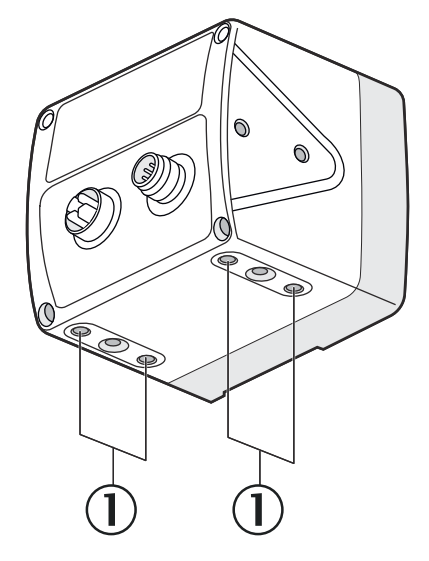

1 M5 threaded mounting hole at the bottom

Direct mounting using the threaded holes at the bottom of the device

- ► Use all of the M5 threaded holes at the bottom of the device so the values given in the data sheet for vibration and shock resistance are achieved.
- Maximum depth of thread engagement: 7.5 mm.
- Tightening torque: 2.5 Nm.
- ► In case of strong vibrations, use screw locking devices to secure the fixing screws.

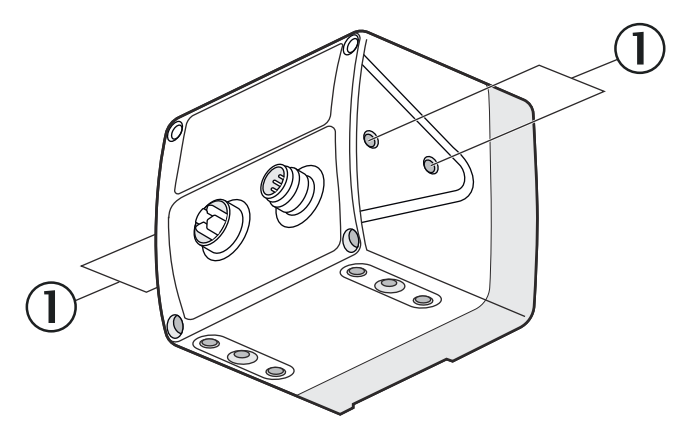

1 M5 threaded mounting hole at the side

Direct mounting using the threaded holes at the sides

- ► Use all of the M5 threaded holes at the sides so the values given in the data sheet for vibration and shock resistance are achieved.
- Maximum depth of thread engagement: 5.5 mm.
- Tightening torque: 2.5 Nm.
- ► In case of strong vibrations, use screw locking devices to secure the fixing screws.

### Complementary information

To facilitate mounting and alignment, SICK offers mounting kits as accessories.

### Further topics

- ["Project planning", page 22](#page-21-0)
- ["Accessories", page 103](#page-102-0)

# <span id="page-51-0"></span>6 Electrical installation

# 6.1 System connection

# Prerequisites

- Mounting is completed.
- Electrical installation is carried out according to the project planning.
- Electrical installation according to the requirements of integration in the electrical control system.
- Dangerous condition of the machine is and remains off during the electrical installation.
- Outputs of the device have no effect on the machine during electrical installation.
- Use shielded cables.

# X2: System connection M12, 8-pin

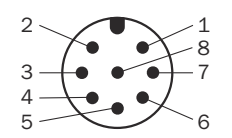

*Figure 29: Male connector M12, 8-pin, A-coded*

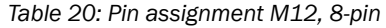

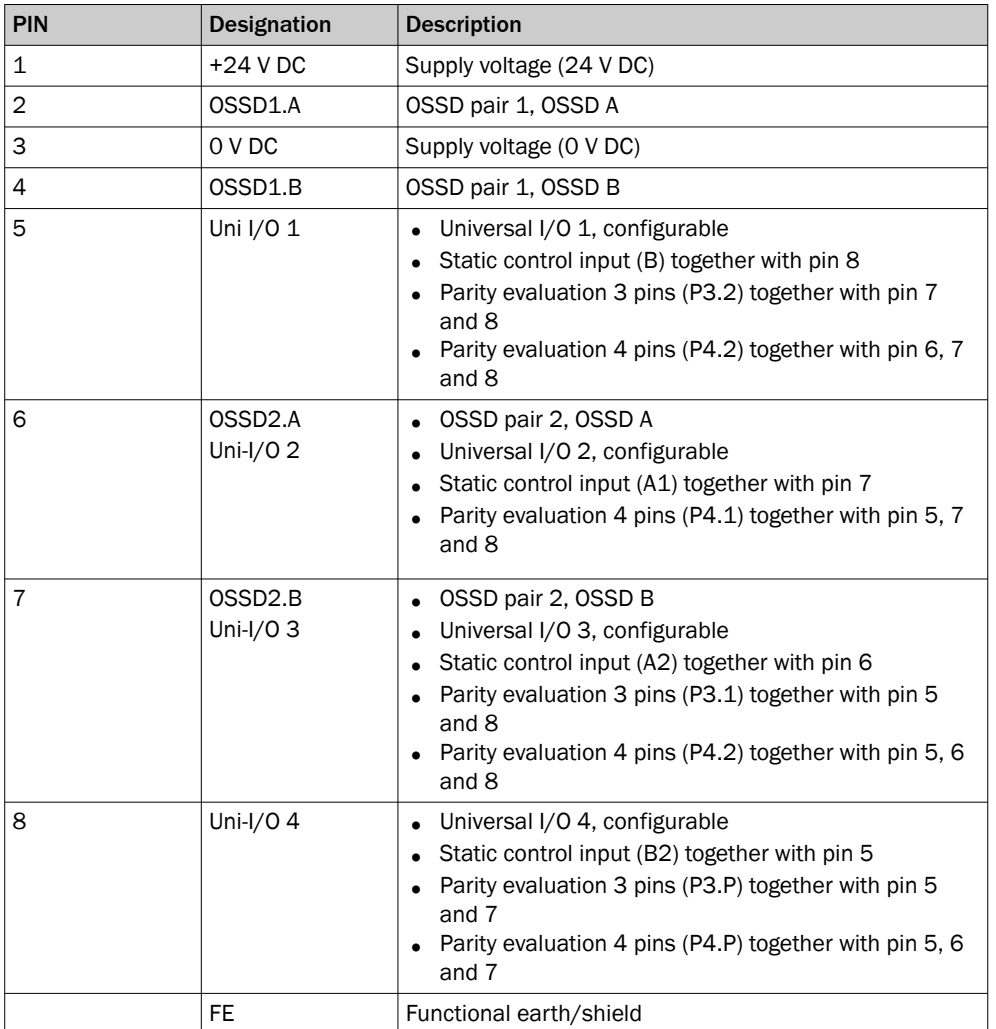

### Complementary information

Signals of the configurable [universal I/O:](#page-105-0)

- [Universal input](#page-105-0): resetting, [EDM](#page-103-0) ([external device monitoring](#page-103-0)), standby, restarting the device
- [Universal output](#page-105-0): contamination, fault, [reset](#page-104-0) required, monitoring result

### Further topics

- ["Project planning", Seite 22](#page-21-0)
- ["Integration in the electrical control system", page 38](#page-37-0)
- ["Mounting", Seite 50](#page-49-0)
- ["Device overview", page 12](#page-11-0)

# 6.2 Ethernet connection

### **Prerequisites**

- Dangerous condition of the machine is and remains off during the electrical installation.
- Outputs of the device have no effect on the machine during electrical installation.

### X1: Ethernet connection M12, 8-pin

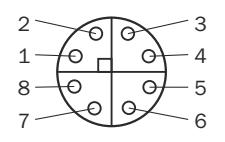

*Figure 30: Female connector, M12, 8-pin, X-coded*

### *Table 21: Pin assignment*

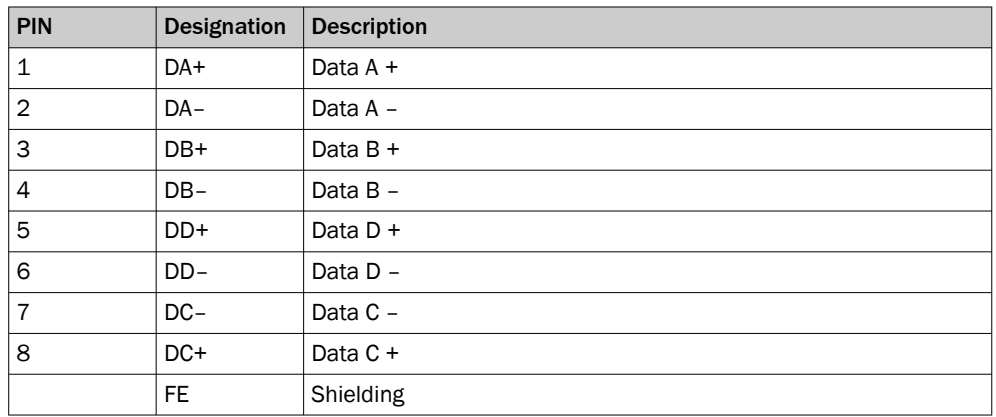

# Complementary information

The connection detects whether a crossover is required for the connection and selects an MDI configuration or MDI-X configuration accordingly.

### Further topics

• ["Device overview", page 12](#page-11-0)

# 7 Configuration

# 7.1 Delivery state

The device is not configured in the delivery state.

# 7.2 Safety Designer configuration software

The device is configured using the Safety Designer configuration software.

For information on the Safety Designer, see the operating instructions for the Safety Designer item no. 8018178.

# 7.2.1 Installing Safety Designer

# **Prerequisites**

• Your Windows user account has rights for installing software.

### Procedure

- 1. Call up the download web page and enter Safety Designer in the search field on [www.sick.com](http://www.sick.com).
- 2. Take note of the system requirements on the download page.
- 3. Download the installation file from the download page. Extract it and run it.
- 4. Follow the notes from the setup assistant.

# 7.2.2 Creating a project

# **Overview**

Using Safety Designer, you can configure one or more devices in a project. You can save the configuration data in a project file on the computer.

# Procedure

- ► Click on New project.
- ✓ This creates and opens an empty project.

#### $\bigcap$  Help Project Devices Settings SAFETY DESIGNER ENGINEERING TOOL New project\*  $\left|\mathbf{f}\right|$  Disconnected  $\left|-\right|$   $\Box$  X **SICK** 90日 曲  $\frac{\sqrt{24}}{12\frac{13}{9}}$  Disconnect  $\left|\frac{13}{16}\right|$  2 ad  $\left|\frac{13}{160}\right|$  Transfer  $\left|\frac{29}{160}\right|$  Logout Configuration Connections 3 eport Settings 夢夢 Device catalog Device overview  $\Box$   $\Box$   $\Box$  $100\%$   $\frac{1}{\sqrt{25}}$ 5 **Flexi Compact CPU THE POST PROPERTY** Double-click the device or 匂 drag and drop it into the<br>project. FX3-CPU Functional package (Step):  $\boxed{4,xx \sim}$ 暠 microScan3 outdoorScan3 롱 nanoScan3  $\binom{4}{}$ scanGrid2 safeVisionary2 AFS/AFM60S Pro **C** deTec/m System Generic EtherNet/IP CIP Safety u  $\sum$  $6\overline{6}$ Device catalog Device search  $\mathbf{v}$  $\begin{bmatrix} \odot & \begin{bmatrix} \blacksquare \end{bmatrix} \end{bmatrix}$  Tasks (0)  $\begin{bmatrix} \blacksquare \end{bmatrix}$  Notes (0)

### 7.2.3 User interface

### *Figure 31: Software controls*

- 1 Menu bar
- 2 Toolbar
- 3 Main navigation
- 4 Working range
- 5 Device catalog
- 6 Task list and notes

### 7.2.4 Configuring devices online

### **Overview**

If devices are connected to a computer, Safety Designer can establish a connection to those devices. You then configure the devices online. In this case, you can transfer the configuration to the devices directly and use diagnostic functions.

### Prerequisites

• Valid network address

### Procedure

- ► Click on Connect.
- ✓ Safety Designer searches for connected devices, with which it can establish a connection.

# 7.2.5 Configuring devices offline

### **Overview**

If no devices are connected to the computer, select the devices from the device catalog. You then configure the devices offline. Diagnostics functions are not available.

You can connect the computer to the devices later, assign devices to the device tiles, and transfer the configuration to the devices.

### Procedure

- 1. In the main window, open the main navigation Configuration.
- 2. Add a device tile.

### Further topics

["Add device tile", page 57](#page-56-0)

### 7.2.6 User groups

### **Overview**

The devices contain a hierarchy of user groups that regulate access to the devices.

For certain actions (e.g., transferring a configuration to the device), you are requested to log onto the device with the respective user group.

### Important information

# NOTICE

 $\mathbf{I}$ 

When you log into a device, the configuration software stores the password so that you do not need to re-enter it for other configuration steps.

If you do not change any other settings in the login dialog, the password is deleted as soon as you exit the configuration software, or log out in the main window or Device window.

If you enable the Temporarily store password for login on additional devices. function, the password will be retained even if you log out in the device window only.

If you leave the computer unattended, you must log off to prevent unwanted access to the device.

### User groups

*Table 22: User groups*

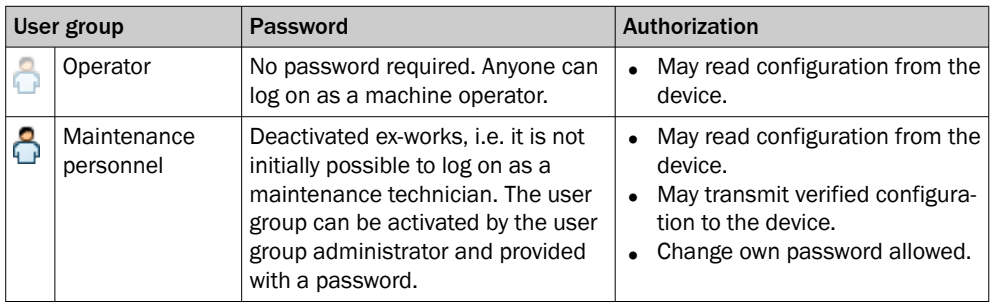

<span id="page-56-0"></span>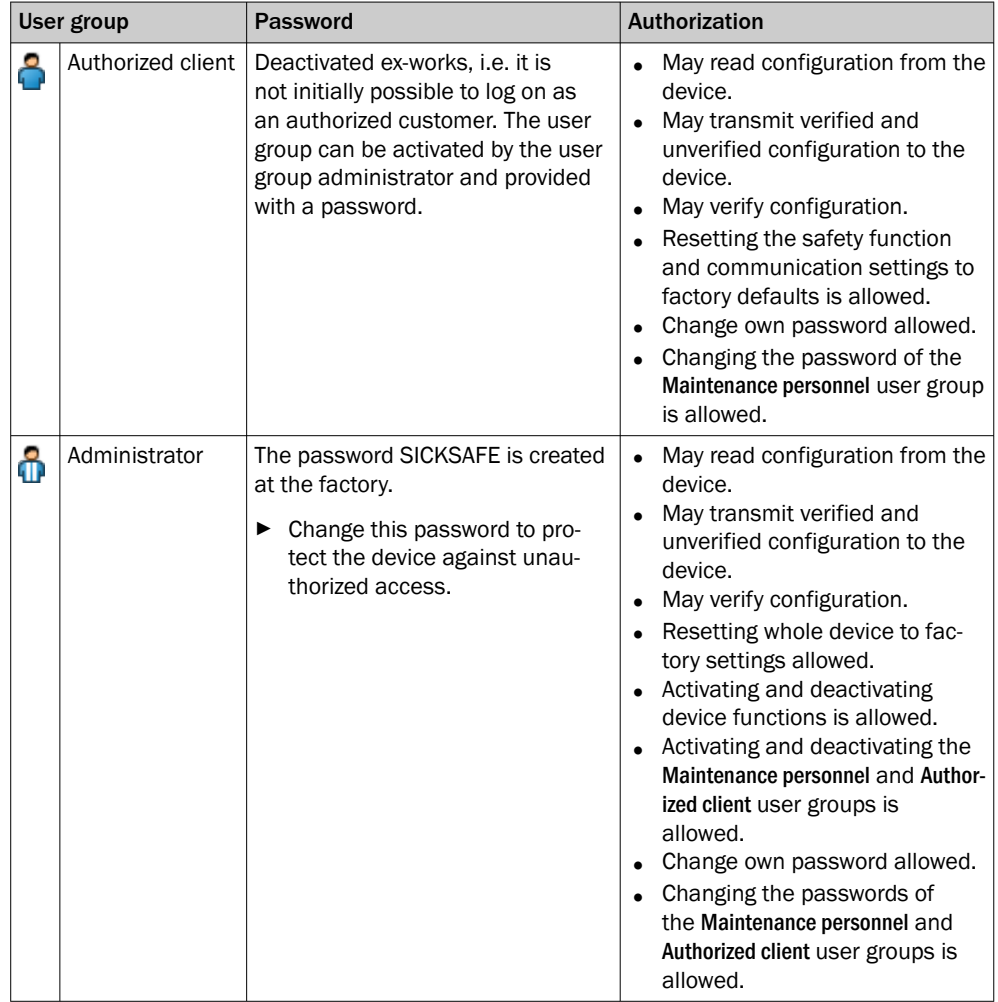

# 7.3 Add device tile

# Procedure

The devices from the device catalog can be added to a project in the working range:

- 1. Open main navigation Configuration.
- 2. Drag a device into the working range using drag and drop. Alternatively, doubleclick on a device in the device catalog.
- ✓ The device is shown as a tile in the working range.

### Complementary information

When a device is configured offline for the first time, the device selection wizard opens for devices with multiple variants (device types). This is where you select the exact type of device to be configured.

# 7.4 Open the device window – configure devices

# **Overview**

To configure the device, perform diagnostics or create reports, open a device window.

### Procedure

- 1. Double-click on the Device tile.
- ✓ The device window opens.

### Complementary information

If you are configuring a device for the first time offline, the device window opens automatically as soon as you have selected the type of device to be configured.

# 7.5 Overview

# **Overview**

You will find information on the safety camera sensor in the navigation Overview.

### Project

- Project name
	- This name should be chosen the same for all devices in the project.
- Application name This name can be the same for a number of devices in the project. It highlights that these devices realize an application together, by responding to one another for example.
- User name

### Device information

Shows information about the device.

### Connection status

Shows information about the connection and type of connection.

### **Checksums**

A checksum is used as a unique identification for a configuration. Using the checksum, it is possible to work out whether a setup was changed or whether two devices have the same configuration.

The checksum of the configuration in the project may not match the checksum in the device, for example if a field geometry has been modified, but not yet transmitted to the device.

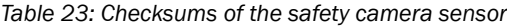

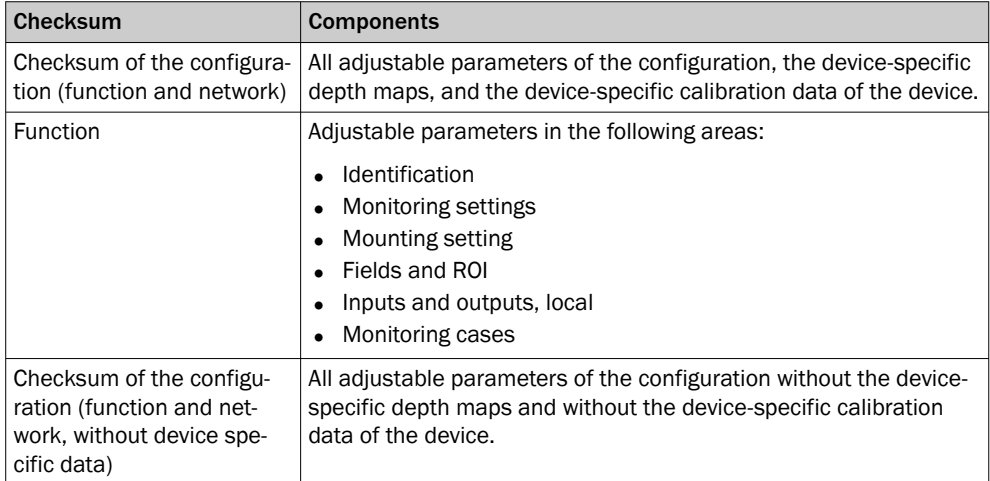

### System status

Shows information about the system.

### **Display**

Shows the status of the LEDs when the device is connected.

# 7.6 Network settings

# 7.6.1 Ethernet

### Ethernet

This is where you configure the IP settings to enable the device and computer to communicate via Ethernet.

# Reading and transmitting values

If the values in the project and the values in the device differ, you can read the values out from the device and adopt them in the project. Alternatively, you can transmit values from the project to the device.

# 7.7 Time synchronization

You can synchronize the time and date of the devices in the network. This is important, amongst other things, for ensuring that diagnostics and reports have synchronized and correct time stamps.

You can configure the time synchronization in the main window of the Safety Designer or in the device window.

The device cannot obtain the device times of SICK devices already present.

Information on the functionality and basic operation of the software and on the settings in the main window can be found in the operating instructions of the Safety Designer (part number 8018178).

# 7.8 Reading configuration

### **Overview**

At the left, you see the values configured in the project for the device. If the device is connected, you see the values saved in the device at the right.

If the values in the project and the values in the device differ, you can read the values out from the device and adopt them in the project.

### Procedure

- 1. Click on Read from device.
- ✓ The values are read from the device and adopted in the project.

# Complementary information

Configuration:

• Name

If a number of devices are used in an application or in a project, a unique device name helps to tell the individual devices apart.

**Checksums** 

A checksum is used as a unique identification for a configuration. Using the checksum, it is possible to work out whether a setup was changed or whether two devices have the same configuration.

The checksum of the configuration in the project may not match the checksum in the device, for example if a field geometry has been modified, but not yet transmitted to the device.

# 7.9 Identification

### **Overview**

On the Identification page, you can optionally enter attributes for the device. The attrib‐ utes are used to identify the device or to distinguish between different devices. The attributes appear in reports and in the diagnostic data.

### Device name

If a number of devices are used in an application or in a project, a unique device name helps to tell the individual devices apart.

### Project name

The project name is used to identify an entire project. The same project name should be chosen for all devices in the project.

### Application name

The application name can be the same for a number of devices in the project.

#### User name

The optional user name helps later users to find a contact for the application.

### Application image

An image helps to identify the application more quickly. The application image is saved in the project file on the computer and transmitted to the device. The Safety Designer supports the following file formats: BMP, GIF, JPG, PNG, TIF.

### Description

A description makes it easier to understand an application's context more quickly.

# 7.10 Monitoring settings

### **Overview**

The Monitoring settings page is used to configure general monitoring-related parameters.

The configured object [resolution](#page-104-0) and multiple sampling initially apply to all fields. If necessary, you can change these settings for each individual field.

Resulting values are displayed in the area on the right. A graphic shows how the configuration affects the available scanning ranges.

### Application type

The application type depends on the use of the safety camera sensor:

**Stationary** 

The position of the safety camera sensor is fixed. The safety camera sensor is used for [hazardous area](#page-103-0) protection, hazardous point protection, or access protec‐ tion.

**Mobile** 

In mobile applications, the safety camera sensor is mounted on the [AGV](#page-103-0) (automatic guided vehicle). The safety camera sensor is used for mobile [hazardous](#page-103-0) [area](#page-103-0) protection, fall protection, or to protect against collisions.

### Reference for increased scanning range

For stationary applications, you can activate an increased scanning range if the detec‐ tion zone is limited by a visible background object, e.g., a wall.

The increased scanning range in mobile applications can affect the availability of the device.

If you activate the increased scanning range, then the Body object [resolution](#page-104-0) is required.

### Object [resolution](#page-104-0)

The object [resolution](#page-104-0) defines the size that an object must be to allow it to be reliably detected.

*Table 24: Recommended object [resolution](#page-104-0)*

| Application                      | <b>Typical object resolution</b> |
|----------------------------------|----------------------------------|
| Hazardous area protection        | <b>Body</b>                      |
| Hazardous point protection       | Hand, Arm                        |
| Access protection                | <b>Body</b>                      |
| Mobile hazardous area protection | Leg. Body                        |

### Multiple sampling

Multiple sampling specifies how often an object has to be detected before the safety camera sensor responds. A higher multiple sampling reduces the possibility that insects, weld sparks or other particles cause the machine to be shut down. You will increase the machine's availability.

A higher multiple sampling setting increases the [response time](#page-105-0) and affects the mini‐ mum distance, [see "Response time", page 96.](#page-95-0)

*Table 25: Recommended multiple sampling*

| <b>Application</b>                                                                                                    | Recommended multiple<br>sampling |
|----------------------------------------------------------------------------------------------------|----------------------------------|
| Stationary application: such as horizontal hazardous area protec-<br>tion or vertical hazardous point protection under clean ambient<br>conditions                                                                           | $2$ -fold                        |
| Stationary application: such as vertical access protection<br>For vertical access protection with a narrow protective field in the<br>direction of passage, only 1-fold, 2-fold or 3-fold multiple sampling<br>must be used. | 2-fold                           |
| Mobile application                                                                                                    | 4-fold                           |
| Stationary application: such as horizontal hazardous area protec-<br>tion under dusty ambient conditions                                                                                                    | 8-fold                           |

# **NOTICE**

Ţ

In the case of 1-fold sampling, dust and other disturbances can lead to false shutdowns.

Measures to increase availability:

- ► Align the device towards a fixed background.
- ► Select a [protective field](#page-104-0) that is only as large as necessary.
- ► Select the highest possible object [resolution](#page-104-0).
- Avoid retroreflectors in the field of view.
- Avoid laser sources (e.g., laser scanners) and other strong light sources in the detection zone.

### Multiple sampling after switching between monitoring cases

When switching between monitoring cases, it is possible that a person may already be in the newly activated [protective field](#page-104-0) when switching takes place. To ensure that the person is detected quickly and the [dangerous state](#page-103-0) is brought to an end swiftly, you can adjust the multiple sampling (n) setting immediately after switching between monitoring cases – regardless of any other multiple sampling in place.

For persons and body parts to be reliably detected, each [monitoring case](#page-104-0) must be active for at least as long as the device requires for detection.

Fast (default)

Multiple sampling after switching between monitoring cases  $n_{CS} = 1$ . An object must be detected once, then the safety camera sensor responds. Fastest response of the safety camera sensor. False shutdowns can occur in the event of interference at the time of [monitoring case](#page-104-0) switching.

• Reliable

Multiple sampling after [monitoring case](#page-104-0) switching  $n_{CS} = n - 1$ , min. 1. Multiple sampling after switching between monitoring cases is one detection fewer than any other multiple sampling in place. This reduces the possibility that insects, weld sparks, or other particles cause the machine to be switched off. This increases machine availability. The standard [response time](#page-105-0) applies from the outset in the new field.

User defined

You can adjust the settings for multiple sampling after switching between moni‐ toring cases in line with your requirements for the [response time](#page-105-0) and reliability. Regardless of the exact settings here, multiple sampling after switching between monitoring cases is always at least one detection fewer than any other multiple sampling in place:  $n_{CS} \le n - 1$ , min. 1.

### Multiple sampling after object detection

After an object is detected, the [protective field](#page-104-0) must be detected as unobstructed at least four times in succession before the safety outputs switch back to the [ON state.](#page-104-0)

If you activate the Activate different multiple sampling after object detection option, you can specify alternate values for the monitoring level or for individual fields. This may cause the outputs to switch back to the [ON state](#page-104-0) faster or slower after a field has become free again.

### Further topics

- ["Response time", page 96](#page-95-0)
- ["Planning for mounting", page 22](#page-21-0)

# 7.11 3D editor

#### **Overview**

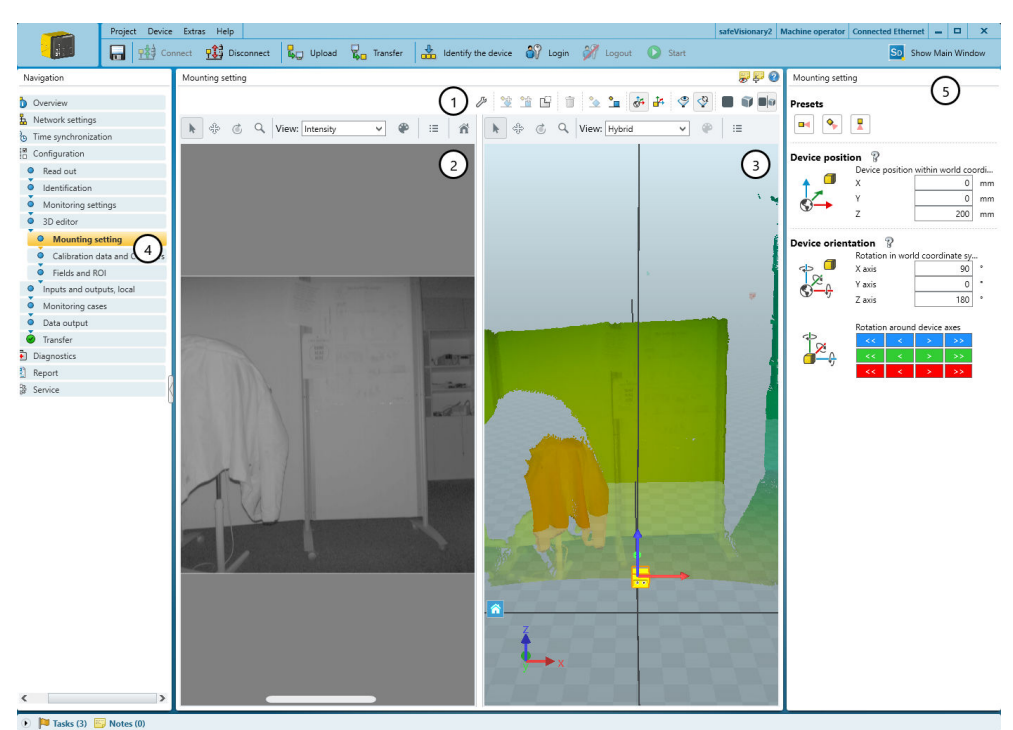

*Figure 32: 3D editor*

- 1 Toolbar
- 2 2D view
- 3 3D view
- 4 Main navigation: Mounting setting, Calibration data and Contours, Fields and [ROI](#page-105-0)
- 5 Depending on the selected main navigation: Adjust the mounting settings, manage cali‐ bration data/contours, or configure fields/ROIs

In the 3D Editor, you can adjust the mounting settings, manage calibration data and contours, and configure fields or field sets and ROIs or [ROI](#page-105-0) sets.

The 2D view shows the captured scene from the point of view of the camera sensor. You can use the 2D view to position the camera sensor and configure the ROIs.

The 3D view shows the camera sensor within the room. You can use the 3D view to position the camera sensor and configure the fields.

Live data can be displayed if the camera is connected.

### 3D Editor toolbar

*Table 26: Buttons on the toolbar*

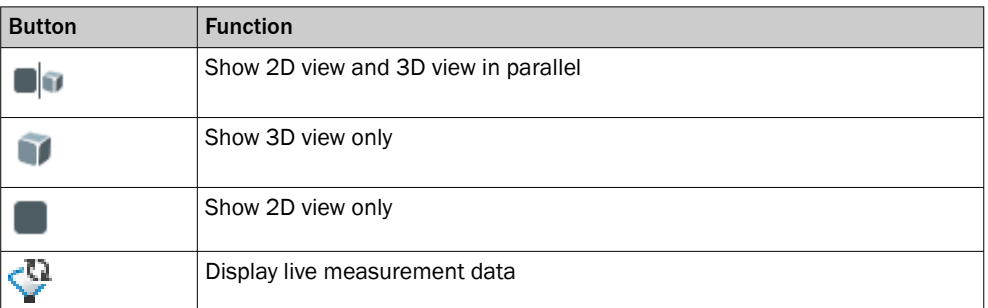

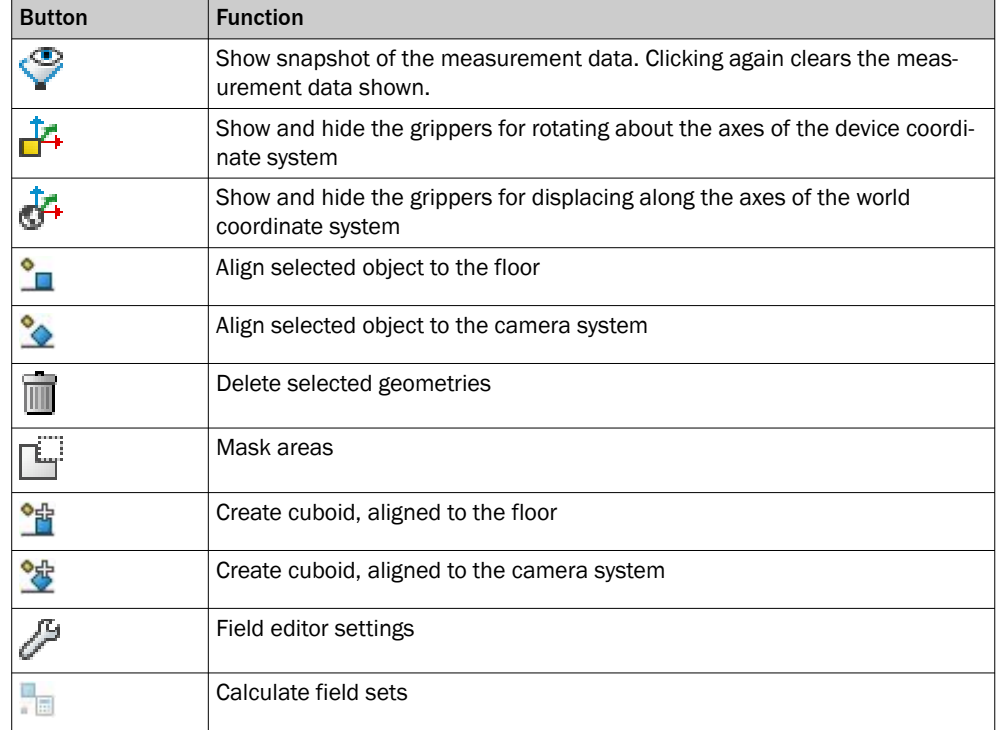

### Toolbar in the 2D view and 3D view

*Table 27: Buttons on the toolbar*

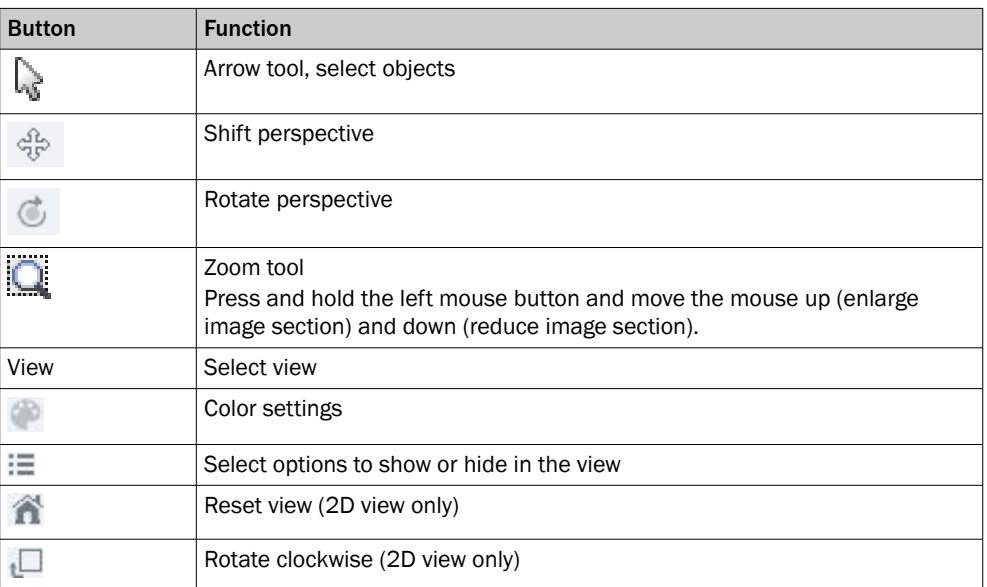

# 7.11.1 Adjusting the mounting settings

# **Overview**

The Mounting setting page is used to specify the position of the device within the room. The setting should correspond to the real position and orientation of the camera sensor relative to a surrounding structure or a reference surface (e.g., the floor). This makes it easier to interpret the 3D scene and to configure the protective fields in relation to the surroundings. You can adjust the mounting settings either using the input fields on the right or directly within the 3D view.

# Procedure

Adjusting the mounting settings via the input fields

- 1. On the right in the Presets area, select a preset for the sensor position.
- 2. In the Device position area, enter the exact X, Y and Z values for the sensor position in the world coordinate system.
- 3. In the Device orientation area, set the sensor orientation. The following options are available for this:
	- $\Omega$ Rotation in world coordinate system:
		- Rotates the device around the axes of the world coordinate system by adjusting the X, Y and Z values
	- $\circ$ Rotation around device axes Rotates the device around the device axes by making adjustments using the arrows

Adjusting the mounting settings directly within the 3D view

- 1. On the right in the Presets area, select a preset for the sensor position.
- 2. In the toolbar for setting the sensor position, select the following icon.

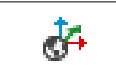

Show/hide handles for displacement along the axes of the world coordi‐ nate system.

- ✓ The handles for moving the sensor are displayed.
- 3. Position the mouse on the arrowhead of an axis.
- ✓ The arrowhead of the axis turns yellow.

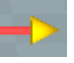

- 4. Click on the yellow arrowhead using the mouse. Hold down the mouse and move the sensor to the correct position on the axis.
- 5. Repeat steps 3 and 4 for the other two axes.
- 6. In the toolbar for setting the sensor orientation, select the following icon.

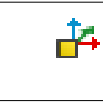

Showing and hiding the grippers for displacement and rotation in the solid coordinate system (as well as the grippers for geometry manipulation)

- ✓ The handles for rotating the sensor are displayed.
- 7. Position the mouse on the arc of an axis.
- ✓ The arc turns yellow.

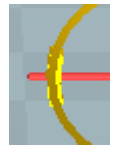

- 8. Click on the yellow arc using the mouse. Hold down the mouse and rotate the sensor around the axis.
- 9. Repeat steps 7 and 8 for the rotation about the other two axes.

Apply mounting settings

1. On the right in the Presets area, select the following icon.

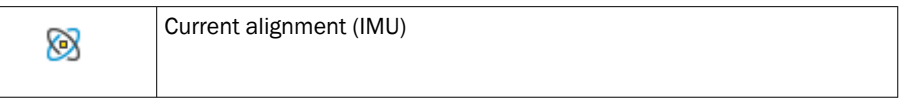

- ✓ Applies the current alignment of the device.
- 2. The position of the device can be set as follows:
	- $\circ$ In the Device position area, enter the exact values for the sensor position in the world coordinate system.
	- $\circ$ See "Adjusting the mounting settings directly within the 3D view".

### <span id="page-65-0"></span>Complementary information

Axis colors:

- X-axis: Red
- Y-axis: Green
- Z axis: Blue

### Further topics

• ["Coordinate system", page 14](#page-13-0)

### 7.11.2 Calibration data and Contours

### **Overview**

The Calibration data and Contours page can be used to do the following:

- Manage calibration data
- Teach-in and manage reference contours

### Calibration data

For each safety camera sensor, calibration data is retrieved from the device and offset against the fields to be configured. This data contains device-specific tolerances.

To exchange project files between multiple devices, it is necessary to update or add the calibration data for each device.

- 1. Drag the device into the "Device overview" window.
- ✓ The calibration data is added.
- 2. Option 1: Select "Replace device".
- ✓ Calibration data in the configuration are overwritten.
- 3. Option 2: Select "Add device".
- Calibration data of the new device are added to the configuration. You can select between the calibration data.

### Reference contours

A reference contour is created from several image acquisitions and is required for proper functioning of contour detection fields.

You can use the same reference contour for multiple devices. When transferring the reference contour to another device, minor deviations in the reference contour may occur due to the conversion to the device-specific calibration data of the destination device. If the configured tolerance zone is too small or the reference environment is strongly contoured, then this can lead to erroneous shutdowns. In this case, increase the tolerance zone or teach-in the reference contour again using the device.

If you use a reference contour that has been taught-in on another device, then you must check whether a test object in direct contact with the reference contour is reliably detected.

# Buttons on the calibration data toolbar

*Table 28: Buttons on the calibration data toolbar*

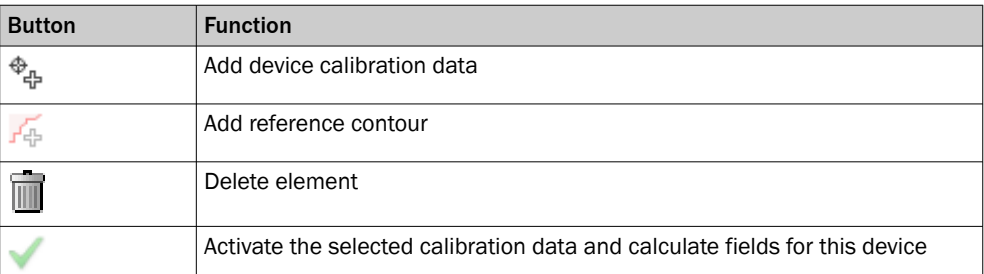

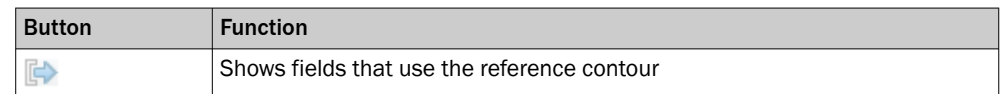

### 7.11.3 Fields and [ROI](#page-105-0)

The Fields and [ROI](#page-105-0) page is used to configure the fields and ROIs of the device.

## 7.11.3.1 Fields

### **Overview**

In the Fields area, you create the field sets and fields. In the area below that, you can set the properties of the fields and field sets.

In the 3D Editor, you can add cuboids for selected fields of a [field set](#page-103-0) via the toolbar. Depending on the selection, the cuboid is aligned parallel to the device or parallel to the floor.

You can adjust the position and orientation of a cuboid using the grippers in the 3D editor or in the field settings.

By selecting the "Fix the fields relative to the camera" checkbox, the selected fields will move relative to the device. If this is deselected, the fields remain in the original position regardless of whether the device is moved.

### Important information

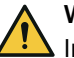

# WARNING

Ineffectiveness of the protective device due to positioning of the [protective field](#page-104-0) outside the limited field of view

Areas of the [protective field](#page-104-0) that lie outside the limited field of view are automatically removed. The monitoring function has no effect in these areas. The [dangerous state](#page-103-0) may not be stopped or not be stopped in a timely manner in the event of non-compliance.

- ► Place protective fields within the limited field of view.
- Check that the [protective field](#page-104-0) has a minimum size of 300 mm in each direction within the limited field of view.

### Buttons on the Fields toolbar

*Table 29: Buttons on the Fields toolbar*

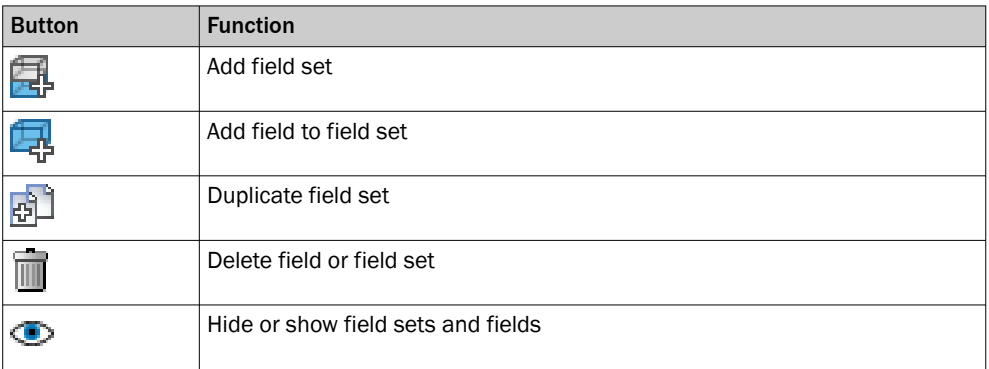

### Properties of the fields and field sets

*Table 30: Properties of the fields and field sets*

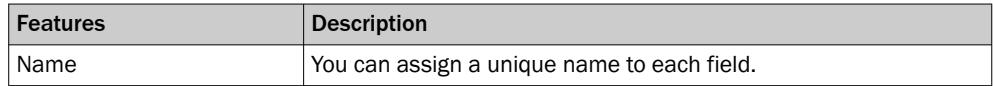

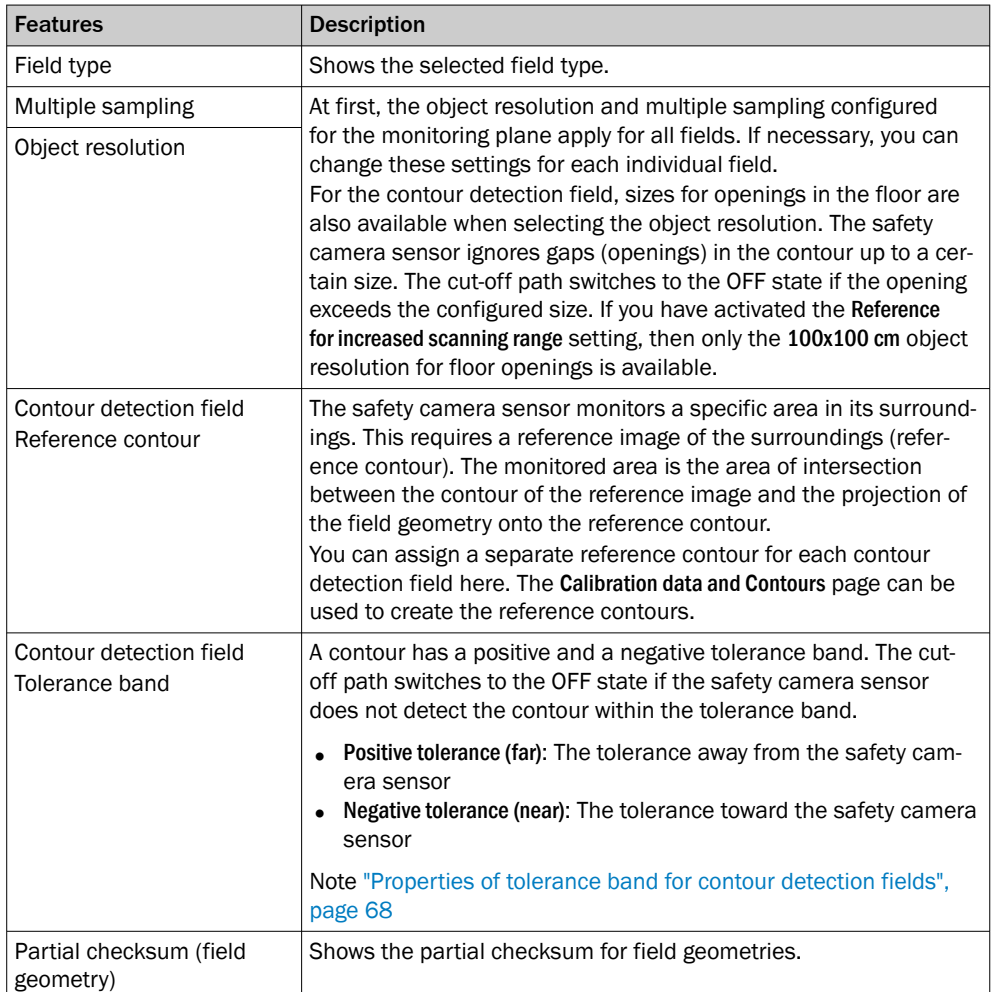

### Properties of tolerance band for contour detection fields

- To reliably detect an object, the distance values of the object must differ from the reference contour by more than the configured tolerance band. With the default setting, the tolerance band reliably detects the selected object [resolution,](#page-104-0) even if the object is in direct contact with the reference contour.
- A smaller tolerance band can lead to unintended shutdowns of the machine due to vibrations, measurement noise or thermal effects. Use a smaller tolerance band only in exceptional cases, and in that case set a multiple sampling of 4x or higher.
- A larger tolerance band may result in an object not being reliably detected if it is in direct contact with the reference background. Check for consistent detection using a dark test object of the same size. If the tolerance band is too large, either reduce the value of the tolerance band or use other measures to prevent relevant objects in direct contact with the reference contour from entering the [hazardous area](#page-103-0).

### Minimum field geometry size

*Table 31: Minimum cuboid size*

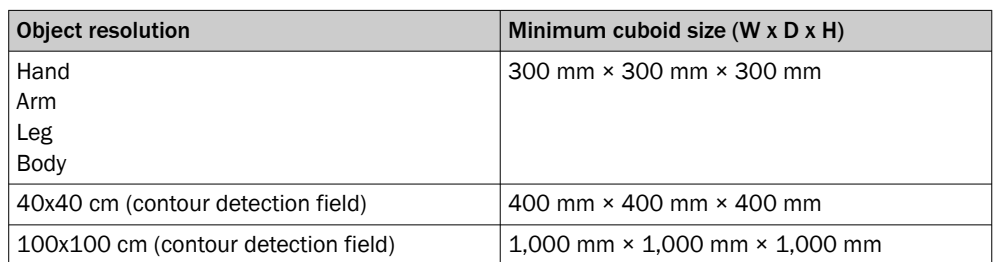

### Further topics

- ["Monitoring cases", page 74](#page-73-0)
- ["Field types", page 16](#page-15-0)
- ["Field of view", page 13](#page-12-0)
- ["Calibration data and Contours", page 66](#page-65-0)

### 7.11.3.1.1 Drawing in points that cannot be monitored

### **Overview**

Objects in the room, for instance supporting pillars, partition grids, etc., create areas that the device cannot monitor.

You draw objects that limit the field of view of the device as masked areas.

*Table 32: Mask areas*

Mask areas ΓĹ,

### Important information

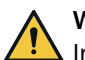

# WARNING

Ineffectiveness of the protective device

When drawing in the areas that cannot be monitored, the [protective field](#page-104-0) may be smaller than the required minimum size. The monitoring function cannot be ensured in this case. The [dangerous state](#page-103-0) may not be stopped or not be stopped in a timely manner in the event of non-compliance.

Check that the [protective field](#page-104-0) still has a minimum size of 300 mm in each direction after drawing in the areas that cannot be monitored.

### Procedure

- 1. Click on the Mask areas tool.
- 2. Create a cuboid and use it to draw the masked area.
- ✓ The cuboids are shown in gray.

### Complementary information

The masked areas are only shown in the 3D view.

# 7.11.3.1.2 Defining global geometry

### **Overview**

You draw field geometries and non-monitored areas as global geometry. The global geometry affects all protective fields and warning fields.

*Table 33: Defining global field geometry*

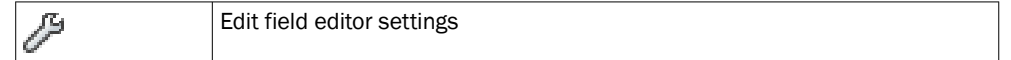

### Procedure

- 1. Click on the Edit field editor settings tool.
- 2. Activate the Use global geometry checkbox.
- 3. In the Fields and [ROI](#page-105-0) (Regions of Interest) area, select > Use global geometry.
- 4. Select the cuboid and use it to draw the global field geometry.
- 5. If applicable, draw non-monitored areas with the Mask areas tool.

# 7.11.3.2 ROIs (region of interest)

### **Overview**

The ROIs area is used to create [ROI](#page-105-0) sets and ROIs. In the area below that, you can set the properties of the ROIs and [ROI](#page-105-0) sets and position the ROIs. You can also position the ROIs directly in the 2D view. An [ROI](#page-105-0) has a size of 10 pixels × 10 pixels.

You can also use an [ROI](#page-105-0) to safely measure the distance of the device from a certain point in space. The allowed scanning range is between 100 mm and 2 m.

### Important information

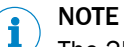

The 2D view is rotatable. When positioning the ROIs using the 2D view, use the real scene and the x and y values to check that the position is correct.

### Buttons on the [ROI](#page-105-0) toolbar

*Table 34: Buttons on the [ROI](#page-105-0) toolbar*

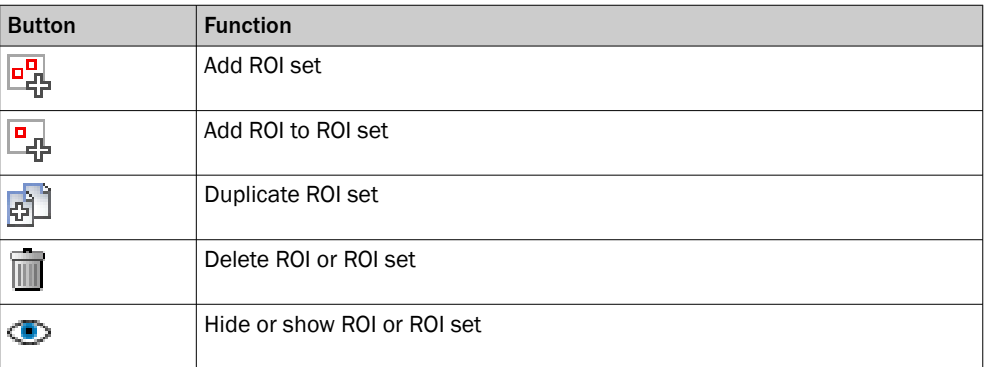

### Properties of the ROIs and [ROI](#page-105-0) sets

*Table 35: Properties of the ROIs and [ROI](#page-105-0) sets*

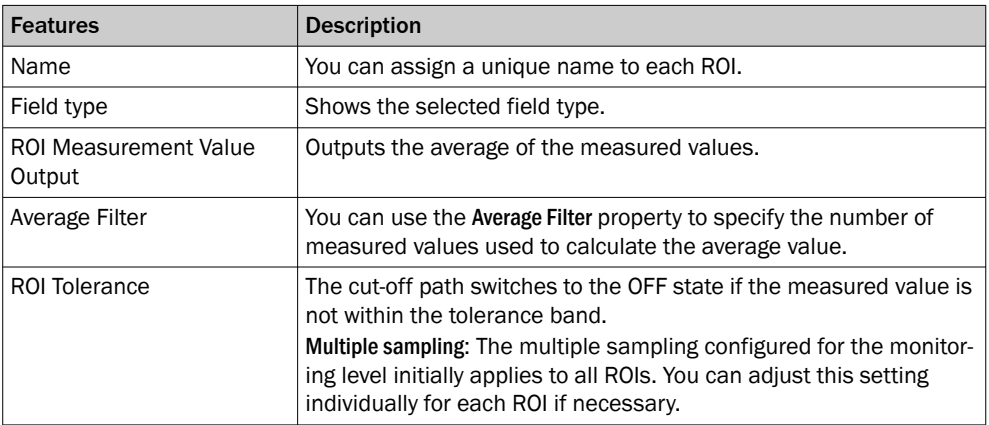

### *Table 36: Device area*

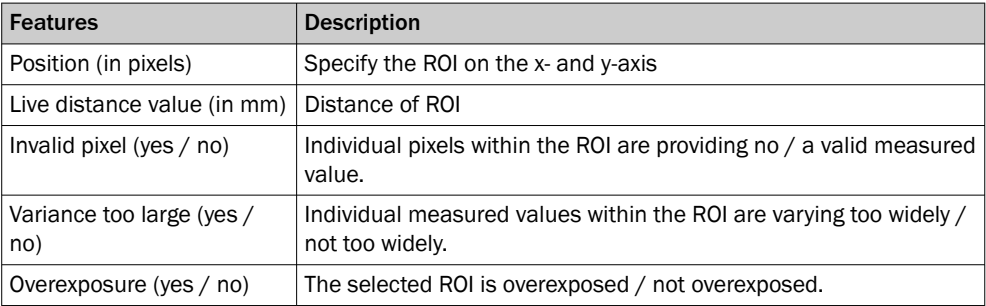

<span id="page-70-0"></span>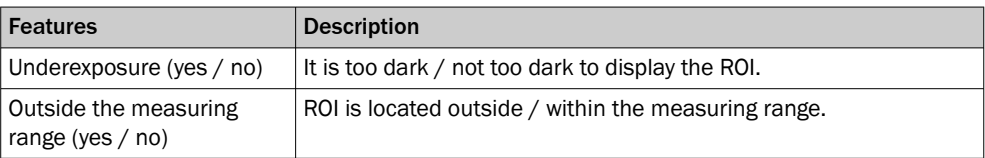

### Further topics

- ["Monitoring cases", page 74](#page-73-0)
- ["Region of interest \(ROI\)", page 17](#page-16-0)

# 7.12 Inputs and outputs, local

### **Overview**

You will find an overview of the connections of the safety camera sensor on the Inputs and outputs, local page.

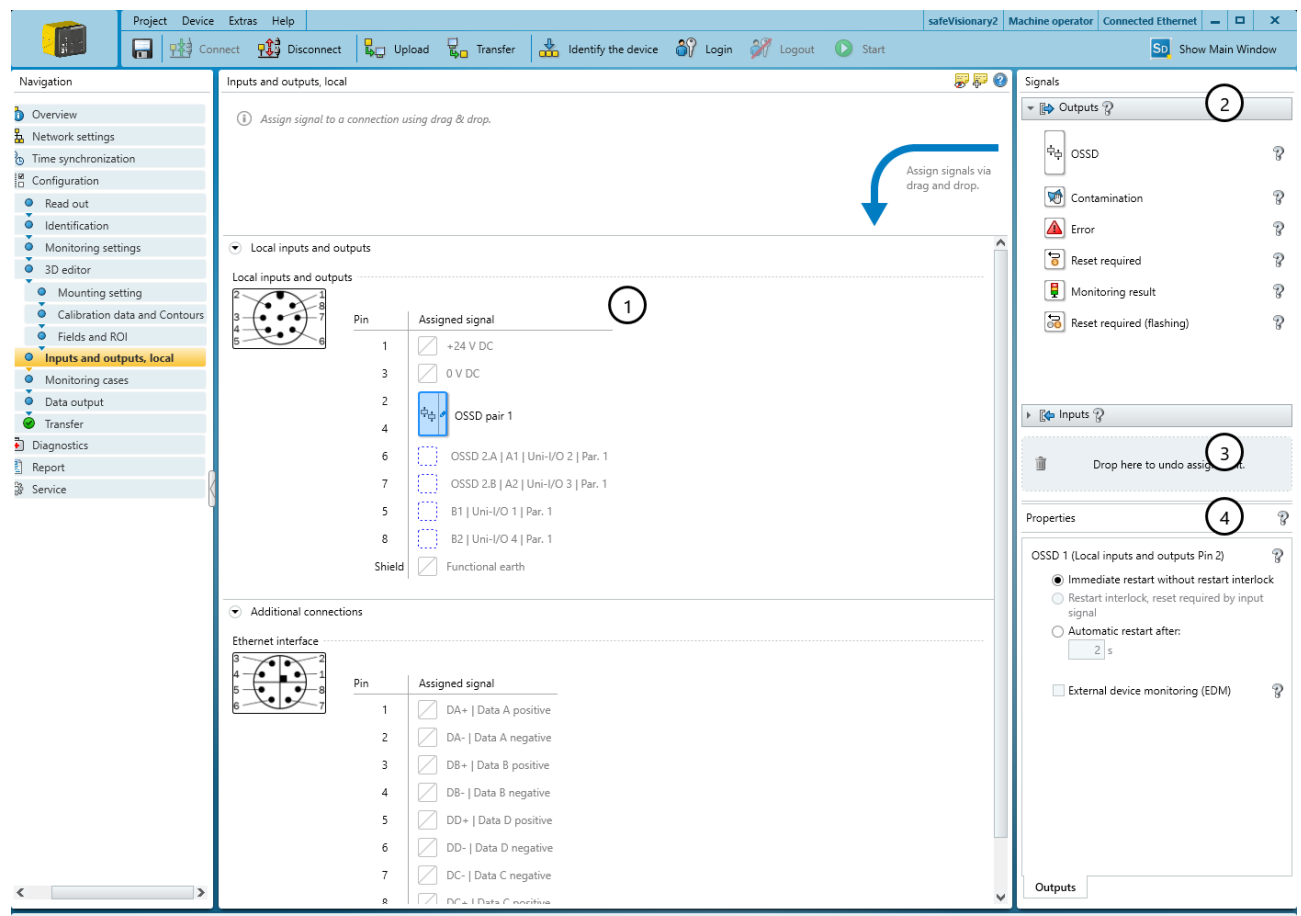

**D F** Tasks (3) **F** Notes (0)

*Figure 33: Inputs and outputs, local*

- 1 Pin assignment
- 2 Available signals
- 3 Remove signal from connection
- 4 Further settings for some signals

### 7.12.1 Output signals

### [OSSD](#page-104-0)

Dual-channel, safety switching output which is used to switch off the [dangerous state](#page-103-0).

# Contamination

Signals that the front screens are contaminated.

- Partial contamination, optical covers should be cleaned soon (contamination warning). set‐ ting: The front screens should be cleaned soon.
- Heavy contamination, device switches to the [OFF state](#page-104-0) (contamination error). setting: All safety outputs are in the [OFF state](#page-104-0). The front screens are heavily contaminated and must be cleaned immediately.

### Error

Indicates an error.

- Device error setting: Device faults are serious errors where all safety outputs switch to the [OFF state](#page-104-0) and the device changes to the interlocked state. Once the cause of the error has been rectified, the device must be completely restarted.
- Application error setting: In the event of an application error, all safety outputs switch to the [OFF state.](#page-104-0) Once the cause of the error has been rectified, the [safety](#page-105-0) [function](#page-105-0) must be restarted.

### [Reset](#page-104-0) required

Signals that a [reset](#page-104-0) is possible. A connected lamp lights up if the [restart interlock](#page-105-0) has been triggered and the [protective field](#page-104-0) is then clear again.

### Monitoring result

Indicates the status of the active field. A connected lamp lights up if an object is detected in the field.

### [Reset](#page-104-0) required (flashing)

Signals that a [reset](#page-104-0) is possible. A connected lamp flashes if the [restart interlock](#page-105-0) has been triggered and the [protective field](#page-104-0) is then clear again.

### 7.12.2 Input signals

### [Static control input](#page-105-0)

Signal of the machine controller for switching between monitoring cases.

Evaluation methods: Complementary evaluation, 1-out-of-n evaluation

### Parity evaluation (3 pins), Parity evaluation (4 pins)

Signal of the machine controller for switching between monitoring cases.

Evaluation methods: Parity evaluation (odd, even)

### [External device monitoring](#page-103-0) [\(EDM\)](#page-103-0)

Signal from the auxiliary contacts of the positively guided contactors for [external device](#page-103-0) [monitoring \(EDM](#page-103-0)).

### [Reset](#page-104-0)

Signal from the [reset](#page-104-0) pushbutton to manually [reset](#page-104-0) the internal [restart interlock.](#page-105-0)

#### Sleep mode

Signal from a pushbutton to activate sleep mode.

### Restart device

Signal from a pushbutton to completely restart the device.
#### Pause event recording

Signal of a pushbutton to stop the event history.

### 7.12.3 Further settings for some signals

### [Restart interlock](#page-105-0) for the [OSSD](#page-104-0) pair

The following options are available for the restart behavior of the OSSDs:

- Immediate restart without [restart interlock](#page-105-0): If there is no longer an object in the protec[tive field,](#page-104-0) the device switches the OSSDs to the [ON state.](#page-104-0)
- [Restart interlock](#page-105-0), [reset](#page-104-0) required by input signal: If the operator activates the restart or [reset](#page-104-0) control switch, the device switches the OSSDs to the [ON state](#page-104-0).
- Automatic restart after:: If there is no longer an object in the [protective field](#page-104-0), the device switches the OSSDs to the [ON state](#page-104-0) after the configured delay.

## [External device monitoring](#page-103-0) ([EDM\)](#page-103-0)

An input must be configured for [external device monitoring \(EDM](#page-103-0)). This input must be correctly connected to the electrical control system.

If [external device monitoring](#page-103-0) is activated, the device checks whether voltage is applied at the [external device monitoring](#page-103-0) ([EDM](#page-103-0)) input after the OSSDs have been switched off.

If no voltage is applied at the input after the OSSDs have been switched off, the device changes to the interlocked state and does not switch the OSSDs back to the [ON state](#page-104-0).

## Signal level

For some non-safe output signals, you can select whether the signal is output with HIGH or with LOW:

- Setting Hi: The output is normally in LOW state. If the signal is active, the output switches to HIGH state.
- Setting Lo: The output is normally in HIGH state. If the signal is active, the output switches to LOW state.

## 7.13 Monitoring cases

**Overview** 

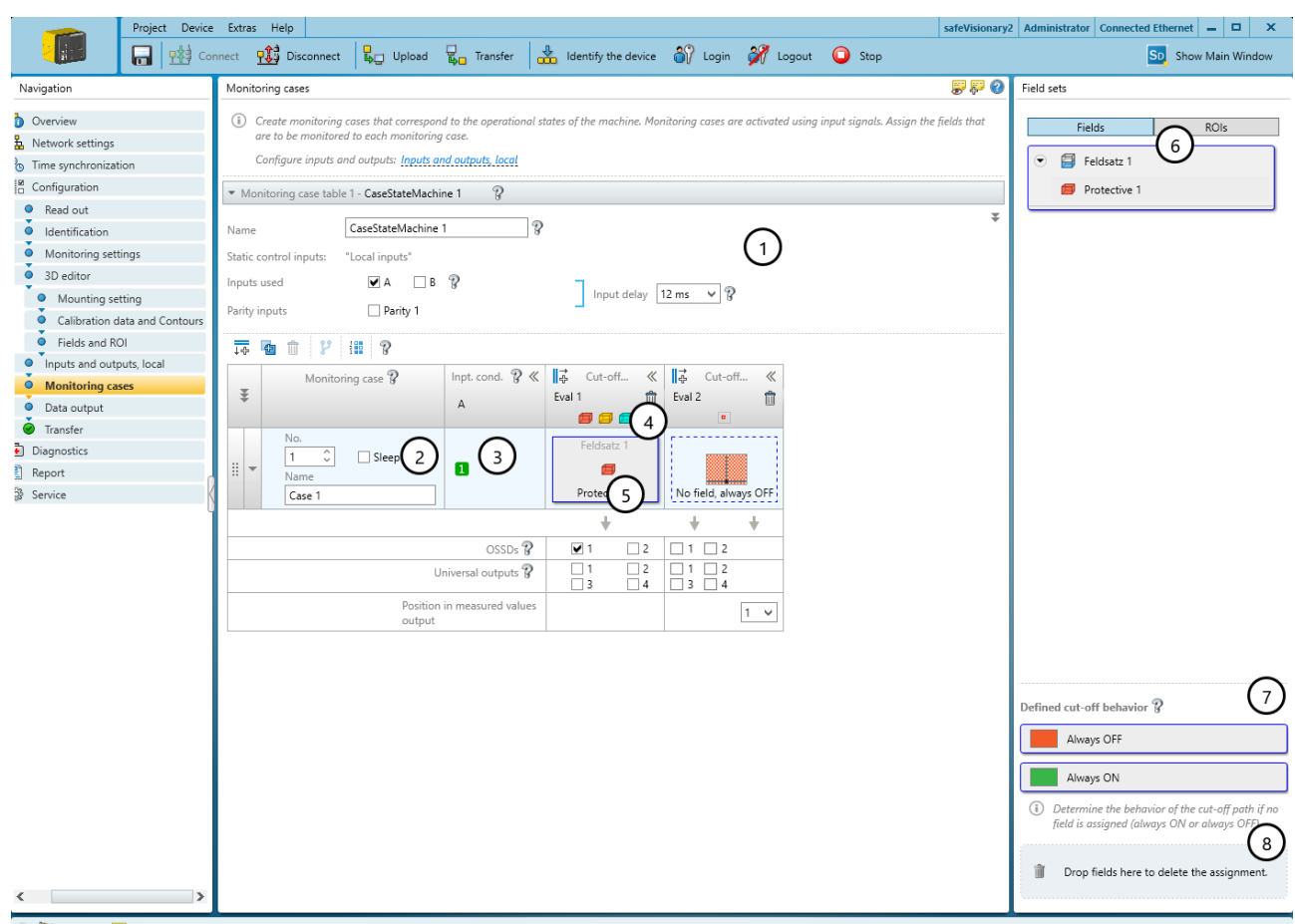

**D D** Tasks (1) **B** Notes (0)

*Figure 34: Monitoring cases*

- 1 Settings for the whole [monitoring case](#page-104-0) table
- 2 Settings for the individual [monitoring case](#page-104-0)
- 3 Input conditions for a [monitoring case](#page-104-0)
- 4 [Field set](#page-103-0) in the [monitoring case](#page-104-0) and in the cut-off path
- 5 Cut-off paths for fields and ROIs
- 6 Configurable field sets and [ROI](#page-105-0) sets
- 7 Areas for defined cut-off behavior
- 8 Remove [field set](#page-103-0) from a [monitoring case](#page-104-0)

In the [monitoring case](#page-104-0) editor, you can also define the monitoring cases with input conditions and assign the field sets[/ROI](#page-105-0) sets.

### 7.13.1 Settings for [monitoring case](#page-104-0) tables

#### Name

In the Name field, you can enter a meaningful name for the [monitoring case](#page-104-0) table.

#### Inputs used

You choose the inputs that you would like to use for switching between monitoring cases in the [monitoring case](#page-104-0) table.

#### Input delay

In the Input delay field, you can select a delay for the inputs.

If the control device that you use to switch the static control inputs or parity inputs cannot switch to the appropriate input condition within 12 ms (for example because the stable output state is not achieved until later), you must configure an input delay. The selected input delay must be large enough to allow your control device to switch to the new input condition within this time.

*Table 37: Empirical values for the required input delay*

| Switching method                                                                                                    | Input delay required |
|----------------------------------------------------------------------------------------------------|----------------------|
| Electronic switching via a controller, parity evaluation, 1 out of n<br>or complementary electronic outputs with 0 ms to 12 ms bounce<br>time | $12 \text{ ms}$      |
| Tactile controls (relays)                                                                                                    | 30 ms  150 ms        |
| Control via independent sensors                                                                                                    | 130 ms  480 ms       |

#### Further topics

- ["Timing for monitoring case switching", page 26](#page-25-0)
- ["Static control inputs, Parity inputs", page 41](#page-40-0)

## 7.13.2 Settings for monitoring cases

#### Name

In the Name field, you can enter a meaningful name for the [monitoring case.](#page-104-0) If you create a lot of monitoring cases, you should consider a naming concept that makes it possible to identify the monitoring cases easily (for example right cornering, left cornering).

#### Sleep mode

If you activate this option, the device changes into sleep mode as soon as the input conditions for this [monitoring case](#page-104-0) exist.

## 7.13.3 Defining input conditions

#### **Overview**

For each [monitoring case](#page-104-0), you choose the input conditions for which the [monitoring](#page-104-0) [case](#page-104-0) will be activated.

#### **Prerequisites**

The inputs that are in use are selected.

### Procedure

- ► Static control inputs: In the Input condition column, click on the fields with the input conditions (1, 0 or any) until the desired condition is displayed for each input and each [monitoring case.](#page-104-0)
- ► Parity inputs: Select the input condition in the drop-down menu.
- The input conditions for the monitoring cases are now defined. Combinations which are invalid or already assigned are marked.

## 7.13.4 Configuring cut-off paths

#### **Overview**

You can create cut-off paths and define the outputs switched by the cut-off paths.

You need a cut-off path for every field in a [field set](#page-103-0) and for every [ROI](#page-105-0) in an [ROI set.](#page-105-0) If the field sets[/ROI](#page-105-0) sets have different sizes, use the [field set](#page-103-0)/[ROI set](#page-105-0) with the most fields/ROIs as a guide.

#### Procedure

- 1. Click on the Add cut-off path button.
- 2. If applicable, enter a meaningful name for each cut-off path.
- 3. Select the outputs that the cut-off path should switch.

## 7.13.5 Assigning field sets and [ROI](#page-105-0) sets

### **Overview**

On the right in the Cut-off path elements area, the created field sets are listed under **Fields** 

The created [ROI](#page-105-0) sets are listed under ROIs.

### Procedure

Assign a [field set/](#page-103-0)[ROI set](#page-105-0) to a [monitoring case.](#page-104-0)

► Assign a [field set/](#page-103-0)[ROI set](#page-105-0) to a [monitoring case](#page-104-0) using drag and drop.

Assigning a field[/ROI](#page-105-0) to a [monitoring case](#page-104-0)

- Assign a [field set/](#page-103-0)[ROI set](#page-105-0) to a [monitoring case](#page-104-0) using drag and drop.
- ► Right click on the assigned [field set](#page-103-0)/[ROI set](#page-105-0) and select Split [field set/](#page-103-0)Split [ROI set](#page-105-0).
- ► Assign the individual fields/ROIs to a [monitoring case](#page-104-0) using drag and drop.

Removing assignment

Drag a [field set](#page-103-0)/[ROI set](#page-105-0) or field/[ROI](#page-105-0) from a [monitoring case](#page-104-0) onto the trash can icon.

## 7.13.6 Assigning a defined cut-off behavior

### **Overview**

In a [monitoring case](#page-104-0), you can assign a defined cut-off behavior to a cut-off path instead of a field:

- Always OFF: If the [monitoring case](#page-104-0) becomes active, the cut-off path is in the [OFF](#page-104-0) [state](#page-104-0).
- Always ON: If the [monitoring case](#page-104-0) becomes active, the cut-off path is in the [ON](#page-104-0) [state](#page-104-0).

## Procedure

Assigning a defined cut-off behavior

► Assign a cut-off behavior to a cut-off path in a [monitoring case](#page-104-0) using drag-anddrop.

## Complementary information

If you have not assigned fields to certain cells in a [monitoring case](#page-104-0) table, Safety Designer automatically assigns the Always OFF function to these cells.

#### 7.13.6.1 Configuring the default settings for defined cut-off behavior

### **Overview**

With this function, you can define specified cut-off behaviors per cut-off path as default settings for monitoring cases.

*Table 38: Show/hide preset for specified cutoff behavior*

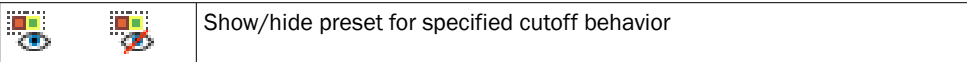

#### Procedure

- 1. Select Show/hide preset for specified cutoff behavior.
- Safety Designer displays an additional line in the [monitoring case](#page-104-0) table.
- 2. Assign a cut-off behavior to a cut-off path in the Preset for specified cutoff behavior cell using drag and drop.
- ✓ Safety Designer applies the default settings when you add a new [monitoring case.](#page-104-0)

## 7.14 Data output

### **Overview**

Data output can be used for general monitoring and control tasks. This data is used in particular for providing navigation support for AGVs (automated guided vehicles). This data must not be used for safety-related applications.

#### Send Mode

- Deactivated: No data output
- Continuously to a target computer (router settings are configured via "Network settings"): Data output continuously or at every xth measurement via UDP to a defined destination address

## Data content selection

Data content

- $\circ$ Full: All data is output.
- $\circ$ Reduced: The intensity values are left out.
- $\circ$ [ROI](#page-105-0) only: Only the [ROI](#page-105-0) data is output.

Data content selection

° Filtered (pre-processed)

The measurement data is pre-filtered. Noise and measurement artifacts are reduced.

 $\circ$ Raw

The unfiltered measurement data is output.

#### Complementary information

For additional information on data output, see the technical information "safeVision‐ ary2: Data output via UDP and TCP/IP" (part number 8027548).

## 7.15 Transferring a configuration

### **Overview**

A configuration is first saved in your Safety Designer project as a configuration file. You transfer the configuration to the connected device.

At the left, you see the values configured in the project for the device. If the device is connected, you see the values saved in the device at the right.

The compatibility of the configuration is checked during transmission. An existing con‐ figuration on the device is overwritten.

#### Procedure

- 1. Check the configuration carefully before transmission.
- 2. Click on Identify the device to ensure that the desired device is connected.
- <span id="page-77-0"></span>3. If the checksums on the computer and the device differ, click on Transfer to device.
- ✓ Safety Designer displays the transfer process.

#### Complementary information

A checksum is used as a unique identification for a configuration. Using the checksum, it is possible to work out whether a setup was changed or whether two devices have the same configuration.

The checksum of the configuration in the project may not match the checksum in the device, for example if a field geometry has been modified, but not yet transmitted to the device.

## 7.16 Verify configuration

## **Overview**

By verifying the configuration, you can confirm that the configuration complies with the planned [safety function](#page-105-0) and fulfills the requirements in the risk assessment.

During verification, Safety Designer reads back the configuration transferred to the device. It compares the configuration with the configuration saved in Safety Designer. If both configurations are identical, Safety Designer displays the verification report. If the user confirms that this is correct, the system is considered to be verified.

### Important information

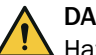

DANGER

Hazard due to lack of effectiveness of the protective device

Errors can occur when transferring the configuration to the device, e.g., due to environ‐ mental influences or faulty cables. The verification report always contains exactly the settings that are stored in the device.

Before confirming, check the verification report carefully.

#### **Prerequisites**

- The configuration corresponds to the planned [safety function](#page-105-0) and meets the requirements of the risk assessment.
- The configuration has been transferred to the device.

#### Procedure

- 1. Click on Verify.
- ✓ Safety Designer displays the verification report.
- 2. Thoroughly review the verification report.
	- ► If the verification report does not match the planned [safety function,](#page-105-0) click on Cancel, correct the configuration and start again from step 1.
	- ► If the verification report matches the planned [safety function,](#page-105-0) click on OK.
- ✓ Device configuration is shown as verified.

#### Complementary information

If the configuration is verified, the device automatically starts the [safety function](#page-105-0) after switching on the voltage supply.

If the configuration is not verified, the device may not be operated as a protective device. You can start the [safety function](#page-105-0) manually to test the device and the configura‐ tion. The test operation has a time limit.

### Further topics

• "Starting and stopping safety function", page 79

## 7.17 Starting and stopping [safety function](#page-105-0)

#### **Overview**

In some situations, for example tests during commissioning, you can start or stop the [safety function](#page-105-0) manually.

#### Procedure

Start [safety function](#page-105-0)

► Click on the **button**.

Stop the [safety function](#page-105-0)

► Click on the button.

## 7.18 Report

#### **Overview**

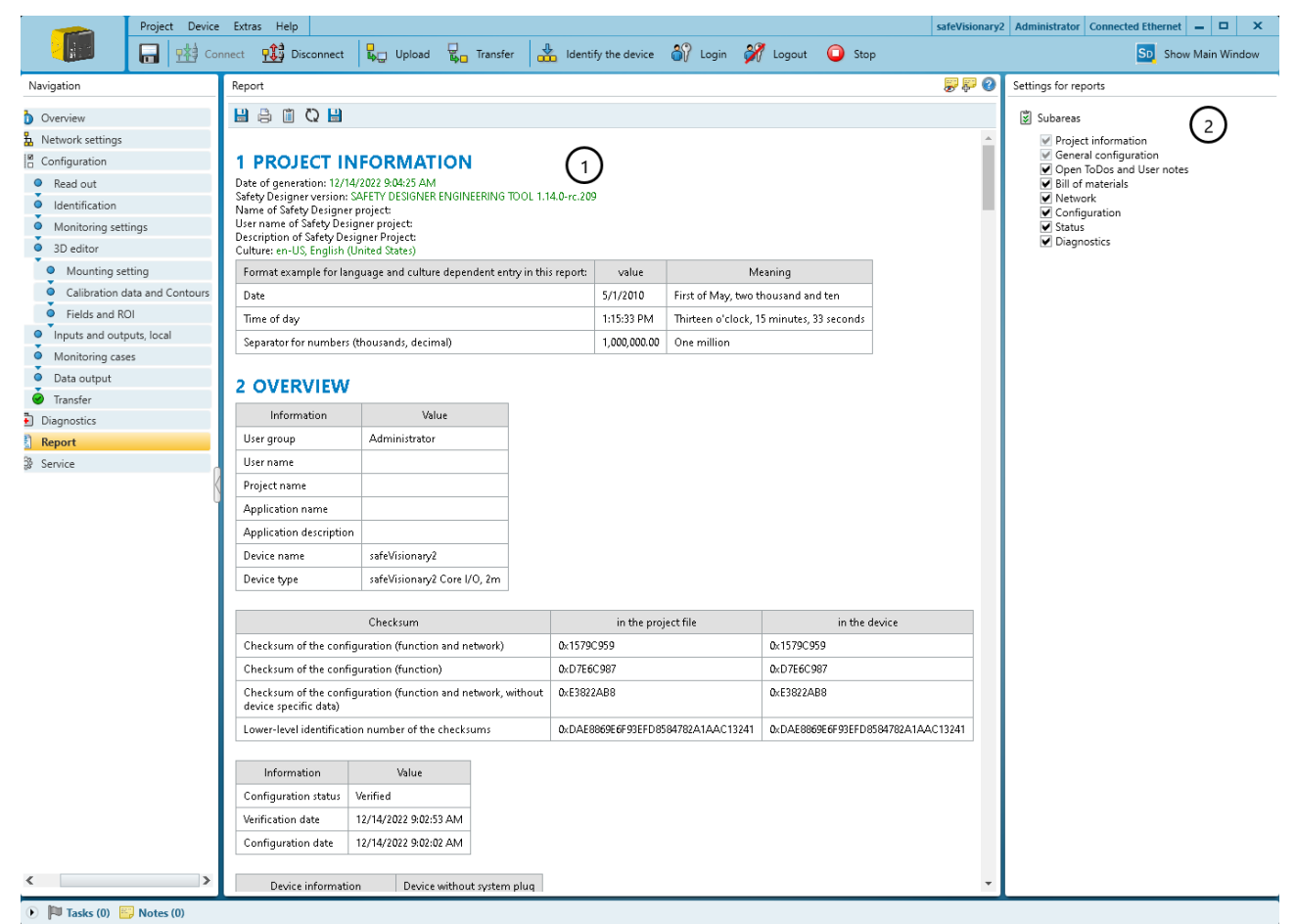

*Figure 35: Report*

- 1 Content of the report
- 2 Composition of the report

A report shows the settings and data of a device. You have the option of saving and archiving these data as a PDF.

## Report

When you open the Report dialog box, the Safety Designer creates a report. If you click on Update after making changes to the configuration, you will receive an updated report.

#### Composition of the report

You can assemble the contents of the report as required.

#### Complementary information

National and international standards promote or recommend specific data and the person responsible for it. The required data are included in the report.

## 7.19 Service

## **Overview**

You can run the following under service:

- Reboot device
- [Reset](#page-104-0) the device to factory settings
- Manage user groups and passwords

#### **Prerequisites**

Existing connection between the configuration software and device

## 7.19.1 Assigning or changing passwords

### Procedure

- 1. Establish connection to the device.
- 2. In the device window under the main navigation Service, select the User password entry.
- 3. In the User password dialog, select the user group.
- 4. Enter the new password twice and use Transmit to device to confirm.
- 5. When you are prompted to log on, select your user group and enter the corre‐ sponding password.
- ✓ The new password is valid for the user group immediately.

### 7.19.2 Resetting the password

## **Overview**

If you have forgotten the password of the Administrator user group, you can [reset](#page-104-0) it with the assistance of SICK.

### Procedure

[Reset](#page-104-0) password

- 1. Request the form for resetting your password from SICK support.
- 2. Connect to the device in Safety Designer.
- 3. In the device window under the main navigation Service, select the User password entry.
- 4. In the User password dialog box, select the Start password [reset](#page-104-0) process option.
- 5. Send the information displayed on the form to SICK support.
- ✓ You will then receive an activation code.
- 6. Enter the activation code in the field provided.
- 7. Read the PRAC (Password [Reset](#page-104-0) Approval Code) from the device, enter it in the field provided, then confirm.
- ✓ The password of the Admin user group is [reset](#page-104-0) to factory settings (SICKSAFE). The Maintenance and Authorized customer user groups are deactivated. The configuration is not changed.

## 7.19.3 IMU calibration

- 1. In Safety Designer, select the menu item IMU calibration under Service.
- 2. Place the base of the device housing on a flat surface in a known alignment.
- ✓ Check the values in Safety Designer.
- 3. Rotate the device 45° about the horizontal axis.
- 4. Hold the device still in this position for 2 seconds.
- 5. Repeat step 3 and step 4 a total of 7 x until a rotation of 360° has been reached.
- ✓ Always rotate the device in the same direction while doing so.
- $\checkmark$  Deviations of  $\pm 3^{\circ}$  per 45° are allowed, the rotations can be performed by hand.

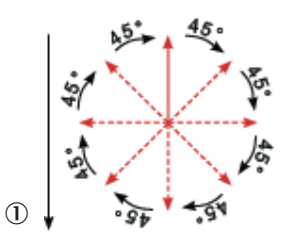

*Figure 36: Rotation inter‐ vals for IMU calibration* 1 Earth's center

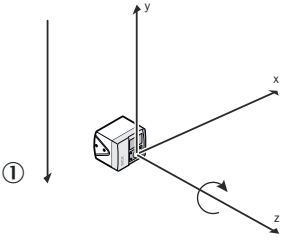

*Figure 37: Alignment of camera*

**NOTE** 

i

If a 360° rotation is not possible, 315° would be adequate.

- 6. In Safety Designer, click "Yes" under "IMU calibration".
- 7. Check whether the device is correctly aligned.
- 8. In Safety Designer, click "Yes" under "Verification".
- 9. Transfer the data to the camera and click "Yes" under "Persistence".
- ✓ The date and user of the last IMU calibration is displayed in Safety Designer.

# 8 Commissioning

## 8.1 Switching on

## **Prerequisites**

- The machine has been inspected and released by qualified safety personnel.
- Protective device works properly.
- The protection function is checked after each change to the machine or to the integration or the operating and boundary conditions of the device.

## Switching on

When the camera sensor is switched on, the DIAG LED lights up yellow continuously.

When the startup process is complete, the LEDs indicate the current operational status of the camera sensor.

## 8.2 Check during commissioning and modifications

The thorough check is intended to ensure that the safety functions are fulfilling their planned purpose and whether persons are being adequately protected.

► Carry out the checks specified in the test plan of the manufacturer of the machine and the operating entity.

# <span id="page-82-0"></span>9 Maintenance

## 9.1 Cleaning the product

## **Overview**

Depending on the ambient conditions, the front screen of the camera module and the front screen of the illumination unit must be cleaned regularly and in the event of contamination.

### Important information

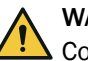

## WARNING

Contamination or damage to the front screen of the camera module

If the optical properties of the camera module are impaired, persons or body parts might not be detected or not detected in time.

- ► Remove any contamination (e.g., droplets, condensation, frost, ice formation). Reboot device.
- ► Keep the camera module free of substances containing oil and grease.
- If the camera module is damaged, replace the device.

## **NOTICE**

Ţ

- Do not use aggressive or abrasive cleaning agents.
- Recommendation: Use anti-static cleaning agents.
- Recommendation: Use anti-static plastic cleaners and lens cloths from SICK.

## Procedure

- 1. Make sure that the [dangerous state](#page-103-0) of the machine is and remains switched off during the cleaning.
- 2. Remove dust from the front screen of the camera module and the front screen of the illumination unit using a soft, clean brush.
- 3. Moisten a clean, soft towel with anti-static plastic cleaner. Wipe the front screens with it.
- 4. Check the effectiveness of the protective device.

## Further topics

- ["Device overview", page 12](#page-11-0)
- ["Accessories", page 103](#page-102-0)

## 9.2 Regular thorough check

The thorough check is intended to ensure that the safety functions are fulfilling their planned purpose and whether persons are being adequately protected.

Carry out the checks specified in the test plan of the manufacturer of the machine and the operating entity.

# <span id="page-83-0"></span>10 Troubleshooting

## 10.1 Status indicators

## **Overview**

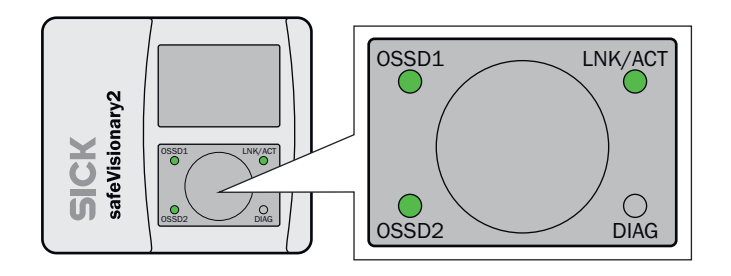

*Figure 38: Display elements*

#### [OSSD](#page-104-0) and DIAG status indicators

*Table 39: [OSSD](#page-104-0) and DIAG status indicators*

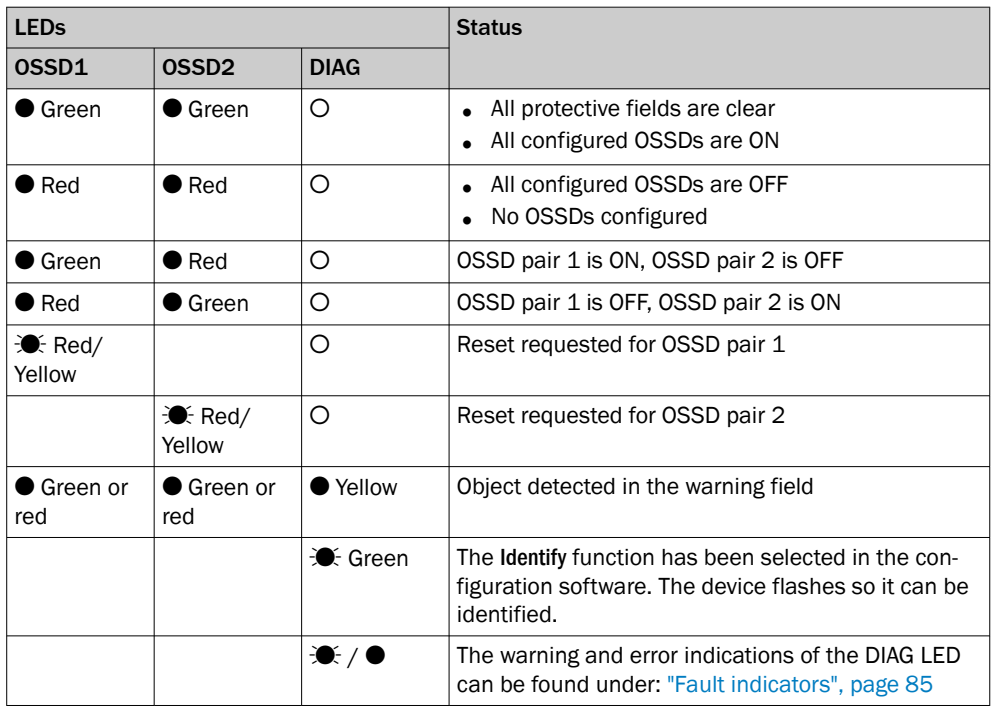

O LED off. **●** LED flashes. ● LED illuminates. Empty cells mean that the LED lights up, flashes, or is off.

## Ethernet status displays

*Table 40: Ethernet status displays*

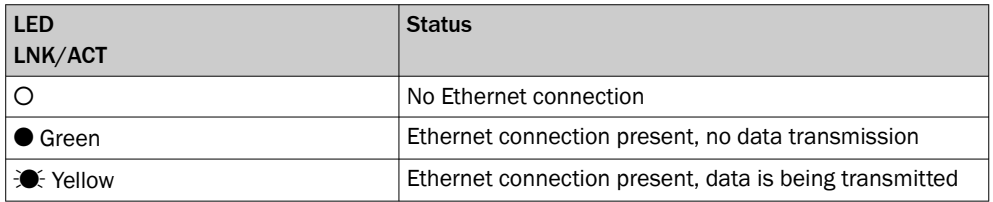

O LED off. **Ú** LED flashes. ● LED illuminates.

## Further topics

- ["Status indicators", page 14](#page-13-0)
- "Fault indicators", page 85

## <span id="page-84-0"></span>10.2 Fault indicators

*Table 41: Fault indicators*

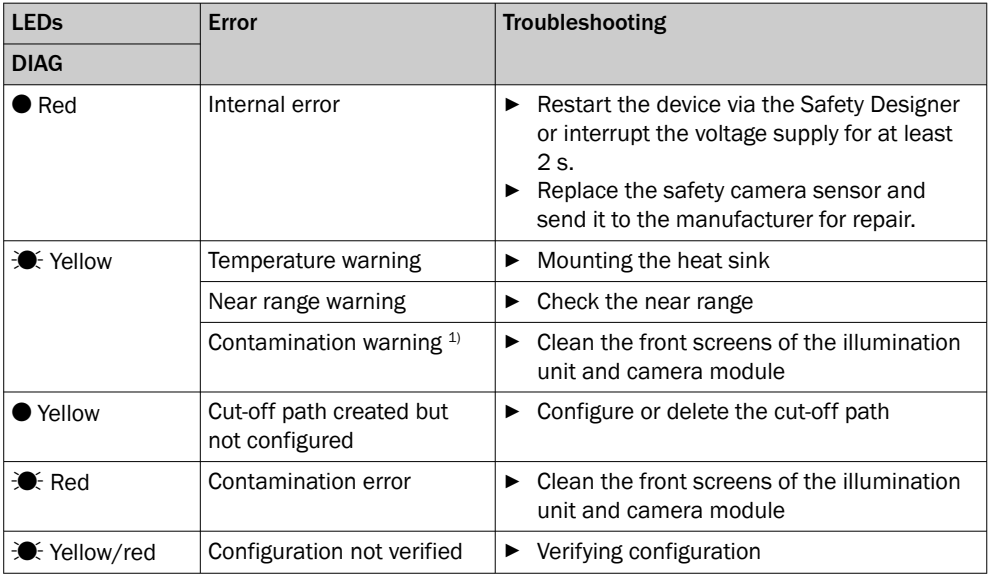

O LED off. **O** LED flashes. ● LED illuminates.

1) There may be an object located in the [warning field.](#page-105-0) A contamination warning overwrites the [warning field](#page-105-0) status display.

### Further topics

- ["Status indicators", page 14](#page-13-0)
- ["Status indicators", page 84](#page-83-0)
- ["Mounting the heat sink", page 50](#page-49-0)
- ["Objects at close range", page 23](#page-22-0)
- ["Cleaning the product", page 83](#page-82-0)
- ["Verify configuration", page 78](#page-77-0)

## 10.3 Diagnostics using Safety Designer

## Diagnostic tools

The following diagnostics tools are available in the device window:

- Data recorder
- **Event history**
- Message history
- Create diagnosis dump

For information on the diagnostic dump, see the operating instructions for the Safety Designer item no. 8018178.

### Interfaces

- The following interfaces are suitable for diagnostics:
- Ethernet

## 10.3.1 Data recorder

#### **Overview**

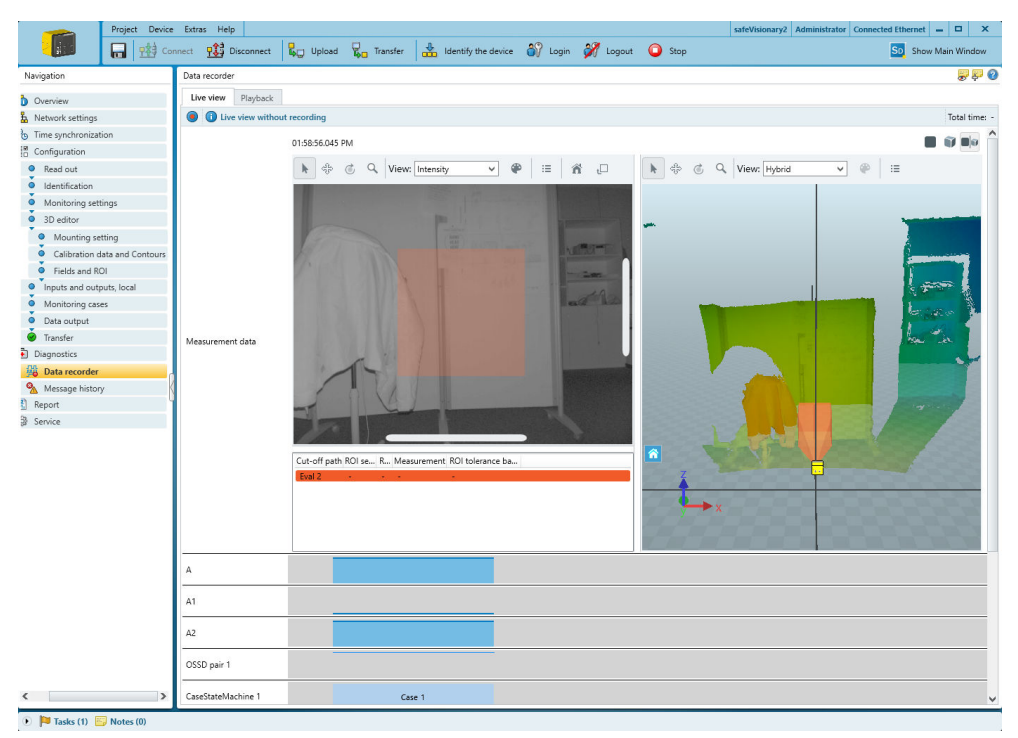

*Figure 39: Data recorder*

You can use the data recorder to record the device's signals. Depending on the interface and the load on the interface, the measurement data may not be transmitted and shown for every detection cycle.

The data is saved in a data recorder diagnostics file.

You can play the data recorder diagnostic file in the data recorder.

You can adjust the settings in the Safety Designer main window.

*Table 42: Data recorder*

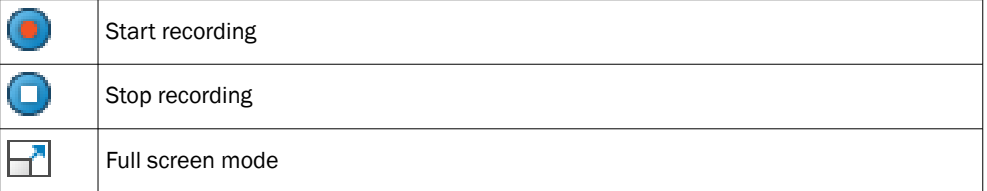

#### Important information

## NOTE

i

Recording with the data recorder can produce several gigabytes of data per minute.

► Ensure that sufficient storage space is available.

#### **Prerequisites**

- Existing connection between Safety Designer and device
- Configuration in the project and configuration in the device are synchronized.

## Typical applications

- Check spatial geometry
- Check where a person can stay or when a person is detected
- Check input information about the current [monitoring case](#page-104-0)
- Check why safety outputs have switched

## 10.3.2 Event history

#### **Overview**

The device stores data on important events. The event history displays information about the most recently stored events.

### Event log

The device stores data on the following events:

- [Safety output](#page-105-0) switches to the [OFF state.](#page-104-0)
- Object detected in the [protective field](#page-104-0).
- [Contour detection field](#page-103-0): Deviations from the monitored contour detected.
- [ROI](#page-105-0) measured value is outside the configured tolerance band.

For each event where a [safety output](#page-105-0) switches to the [OFF state,](#page-104-0) the device stores the data from 10 images.

When the internal memory of the device is full, the data of the oldest event is overwritten to store a new event. The position and time of the event are retained. The internal memory of the device is cleared during a restart and when transferring a configuration.

### Data source

- Read from device: Only available when a device is connected. The data stored in the device will be read.
- Clear event history: Deletes all data from the event history.
- Settings: You can set here whether image data should be recorded. If you activate recording of image data, then depth data and intensity images are saved for each event. This additional data is not encrypted and can be viewed without authentication. Note the applicable data protection regulations.
- Load file: You can open a file that stores events that were previously read from a device.
- Store data: You can save the events read from a device to a file for later analysis.

### Events

The Events view shows a graphical overview of the events that have led to a [safety](#page-105-0) [output](#page-105-0) switching to the [OFF state](#page-104-0).

In the navigation, you can select the event whose measurement data should be dis‐ played.

The 2D view (left) shows the events of the ROIs.

The 3D view (right) shows the events of the fields.

If you click on an event, then that event is selected. The associated measurement data is displayed both in the 2D view (intensity data) and in the 3D view (depth data). Multiple sampling is displayed in the footer.

If multiple images are stored for the selected event, you can view the individual images one by one by clicking the icons next to Scan.

### Event table

The event table shows detailed information about the events which have led to a [safety](#page-105-0) [output](#page-105-0) switching to the [OFF state](#page-104-0).

Based on the measurement data, a probable cause is assigned to each event:

- Object: Probably an object was detected in the [protective field](#page-104-0) or in a [ROI.](#page-105-0)
- Contour: A contour deviation was detected in the [contour detection field](#page-103-0).
- Close to field edge: An object was probably detected at the edge of the [protective](#page-104-0) [field](#page-104-0).
- Invalid measurement: The detection zone is overexposed or underexposed. There are reflectors or dust in the detection zone. Insects, welding sparks or other particles have lead to an invalid measurement.
- Obstruction: Object detected in the close range of the camera.
- Unknown: Unknown event

### Multiple sampling

The Multiple sampling view shows how often events with different durations occurred. You can select whether all events should be displayed or only individual events for specific cut-off paths, fields or ROIs.

In the All view, all detections in ROIs, protective fields and contour detection fields are taken into account. Therefore, the number of entries in this view may deviate from the other views.

The duration is specified as the number of successive images in which an event is detected. For each duration, the diagram shows the corresponding number of events.

#### Meta data

The Meta data view shows additional information.

You can add to a comment. When you save the event history, the comment is saved as well.

### 10.3.3 Message history

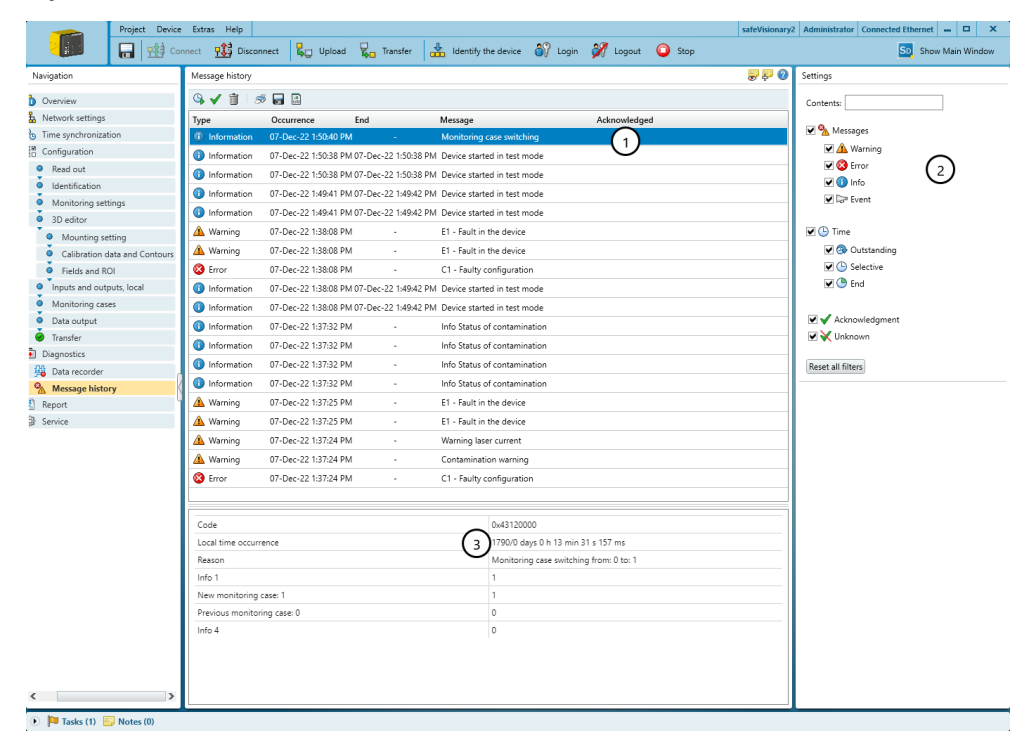

*Figure 40: Message history*

- 1 Message history
- 2 Display filter
- 3 Details about the selected message

Events such as errors, warnings and information are stored in the message history.

By right-clicking on the table header, you can select the columns displayed in the message history.

Safety Designer shows details about the events in the bottom part of the window, ways to solve them are also shown.

*Table 43: Message history*

|   | Start automatic update                                                                                                    |
|---|----------------------------------------------------------------------------------------------------|
|   | Stop automatic update                                                                                                    |
|   | Mark all entries as viewed                                                                                                    |
| ń | Delete all entries<br>Deleted entries are hidden for the current user group and for user groups<br>with lower permissions. They are still visible to user groups with higher<br>permissions. |
|   | Print message history                                                                                                    |
| 말 | Save message history as a PDF                                                                                                    |
| 폢 | Save message history as CSV                                                                                                    |

## 10.3.3.1 Fault indication

## **Overview**

You will find detailed information on individual errors and information about events in the message history of the Safety Designer.

## Fault indication

#### *Table 44: Error types*

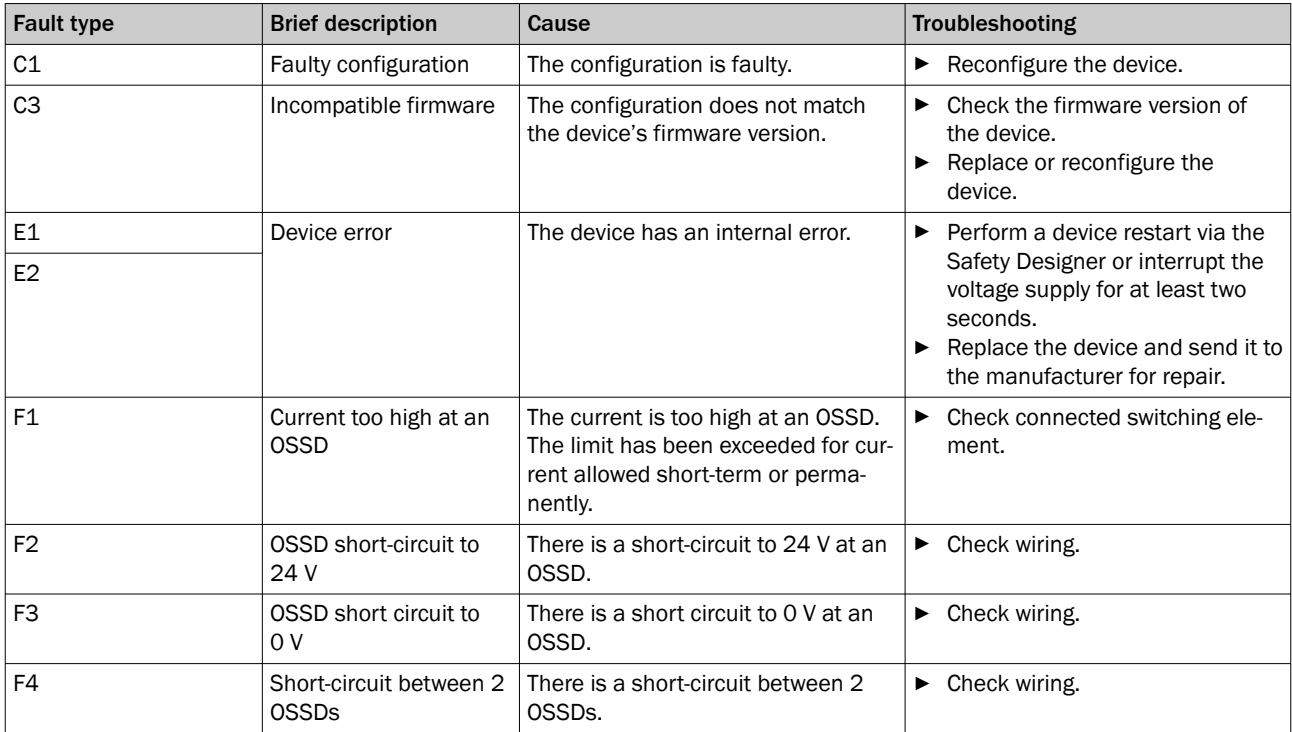

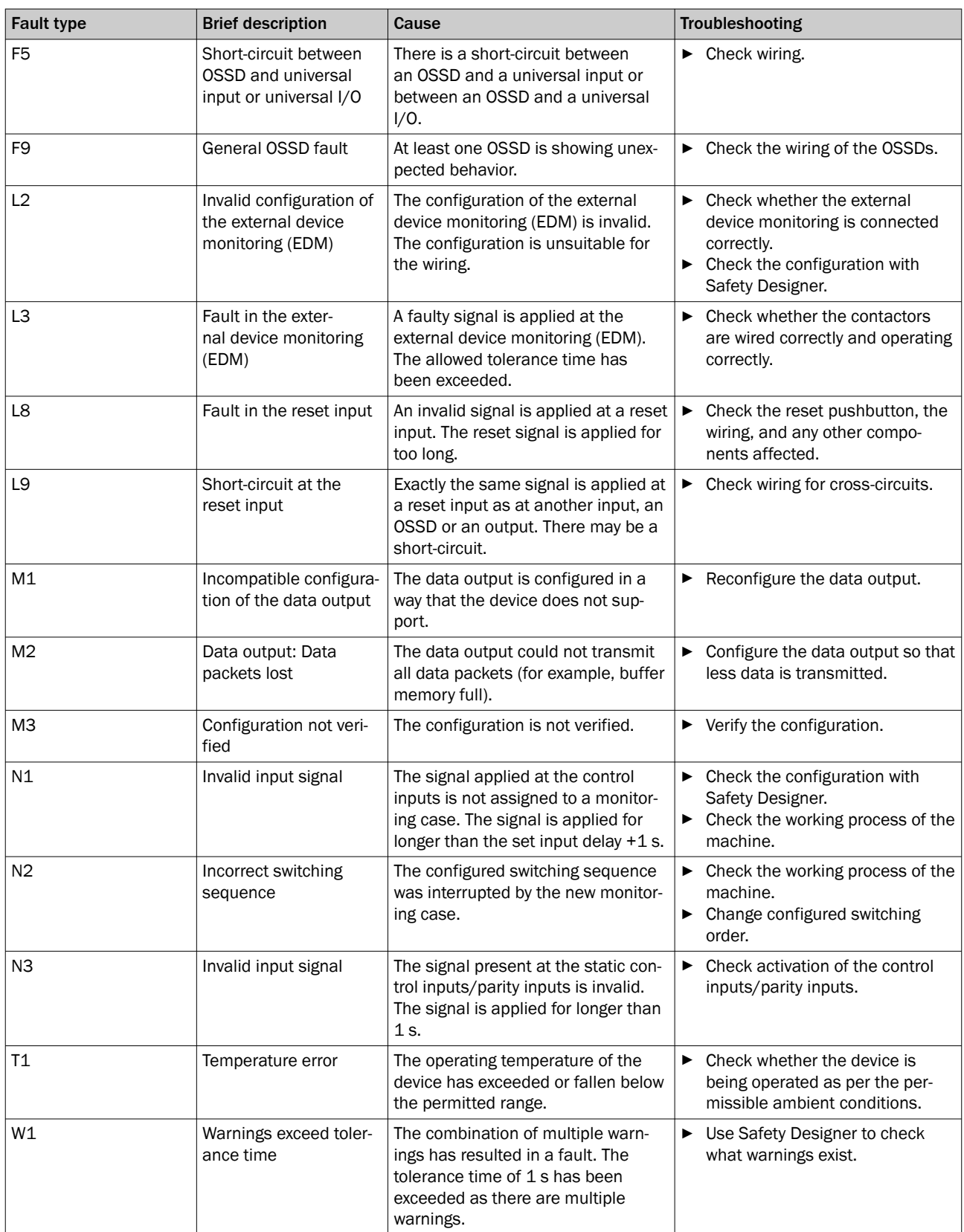

# 11 Decommissioning

## 11.1 Disposal

## Procedure

► Always dispose of unusable devices in accordance with national waste disposal regulations.

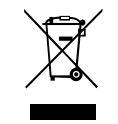

## Complementary information

SICK will be glad to help you dispose of these devices on request.

# 12 Technical data

## 12.1 Version number and range of functions

## Functional scope

To identify the different levels of the functionality, we use a 3-digit version number. The version number is marked with the letter V on the device.

The functional scope of the device can be read at the following locations:

- Label on the device
- Safety Designer, Overview dialog box (only with connected device)
- Safety Designer, report

## *Table 45: Functional scope of safeVisionary2*

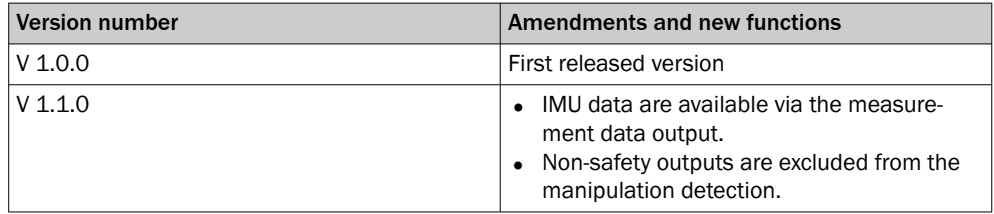

## 12.2 Data sheet

## Features

*Table 46: Features*

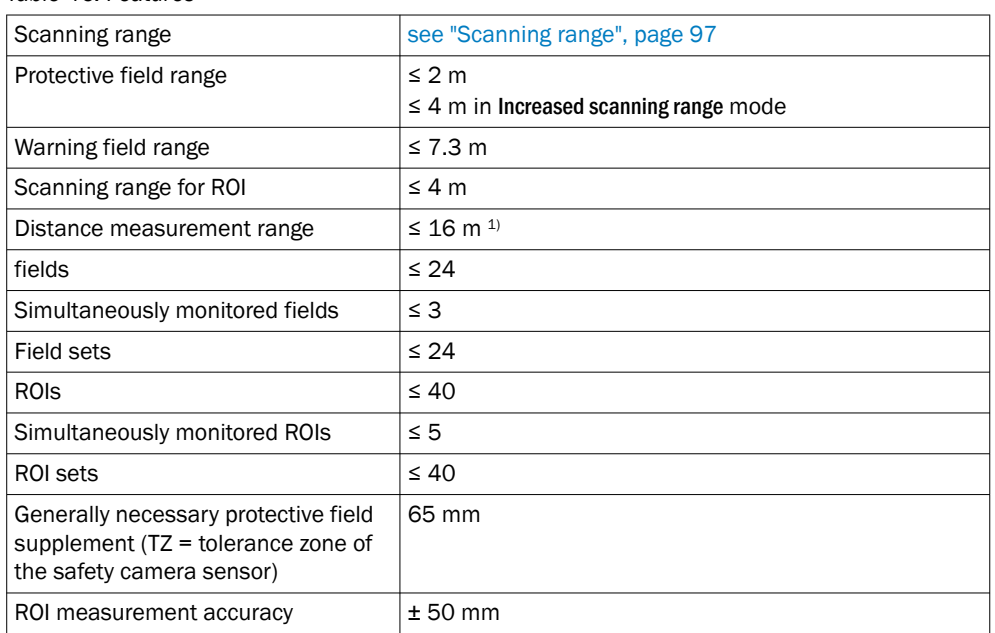

1) For values > 9 m, quality losses (e.g. larger statistical measurement errors) must be expected.

#### Safety-related parameters

#### *Table 47: Safety-related parameters*

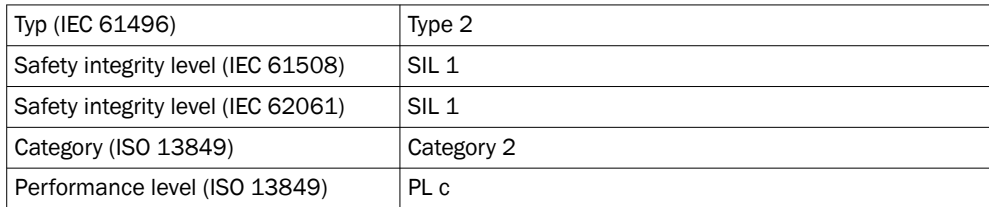

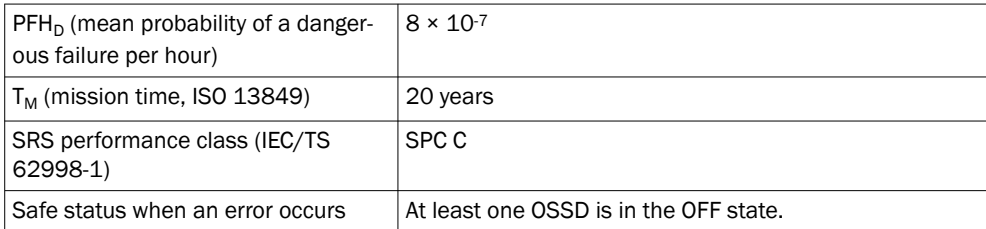

## Interfaces

*Table 48: Interfaces*

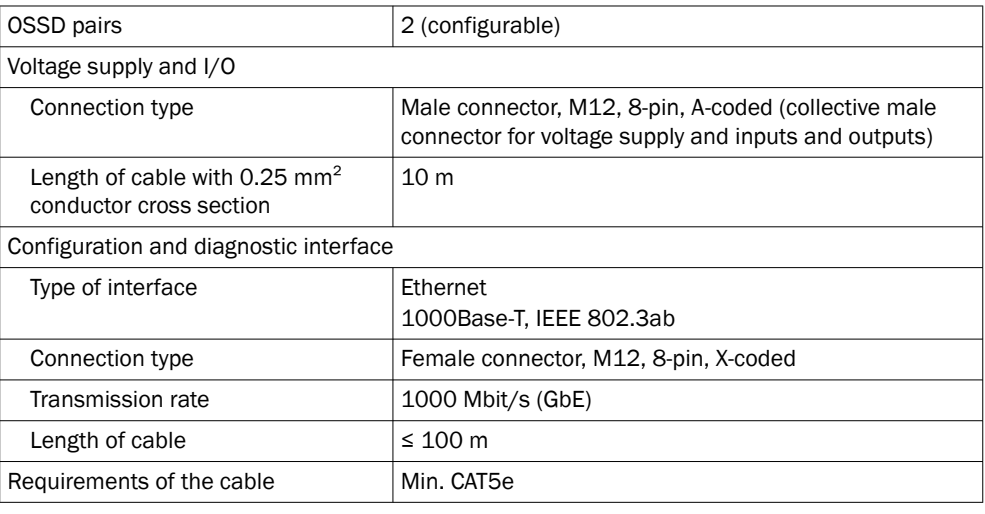

### Electrical data

*Table 49: Electrical data*

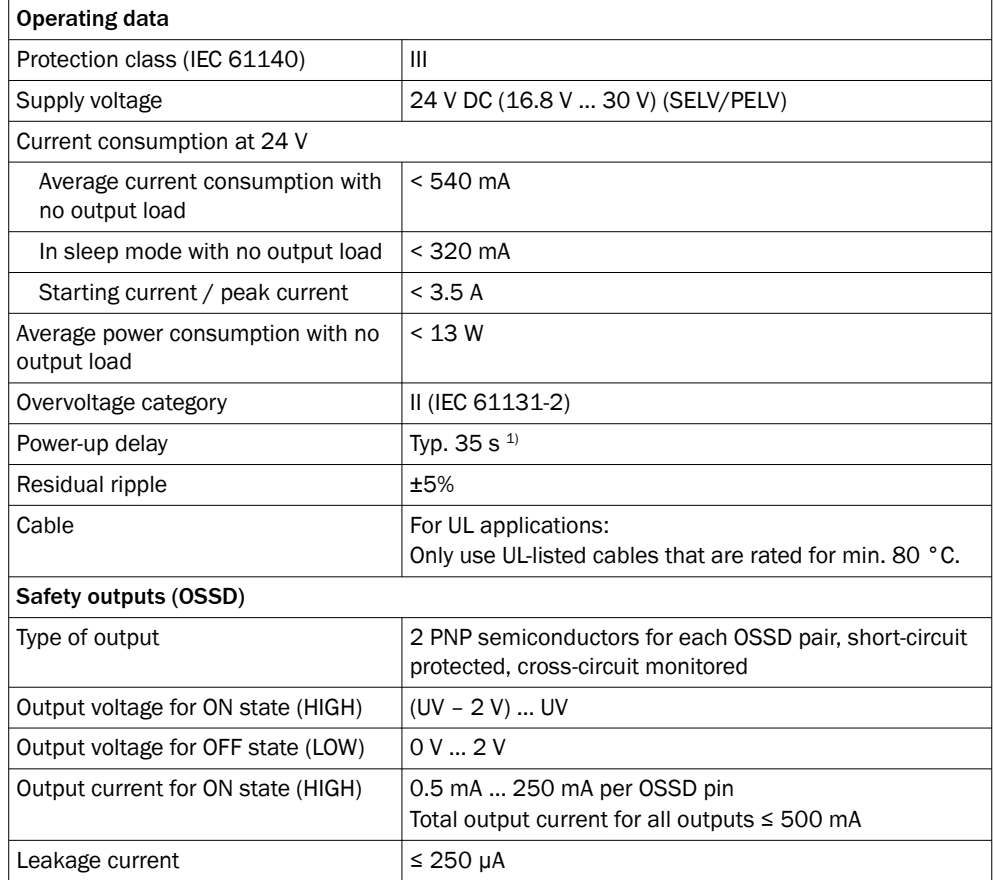

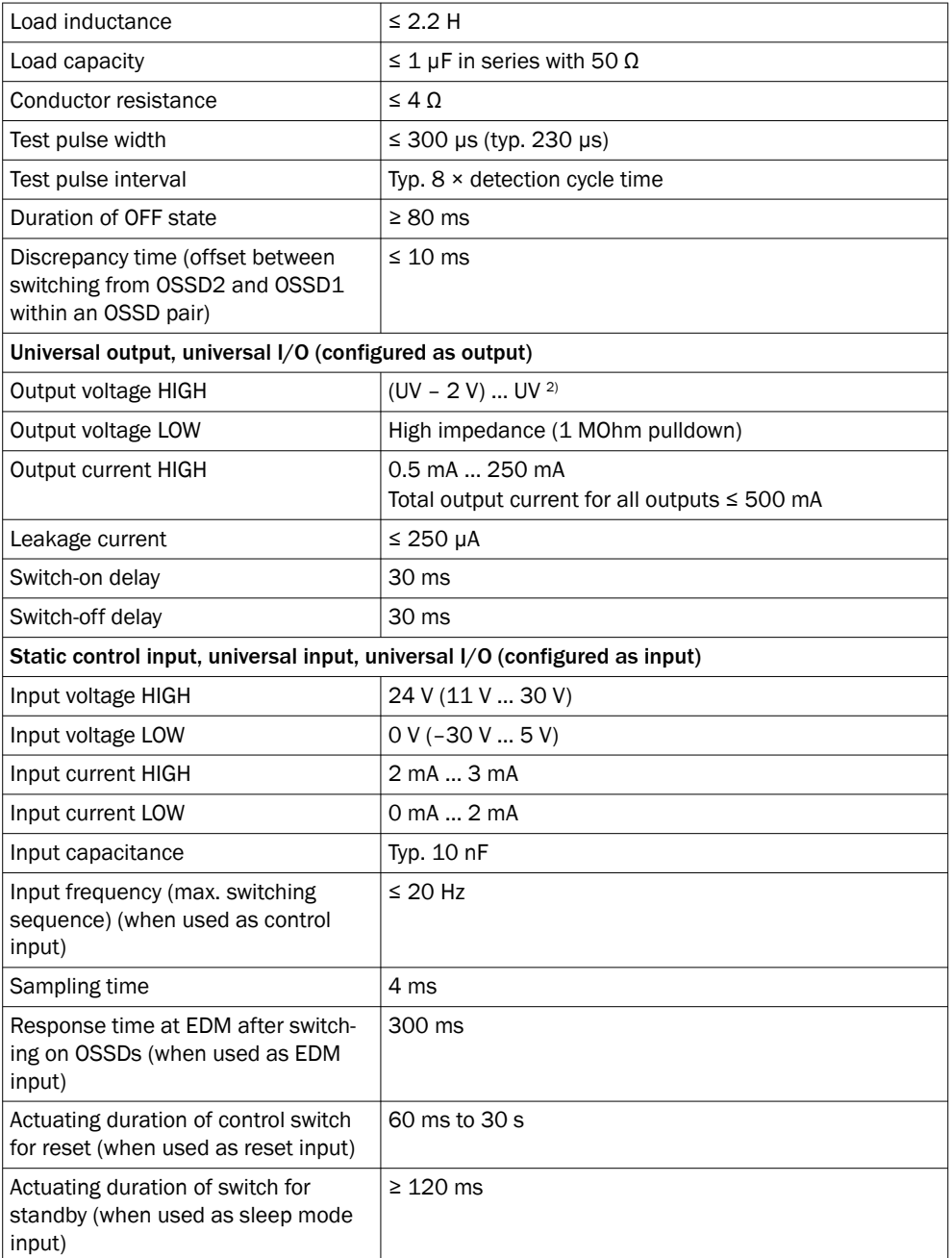

<sup>1)</sup> The power-up time may be different at ambient temperatures  $< 0$  °C.

 $2)$  Voltages as measured directly at the device connection. The voltage drop across the cables must be considered separately.

## Mechanical data

*Table 50: Mechanical data*

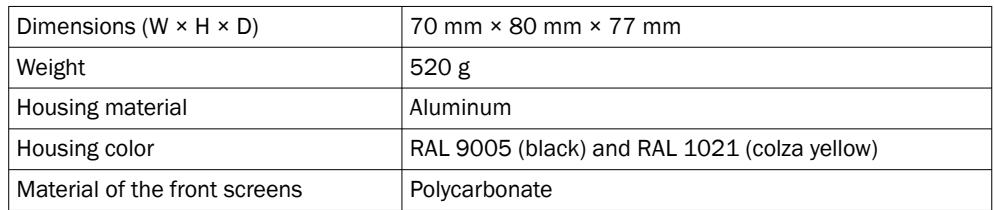

## Ambient data

*Table 51: Ambient data*

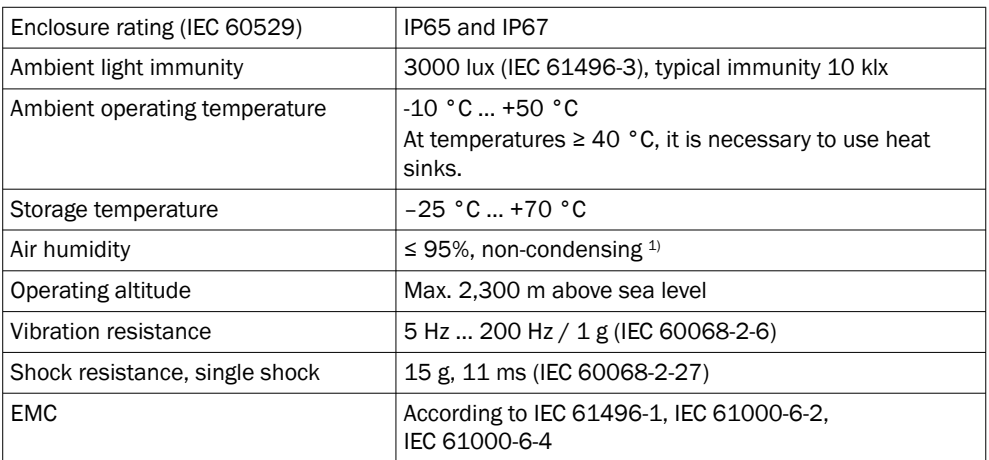

1) IEC 61496-1, no. 4.3.1 and no. 5.4.2, IEC 61496-3, no. 4.3.1 and no. 5.4.2. Condensation has an influence on normal operation.

#### Miscellaneous data

*Table 52: Miscellaneous data*

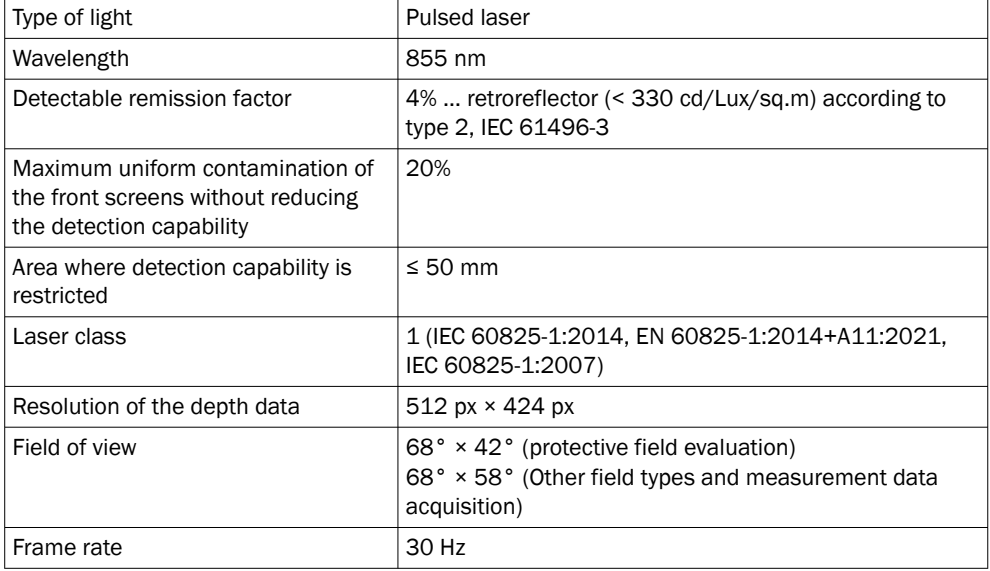

1) In the event of heavy contamination, the device displays a contamination error and switches all safety outputs to the [OFF state](#page-104-0).

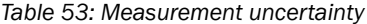

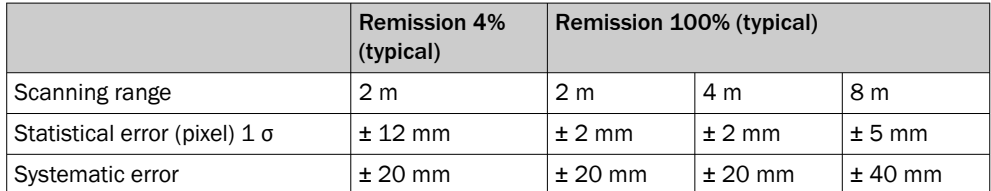

Example of statistical error: 68.2% of all measured values at 4% remission are within the limits of +/- 12 mm.

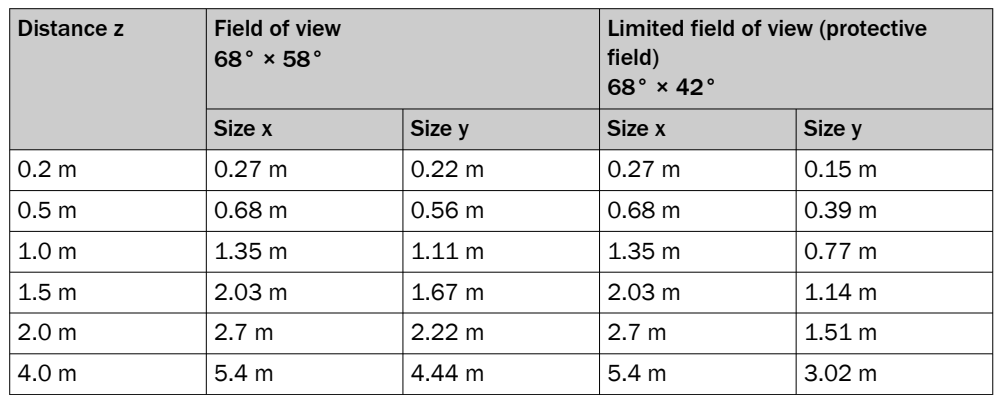

*Table 54: Size of the detection zone*

## 12.3 [Response time](#page-105-0)

### **Overview**

The protective device's [response time](#page-105-0) is the maximum time between the occurrence of the event leading to the sensor's response and supply of the switch-off signal to the protective device's interface (for example [OFF state](#page-104-0) of the [OSSD](#page-104-0) pair).

In addition to the protective device's [response time](#page-105-0), further signal transmission and processing also influence the time up until the end of the [dangerous state.](#page-103-0) This includes a control's processing time and the response times of downstream contactors, for example.

#### [Response time](#page-105-0)

*Table 55: [Response time](#page-105-0)*

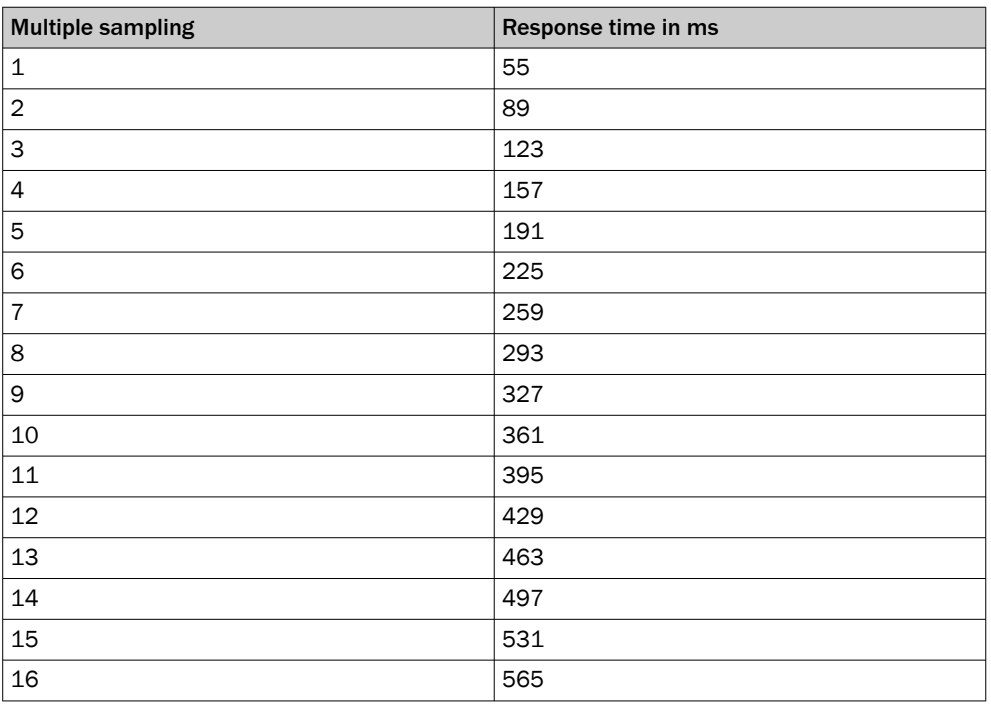

## 12.4 Course of the [OSSD](#page-104-0) test over time

The safety camera sensor tests the OSSDs at regular intervals. To do this, the safety camera sensor switches each [OSSD](#page-104-0) briefly to the [OFF state](#page-104-0) and checks whether this channel is voltage-free during this time.

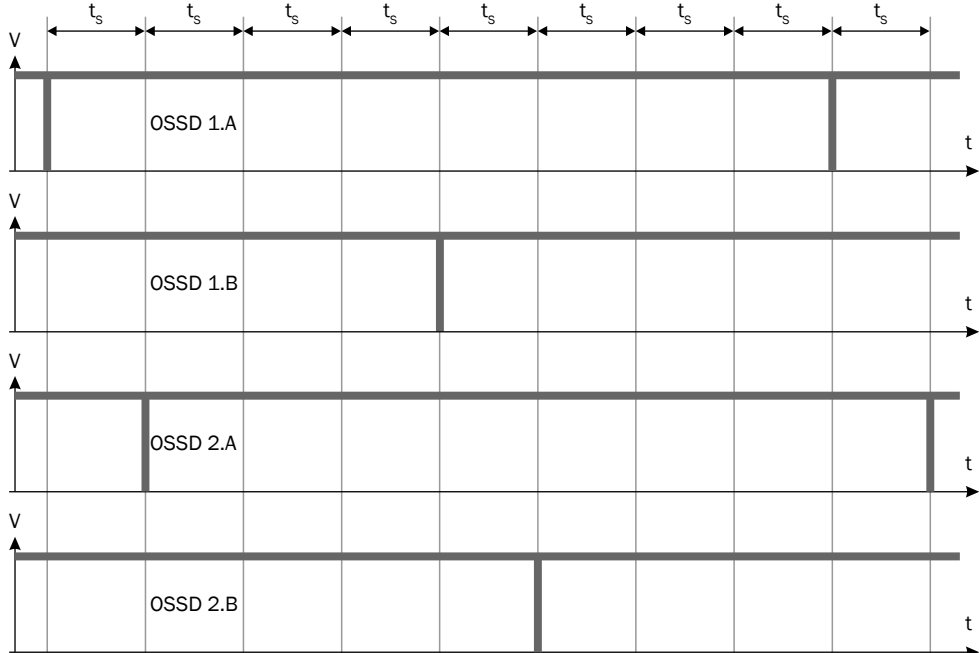

<span id="page-96-0"></span>Make sure that the machine controller does not respond to these test pulses and the machine does not switch off.

*Figure 41: Switch-off tests*

 $t<sub>S</sub>$  Acquisition time  $t<sub>S</sub>$  = 30 ms

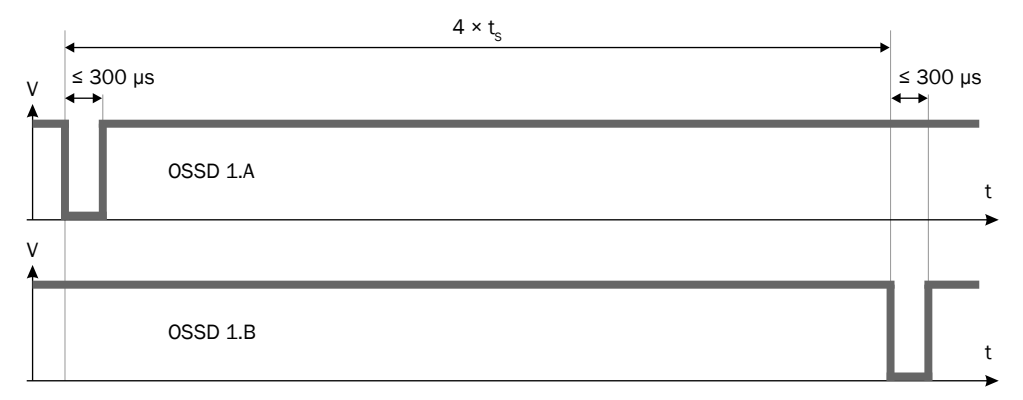

*Figure 42: Duration and time offset for the switch-off tests in an [OSSD](#page-104-0) pair*

 $t_{\rm s}$  Acquisition time  $t_{\rm s}$  = 30 ms

## 12.5 Scanning range

## [Protective field](#page-104-0) range

The effective [protective field](#page-104-0) range depends on the application and the configured object [resolution](#page-104-0).

*Table 56: [Protective field](#page-104-0) range*

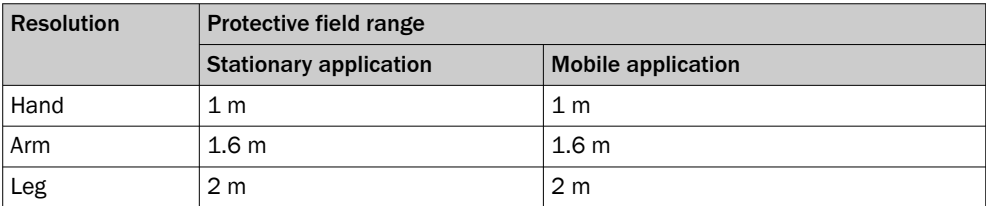

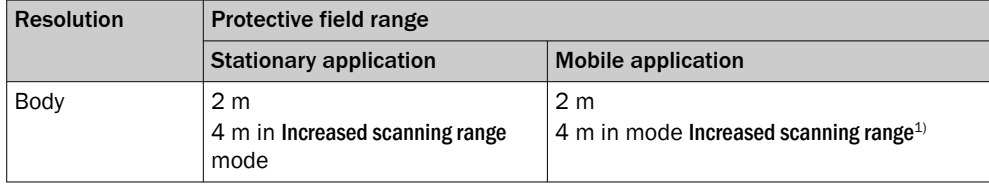

<sup>1)</sup> The increased scanning range in mobile applications can affect the availability of the device.

#### Scanning range of the [contour detection field](#page-103-0)

The effective scanning range of the [contour detection field](#page-103-0) depends on the application and the configured object [resolution](#page-104-0).

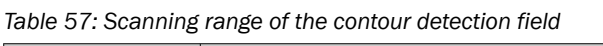

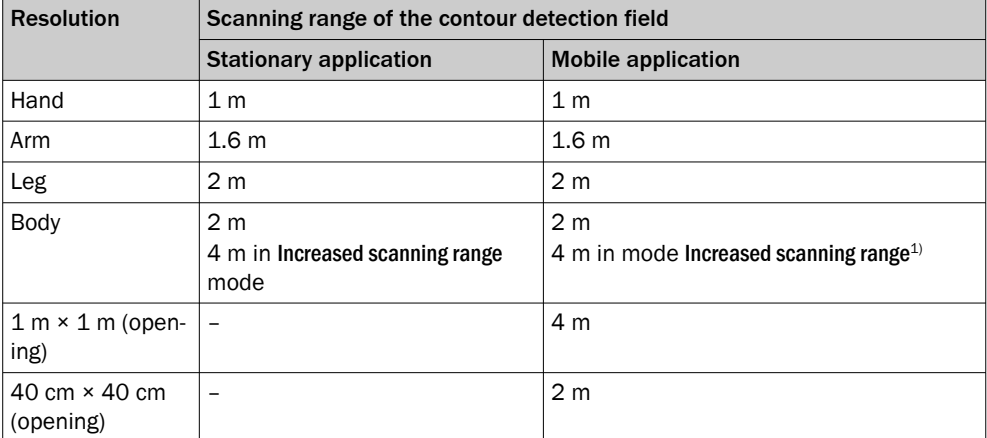

<sup>1)</sup> The increased scanning range in mobile applications can affect the availability of the device.

#### Scanning range of the [ROI](#page-105-0) measurement function

The scanning range of the [ROI](#page-105-0) measurement function is limited to 4 m.

#### [Warning field](#page-105-0) range

For non-safety applications, the safety camera sensor has a higher scanning range than the maximum [protective field](#page-104-0) range. The scanning range is limited to 7.3 m for warning fields.

In order to reliably detect an object at 7.3 m, the object must be at least 174 mm in size and have a remission of at least 60%.

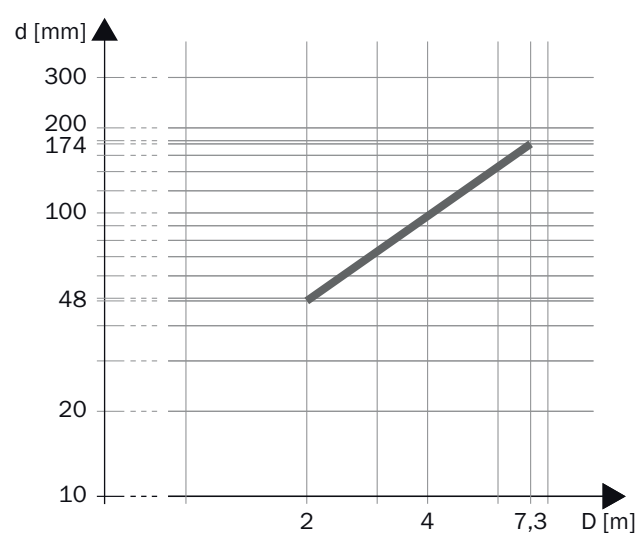

*Figure 43: Scanning range and object size*

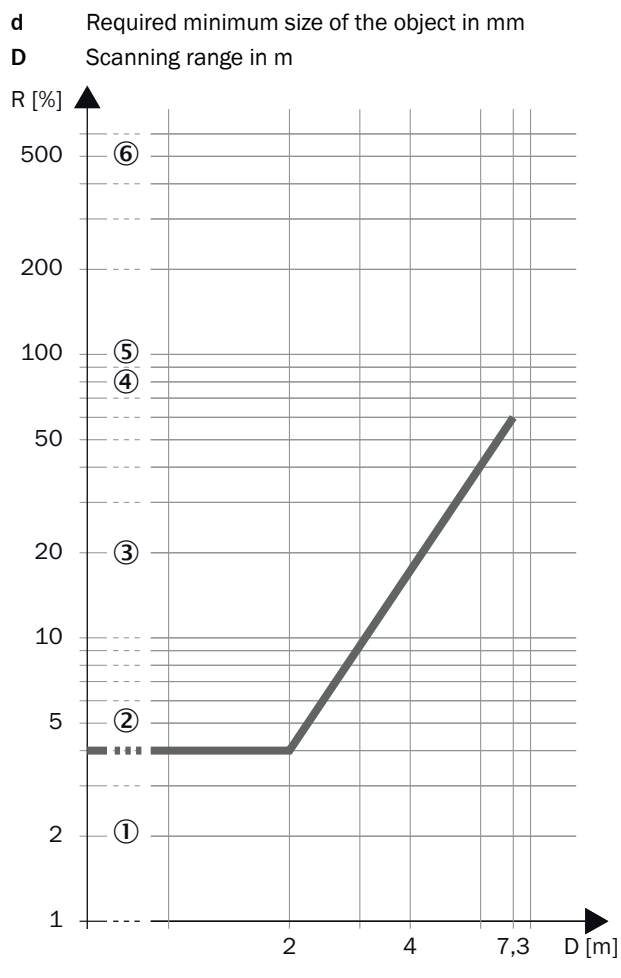

*Figure 44: Scanning range and required reflectance*

- R Required minimum remission in %
- D Scanning range in m
- 1 Black shoe leather
- 2 Matt black paint
- 3 Gray cardboard
- 4 Writing paper
- 5 White plaster
- 6 Reflectors > 2000%, reflective tapes > 300%

## 12.6 Dimensional drawings

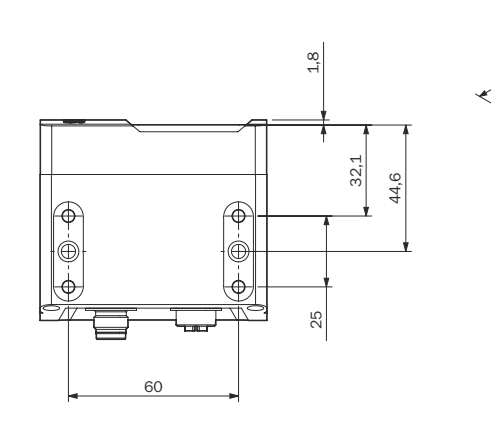

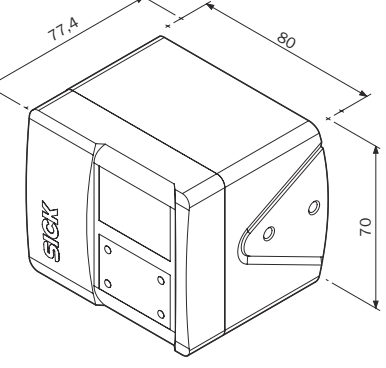

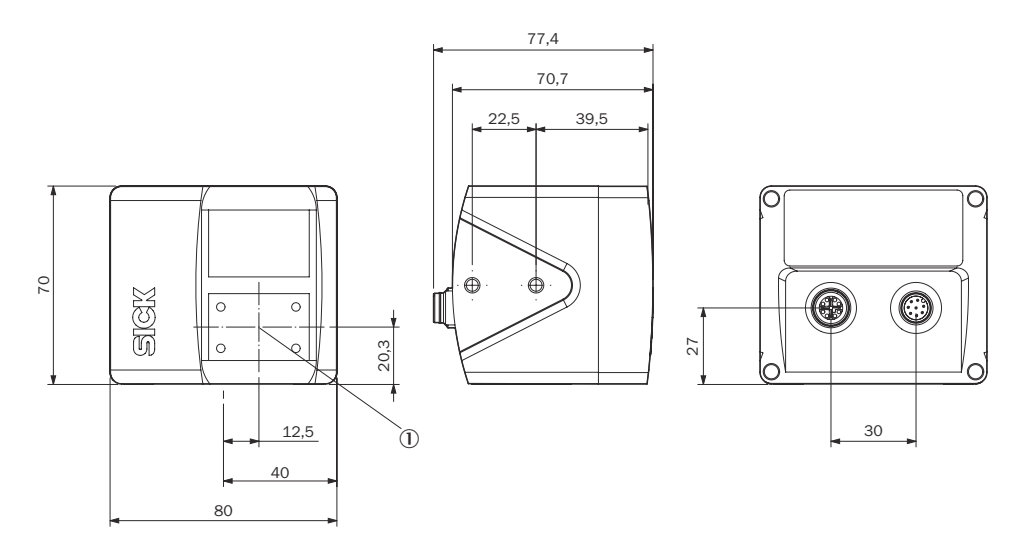

*Figure 45: Dimensional drawing for the safety camera sensor*

- All dimensions in mm.
- 1 Camera module

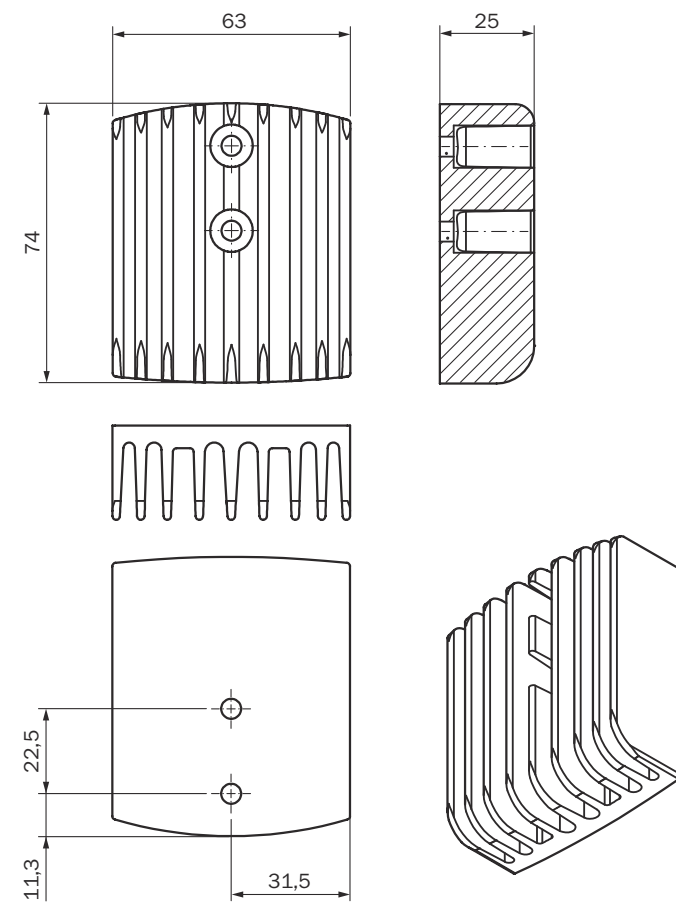

*Figure 46: Dimensional drawing for the heat sink*

All dimensions in mm.

# 13 Ordering information

## 13.1 Scope of delivery

- Safety camera sensor
- Safety note
- Mounting instructions
- Operating instructions for download: [www.sick.com](http://www.sick.com)

# 13.2 Ordering information for the safety camera sensor

*Table 58: Ordering information for the safety camera sensor*

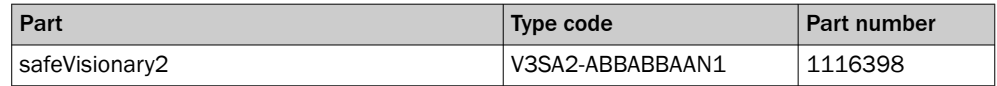

# <span id="page-102-0"></span>14 Accessories

## 14.1 Accessories

## Brackets

*Table 59: Brackets ordering information*

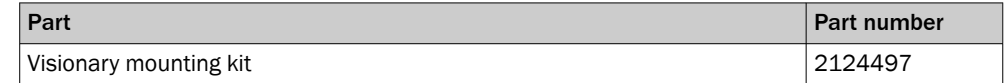

## Heat sink

*Table 60: Ordering information for the heat sink*

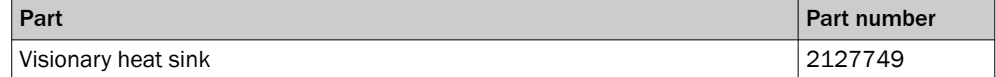

## Cleaning agent

*Table 61: Cleaning agent ordering information*

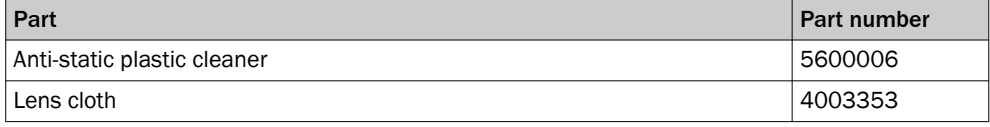

## Additional accessories

# <span id="page-103-0"></span>15 Glossary

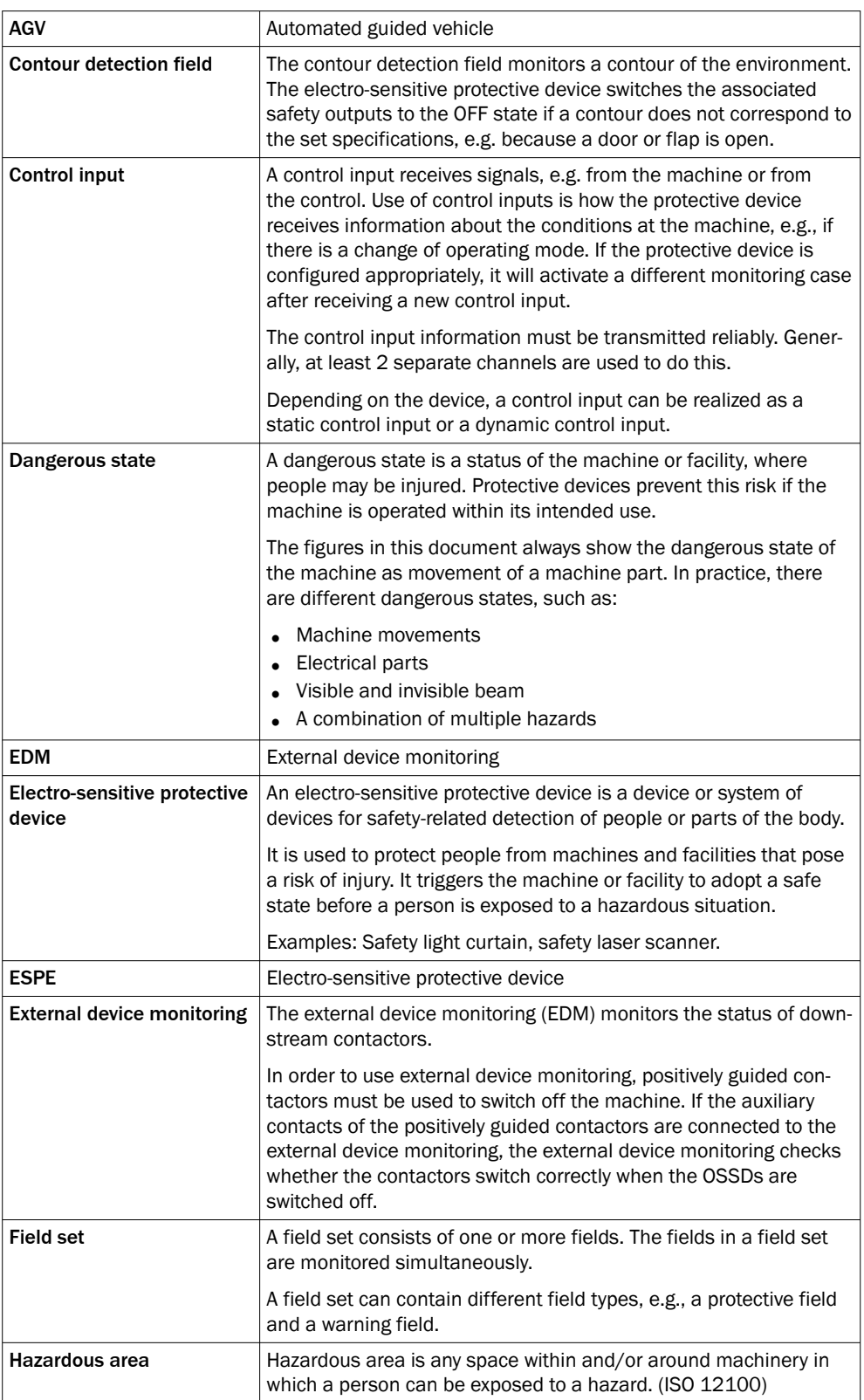

<span id="page-104-0"></span>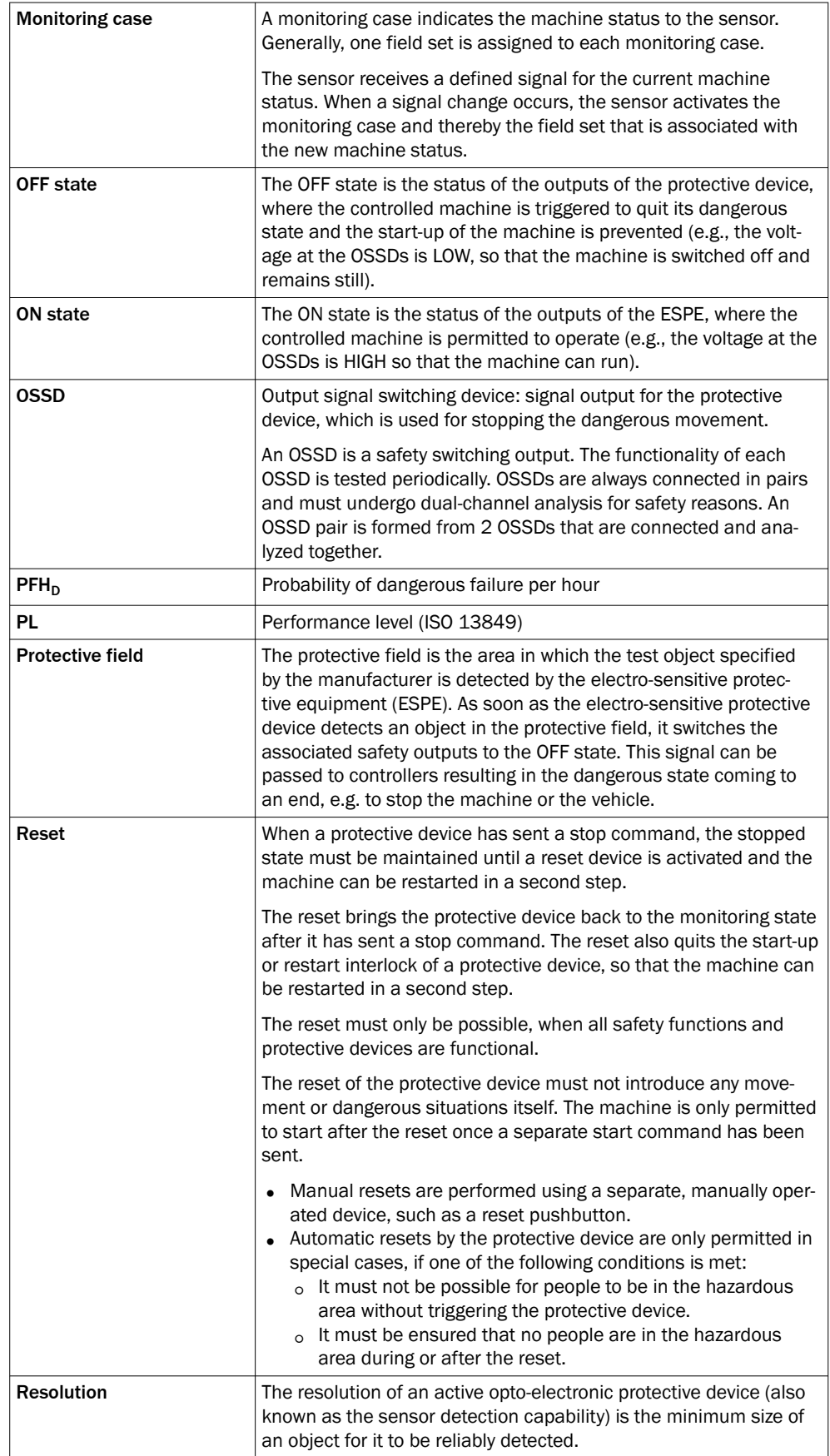

<span id="page-105-0"></span>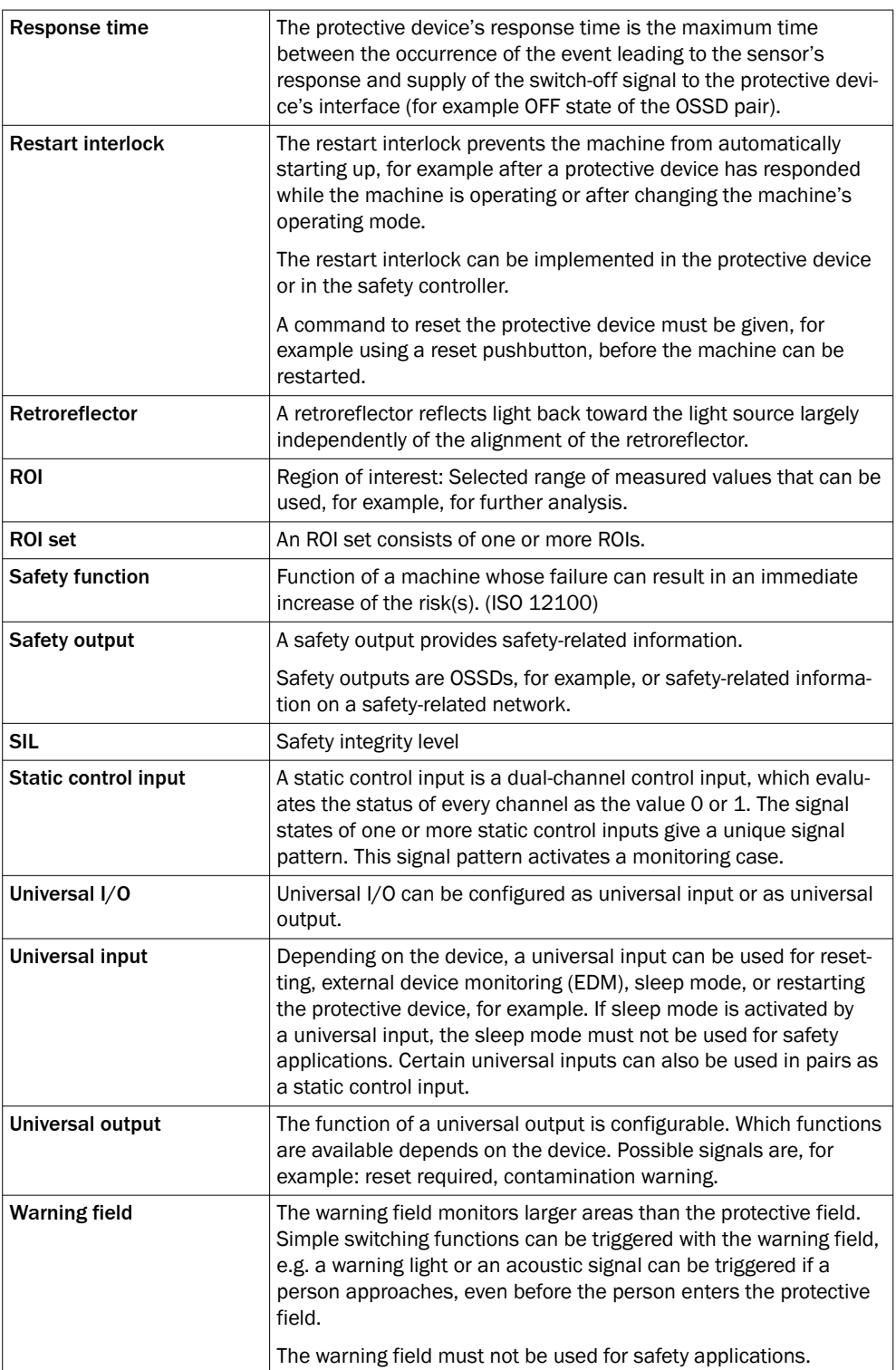

## 16 Annex

## 16.1 Conformities and certificates

You can obtain declarations of conformity, certificates, and the current operating instructions for the product at [www.sick.com](http://www.sick.com). To do so, enter the product part number in the search field (part number: see the entry in the "P/N" or "Ident. no." field on the type label).

## 16.1.1 EU declaration of conformity

### **Excerpt**

The undersigned, representing the manufacturer, herewith declares that the product is in conformity with the provisions of the following EU directive(s) (including all applicable amendments), and that the standards and/or technical specifications stated in the EU declaration of conformity have been used as a basis for this.

- ROHS DIRECTIVE 2011/65/EU
- EMC DIRECTIVE 2014/30/EU
- MACHINERY DIRECTIVE 2006/42/EC

## 16.2 Note on standards

Standards are specified in the information provided by SICK. The table shows regional standards with similar or identical contents. Not every standard applies to all products.

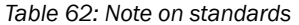

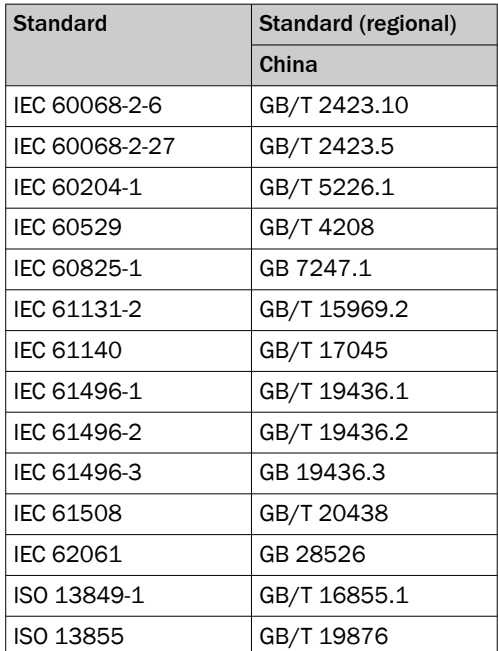

## 16.3 Licenses

SICK uses open source software which is published by the rights holders under a free license. Among others, the following license types are used: GNU General Public License (GPL version 2, GPL version 3), GNU Lesser General Public License (LGPL), MIT license, zlib license and licenses derived from the BSD license.

This program is provided for general use without warranty of any kind. This warranty disclaimer also extends to the implicit assurance of marketability or suitability of the program for a particular purpose.

See the GNU General Public License for more information. For complete license texts, see [www.sick.com/licensetexts](https://www.sick.com/licensetexts). Printed copies of the license texts are also available on request.
## 16.4 Checklist for initial commissioning and commissioning

## Checklist for manufacturers or installers for installing [electro-sensitive protective](#page-103-0) [device](#page-103-0) ([ESPE](#page-103-0))

The details relating to the items listed below must be available no later than when the system is commissioned for the first time. However, these depend on the specific application (the requirements of which must be reviewed by the manufacturer or installer).

This checklist should be retained and kept with the machine documentation to serve as reference during recurring tests.

This checklist does not replace the initial commissioning, nor the regular inspection by qualified safety personnel.

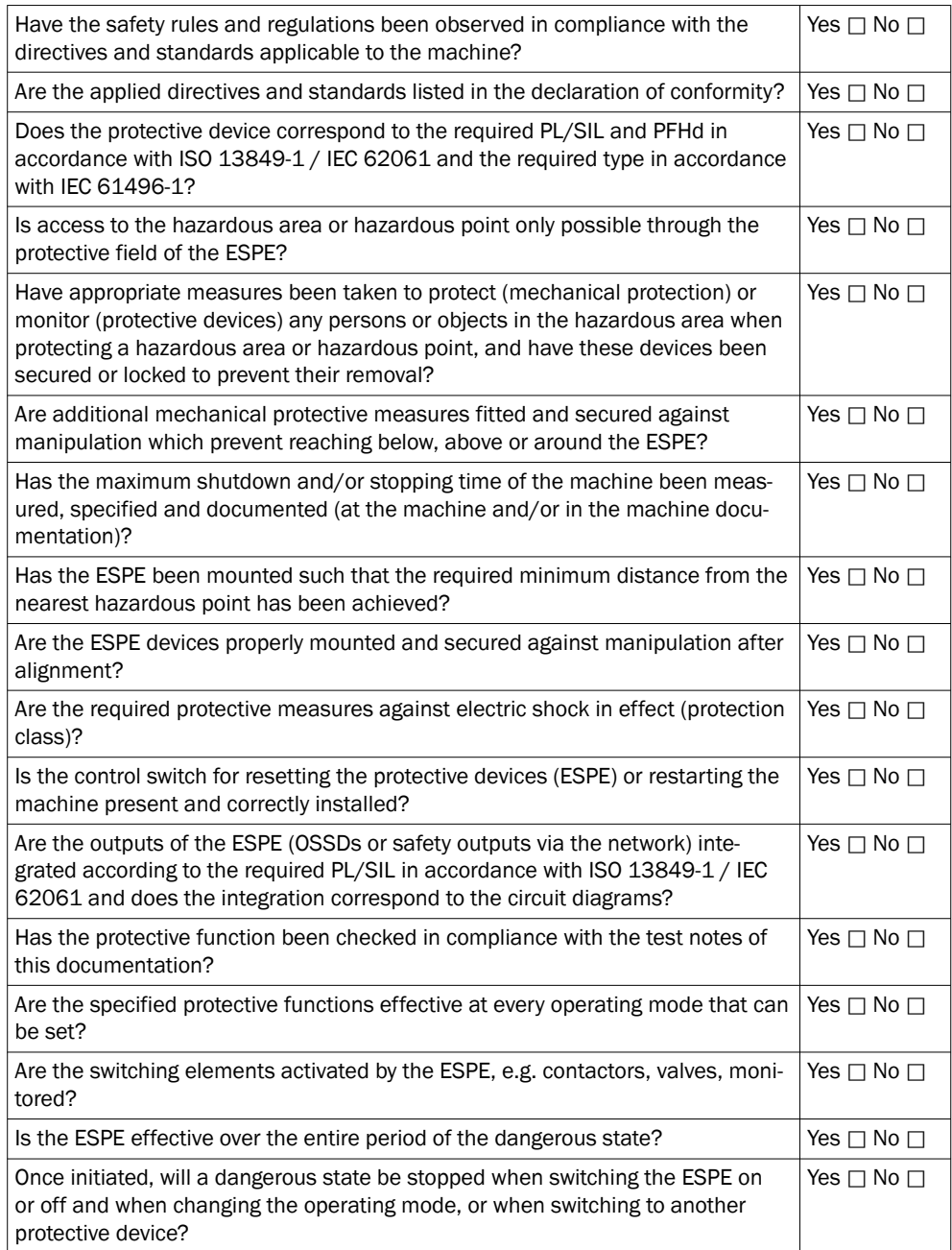

## **List of figures**  $17$

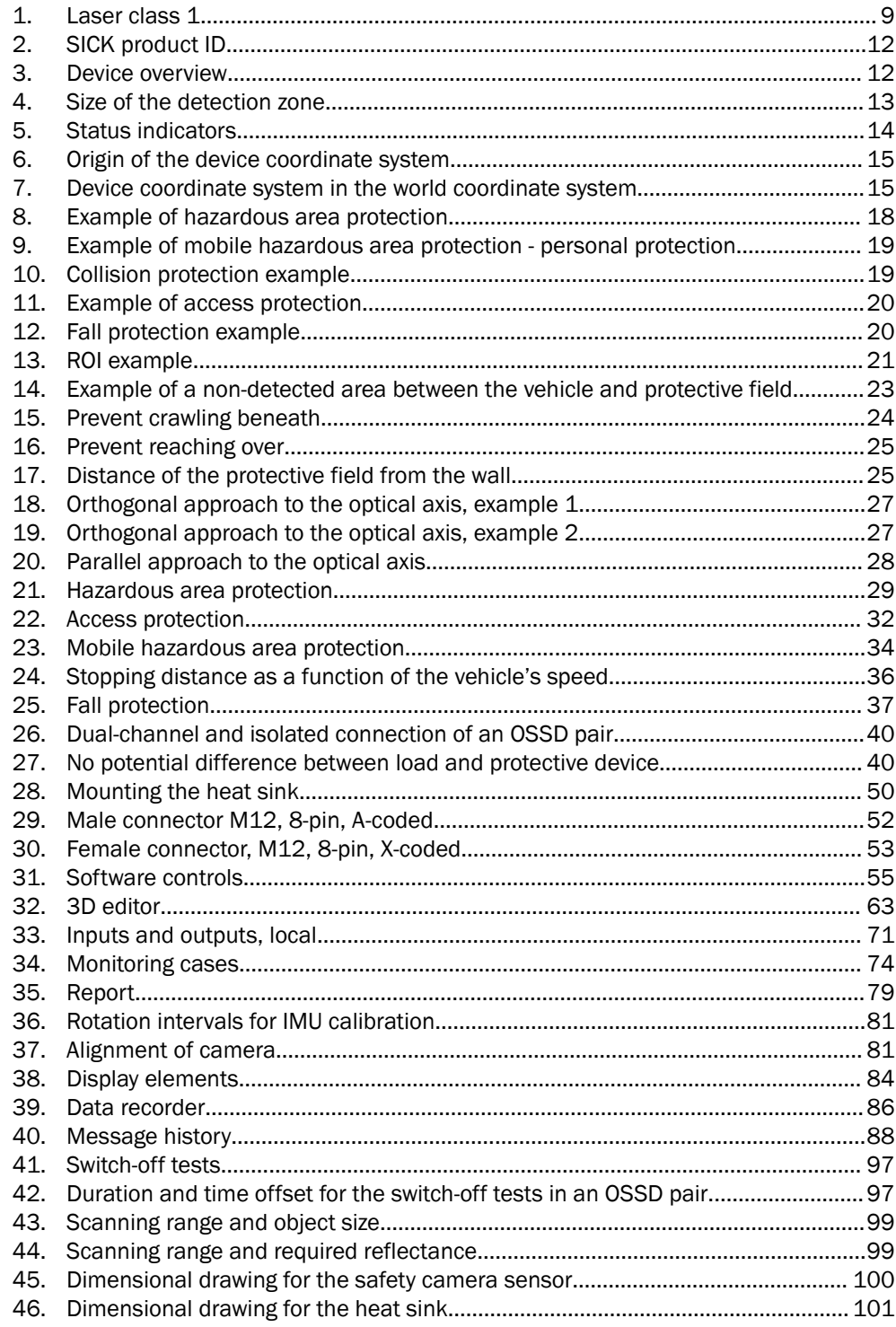

## 18 List of tables

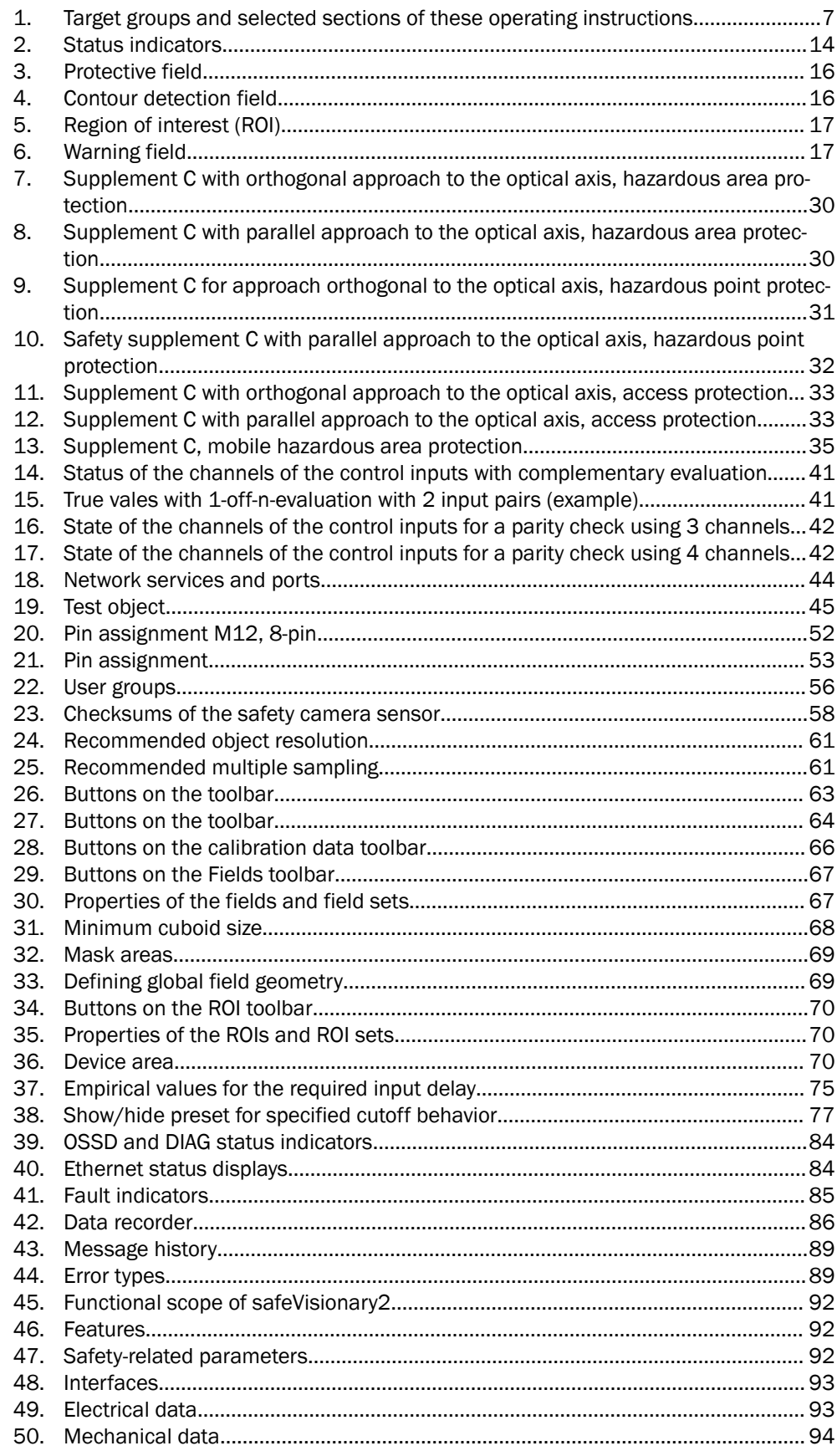

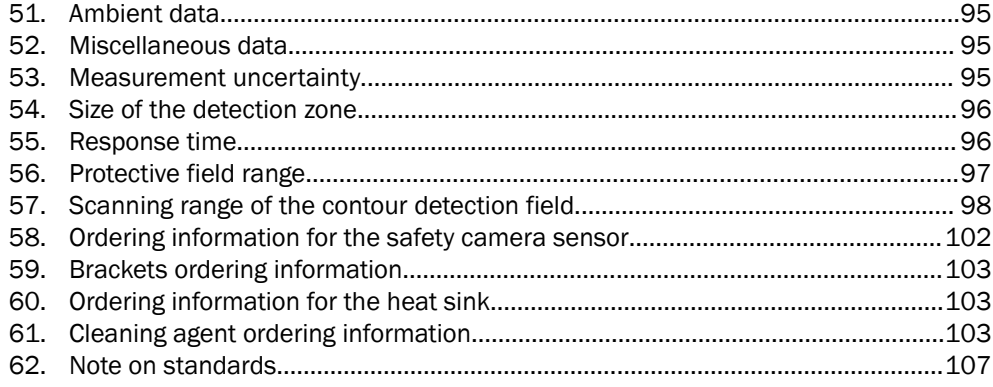

Australia Phone +61 (3) 9457 0600 1800 33 48 02 – tollfree E-Mail sales@sick.com.au

Austria Phone +43 (0) 2236 62288-0 E-Mail office@sick.at

Belgium/Luxembourg Phone +32 (0) 2 466 55 66 E-Mail info@sick.be

Brazil Phone +55 11 3215-4900 E-Mail comercial@sick.com.br

Canada Phone +1 905.771.1444 E-Mail cs.canada@sick.com

Czech Republic Phone +420 234 719 500 E-Mail sick@sick.cz

Chile Phone +56 (2) 2274 7430 E-Mail chile@sick.com

China Phone +86 20 2882 3600 E-Mail info.china@sick.net.cn

Denmark Phone +45 45 82 64 00 E-Mail sick@sick.dk

Finland Phone +358-9-25 15 800 E-Mail sick@sick.fi

France Phone +33 1 64 62 35 00 E-Mail info@sick.fr

Germany Phone +49 (0) 2 11 53 010 E-Mail info@sick.de

Greece Phone +30 210 6825100 E-Mail office@sick.com.gr

Hong Kong Phone +852 2153 6300 E-Mail ghk@sick.com.hk

Detailed addresses and further locations at www.sick.com

Hungary Phone +36 1 371 2680 E-Mail ertekesites@sick.hu

India Phone +91-22-6119 8900 E-Mail info@sick-india.com

Israel Phone +972 97110 11 E-Mail info@sick-sensors.com

Italy Phone +39 02 27 43 41

E-Mail info@sick.it Japan Phone +81 3 5309 2112

E-Mail support@sick.jp

Malaysia Phone +603-8080 7425 E-Mail enquiry.my@sick.com

Mexico Phone +52 (472) 748 9451 E-Mail mexico@sick.com

**Netherlands** Phone +31 (0) 30 204 40 00 E-Mail info@sick.nl

New Zealand Phone +64 9 415 0459 0800 222 278 – tollfree E-Mail sales@sick.co.nz

Norway Phone +47 67 81 50 00 E-Mail sick@sick.no

Poland Phone +48 22 539 41 00 E-Mail info@sick.pl

Romania Phone +40 356-17 11 20 E-Mail office@sick.ro

Singapore Phone +65 6744 3732 E-Mail sales.gsg@sick.com

Slovakia Phone +421 482 901 201 E-Mail mail@sick-sk.sk

Slovenia Phone +386 591 78849 E-Mail office@sick.si

South Africa Phone +27 10 060 0550 E-Mail info@sickautomation.co.za

South Korea Phone +82 2 786 6321/4 E-Mail infokorea@sick.com

Spain Phone +34 93 480 31 00 E-Mail info@sick.es

Sweden Phone +46 10 110 10 00 E-Mail info@sick.se

**Switzerland** Phone +41 41 619 29 39 E-Mail contact@sick.ch

Taiwan Phone +886-2-2375-6288 E-Mail sales@sick.com.tw

Thailand Phone +66 2 645 0009 E-Mail marcom.th@sick.com

**Turkey** Phone +90 (216) 528 50 00 E-Mail info@sick.com.tr

United Arab Emirates Phone +971 (0) 4 88 65 878 E-Mail contact@sick.ae

United Kingdom Phone +44 (0)17278 31121 E-Mail info@sick.co.uk

USA Phone +1 800.325.7425 E-Mail info@sick.com

Vietnam Phone +65 6744 3732 E-Mail sales.gsg@sick.com

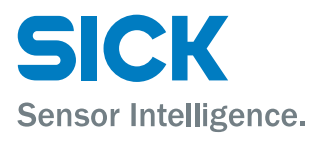

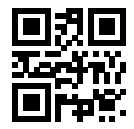